Документ подписан простой электронной подписью Информация о владельце: ФИО: Локтионова Оксана Геннадьевна Должность: проректор по учебной работе Дата подписания: 15.03.2024 09:30:54 Уникальный программный ключ: 0b817ca911e6668abb13a5d426d39e5f1c11eabbf73e943df4a4851fda56d089

## **МИНОБРНАУКИ РОССИИ** Федеральное государственное бюджетное образовательное учреждение высшего образования «Юго-Западный государственный университет»  $(IO3<sub>ry</sub>)$

Кафедра программной инженерии

**УТВЕРЖДАЮ** Преректор по учебной работе The of BRIEN OHOBA 2024 г. государственный **УНИВЕРСИТЕТ»** 

# **ИНФОРМАТИКА**

Методические рекомендации по выполнению лабораторных работ для студентов, обучающихся по направлению подготовки 15.03.06 Мехатроника и робототехника

### УДК 004 Составители Т.Н. Конаныхина, А.В.Титова

## Рецензент д.т.н., профессор Чернецкая И.Е.

Информатика: методические рекомендации по выполнению лабораторных работ для студентов, обучающихся по направлению подготовки 15.03.06 Мехатроника и робототехника / Юго-Зап. гос. ун-т; сост.: Т.Н. Конаныхина, А.В. Титова.- Курск, 2024. - 93 с.

Содержат методические рекомендации по выполнению лабораторных работ по дисциплине «Информатика».

Методические указания соответствуют требованиям рабочей программы по дисциплине «Информатика». Структура, содержание и стиль изложения материала соответствуют методическим и научным требованиям, предъявляемым к учебным и методическим пособиям.

Предназначены для студентов, обучающихся по направлению подготовки 15.03.06 Мехатроника и робототехника.

### Текст печатается в авторской редакции

Подписано в печать 27.02.2024 Формат 60х84 1/16 Усо.печ.л.3,54. Уч.-изд.л.3,18.Тираж 100 экз. Заказ: 136 .Бесплатно. Юго-Западный государственный университет. 305040. г. Курск, ул. 50 лет Октября, 94.

# **Содержание**

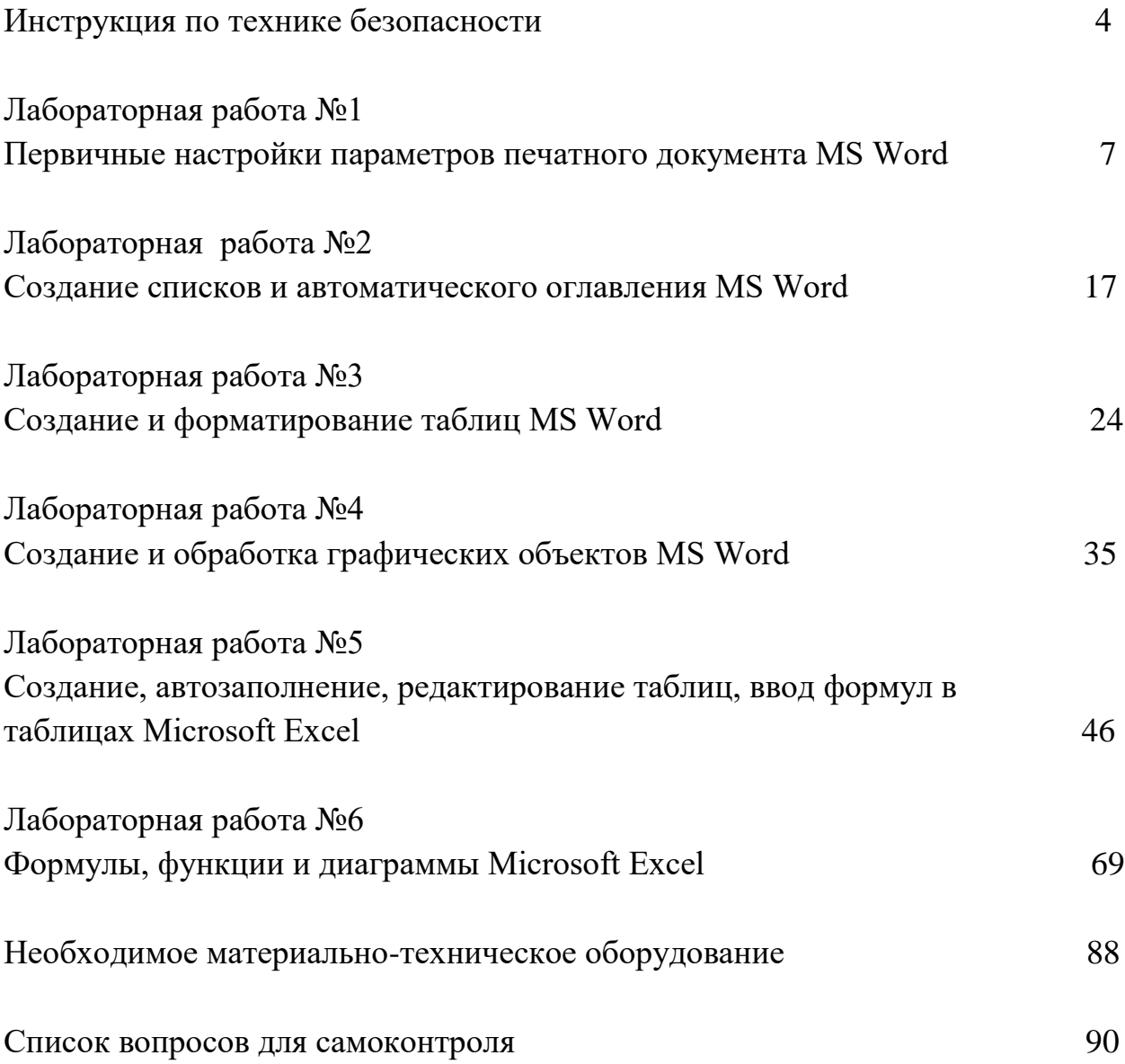

### **Инструкция по технике безопасности**

1. Общие требования безопасности

1.1.К работе на персональном компьютере допускаются лица, прошедшие обучение безопасным методам труда, вводный инструктаж, первичный инструктаж на рабочем месте.

1.2.При эксплуатации персонального компьютера на человека могут оказывать действие следующие опасные и вредные производственные факторы:

повышенный уровень электромагнитных излучений;

повышенный уровень статического электричества;

пониженная ионизация воздуха;

статические физические перегрузки;

перенапряжение зрительных анализаторов.

1.3. Студент при выполнении лабораторных работ обязан:

1.3.1.Выполнять только ту работу, которая определена в методических указаниях.

1.3.2.Содержать в чистоте рабочее место.

1.3.3.Соблюдать режим труда и отдыха.

1.3.3.Соблюдать меры пожарной безопасности.

1.4.Рабочие места с компьютерами должны размещаться таким образом, чтобы расстояние от экрана одного видеомонитора до тыла другого было не менее 2,0 м, а расстояние между боковыми поверхностями видеомониторов не менее 1,2 м.

1.5.Рабочие места с персональными компьютерами по отношению к световым проемам должны располагаться так, чтобы естественный свет падал сбоку, преимущественно слева.

1.6.Оконные проемы в помещениях, где используются персональные компьютеры, должны быть оборудованы регулируемыми устройствами типа: жалюзи, занавесей, внешних козырьков и др.

1.7.Рабочая мебель для пользователей компьютерной техникой должна отвечать следующим требованиям:

 высота рабочей поверхности стола должна регулироваться в пределах 680 - 800 мм; при отсутствии такой возможности высота рабочей поверхности стола должна составлять 725 мм;

 рабочий стол должен иметь пространство для ног высотой не менее 600 мм, глубиной на уровне колен не менее 450 мм и на уровне вытянутых ног не менее 650 мм;

2. Требования безопасности перед началом работы

2.1.Подготовить рабочее место.

2.2.Отрегулировать освещение на рабочем месте, убедиться в отсутствии бликов на экране.

2.3.Проверить правильность подключения оборудования к электросети.

2.4.Проверить исправность проводов питания и отсутствие оголенных участков проводов.

2.5.Проверить правильность установки стола, стула, подставки для ног, пюпитра, угла наклона экрана, положение клавиатуры, положение "мыши" на специальном коврике, при необходимости произвести регулировку рабочего стола и кресла, а также расположение элементов компьютера в соответствии с требованиями эргономики и в целях исключения неудобных поз и длительных напряжений тела.

3. Требования безопасности во время работы

3.1.Студенту при работе на ПК запрещается:

 прикасаться к задней панели системного блока (процессора) при включенном питании;

 переключать разъемы интерфейсных кабелей периферийных устройств при включенном питании;

 допускать попадание влаги на поверхность системного блока (процессора), монитора, рабочую поверхность клавиатуры, дисководов, принтеров и других устройств;

производить самостоятельное вскрытие и ремонт оборудования;

работать на компьютере при снятых кожухах;

 отключать оборудование от электросети и выдергивать электровилку, держась за шнур.

3.2.Продолжительность непрерывной работы с компьютером без регламентированного перерыва не должна превышать 2-х часов.

3.3.Во время регламентированных перерывов с целью снижения нервно - эмоционального напряжения, утомления зрительного анализатора, устранения влияния гиподинамии и гипокинезии, предотвращения развития позвоночно тонического утомления выполнять комплексы упражнений.

4. Требования безопасности в аварийных ситуациях

4.1.Во всех случаях обрыва проводов питания, неисправности заземления и других повреждений, появления гари, немедленно отключить питание.

4.2.Не приступать к работе до устранения неисправностей.

4.3.При получении травм или внезапном заболевании немедленно известить организовать первую доврачебную помощь или вызвать скорую медицинскую помощь.

5. Требования безопасности по окончании работы

5.1.Отключить питание компьютера.

5.2.Привести в порядок рабочее место.

5.3.Выполнить упражнения для глаз и пальцев рук на расслабление.

### **Лабораторная работа №1**

#### **Первичные настройки параметров печатного документа MS Word**

Цель и задачи работы: овладеть навыками настройки параметров страницы, шрифта и абзаца в документах MS Word, научиться вставлять номера страниц в документ, изучить сочетание клавиш и горячие клавиши в Word.

Знать: требования к оформлению текстовых документов в университете согласно стандарту, сочетания горячих клавиш

Уметь: копировать и вставлять текст в документ, пользоваться различными сочетаниями горячих клавиш, применять к тексту настройки согласно требованиям университета

Владеть: навыками настройки параметров страницы, шрифта и абзаца в документах MS Word

1. Создайте новый документ MSWord.

Выполните настройку полей страницы перейдя во вкладку Разметка страницы→ Поля→ Настраиваемые поля. Установите параметры страницы:

Верхнее и нижнее - 2 см

Левое - 3 см

Правое  $-1,5$  см.

2. Включите режим «Отобразить все знаки» во вкладке Главная.

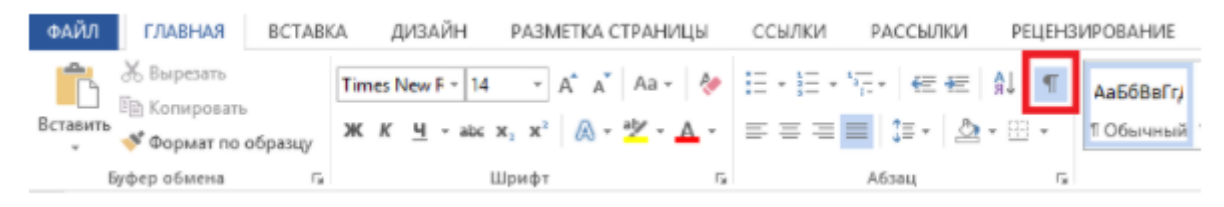

3. Ознакомьтесь с содержанием этой вкладки, а также с окном «Шрифт»

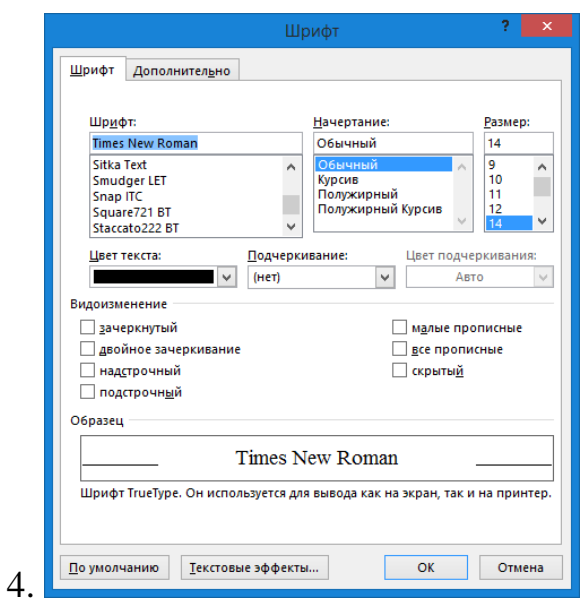

и «Абзац»

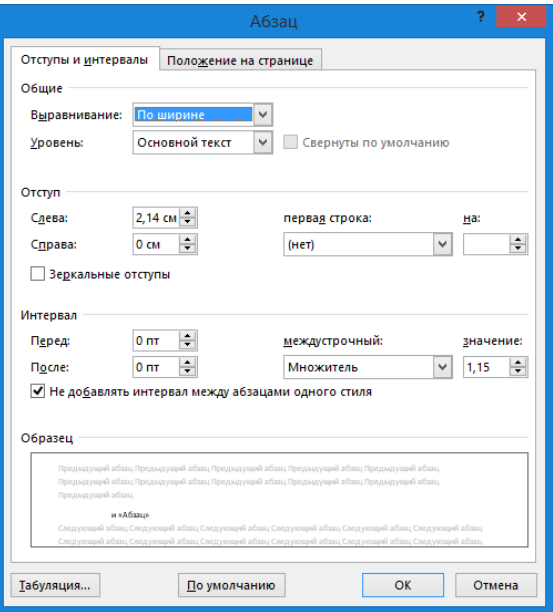

Ознакомьтесь с содержанием этой вкладки, особое внимание уделите блокам "Шрифт" и "Абзац".

В блоке шрифт возможно установить:

1. шрифт,

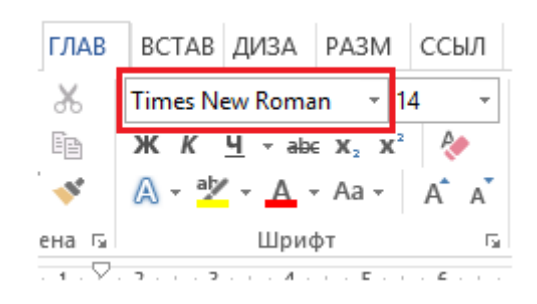

2. Размер шрифта

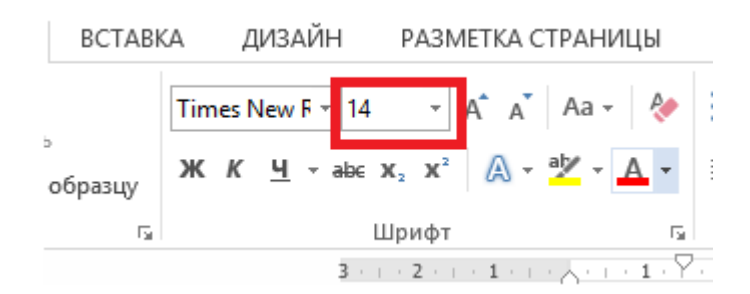

3. Применить полужирное или курсивное начертание текста, а также

подчеркнуть текст

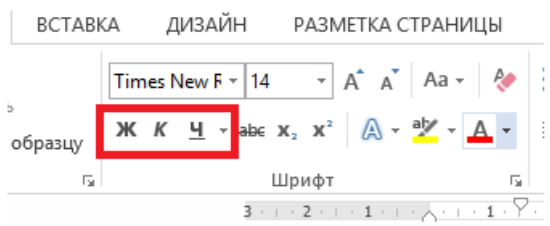

4. Выделить текст цветом или поменять цвет шрифта.

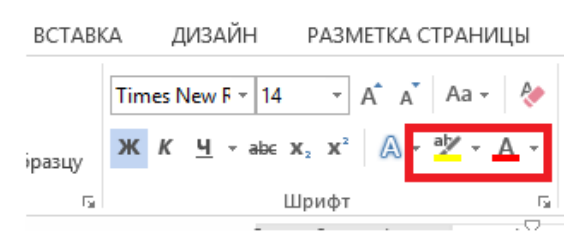

Для того чтобы изменить настройки шрифта или абзаца, необходимо выделить текст, который Вы собираетесь редактировать.

Для того чтобы перейти в расширенное меню настройки шрифта, необходимо нажать правой кнопкой мыши по выделенному тексту и в контекстном меню выбрать строку "Шрифт".

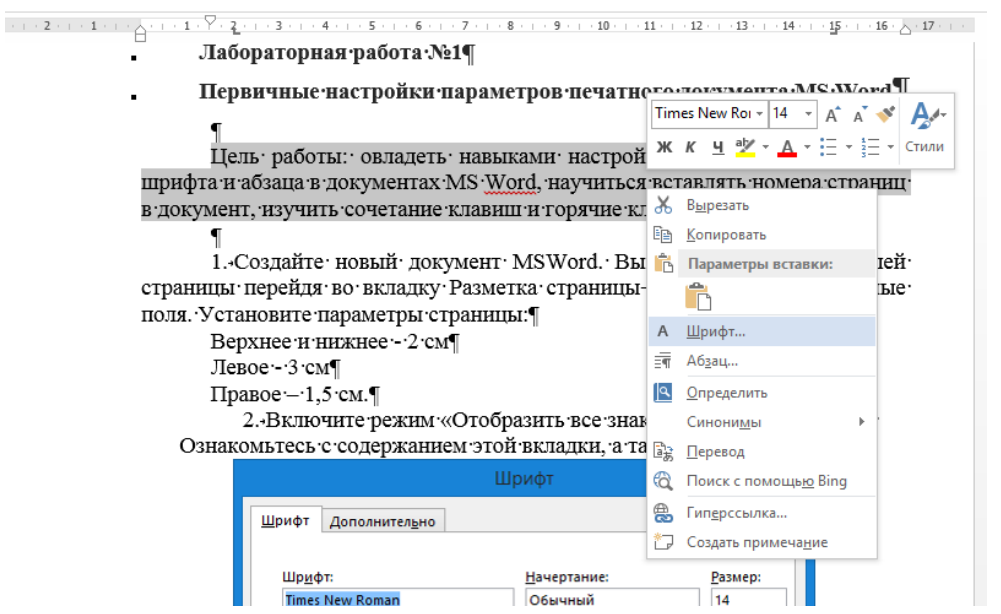

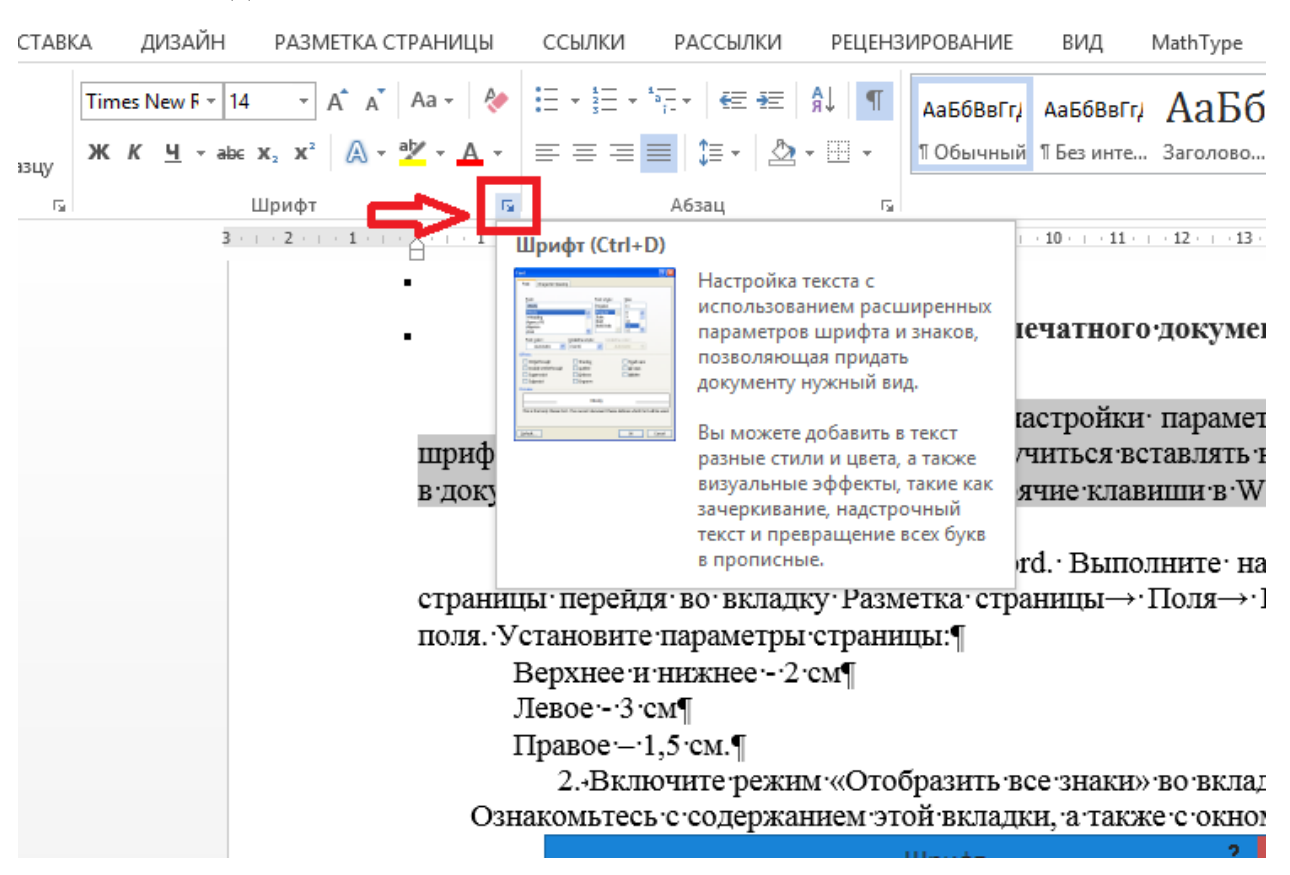

Возможно также перейти, нажав на кнопку перехода в контекстное

меню из вкладки «Главная»*.*

Ознакомьтесь с вкладками "Шрифт" и "Дополнительно".

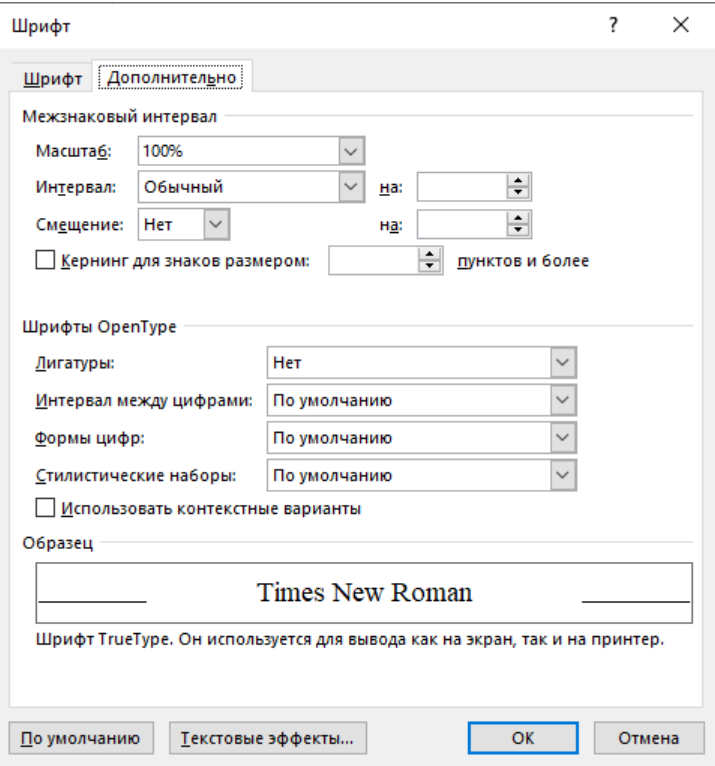

В разделе "Абзац" вкладки «Главная» возможно:

1. Настроить выравнивание текста по левому краю, центру, правому

краю и ширине

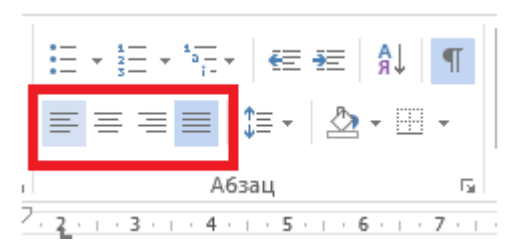

Настроить размер междустрочного интервала

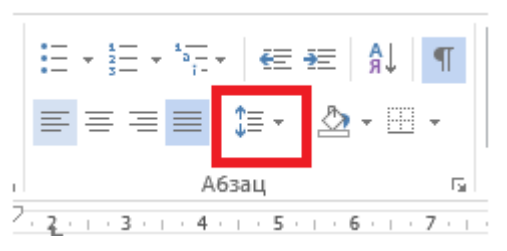

Данный раздел имеет расширенное меню, перейти в него можно способами, аналогичными способам перехода в расширенное меню "Шрифт".

Ознакомьтесь с вкладкой "Отступы и интервалы" в расширенном меню "Абзац".

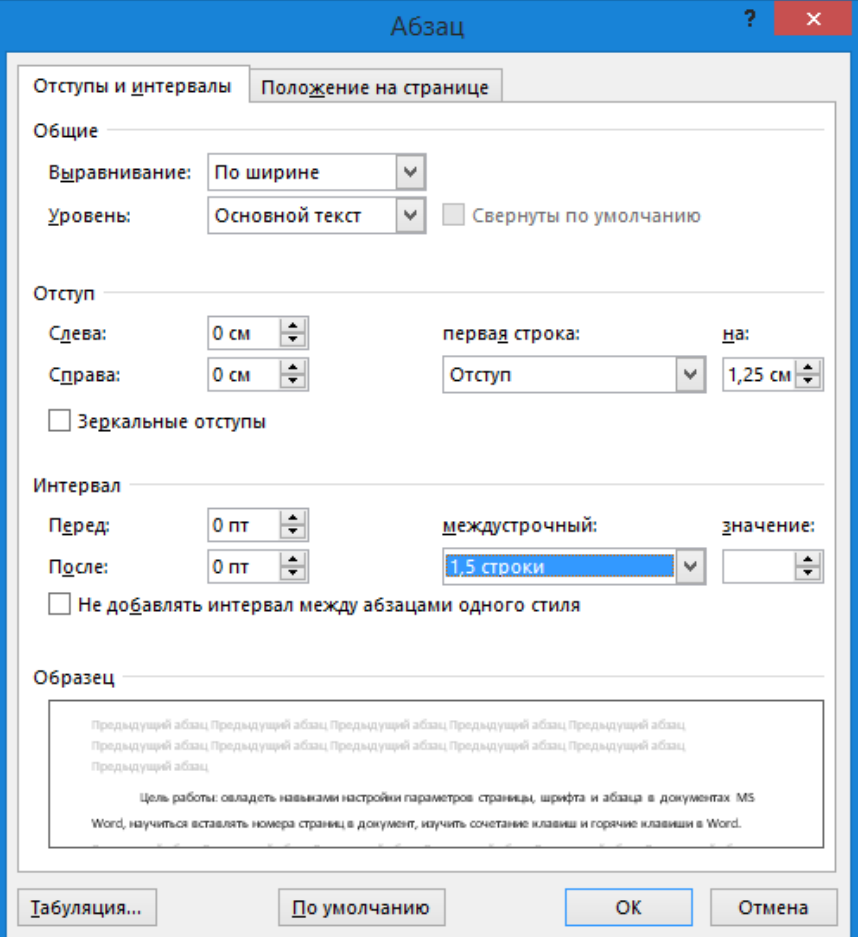

5. Ознакомьтесь с сочетанием клавиш в Word, приведенным в таблице

1.

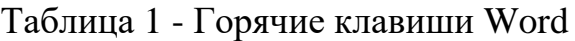

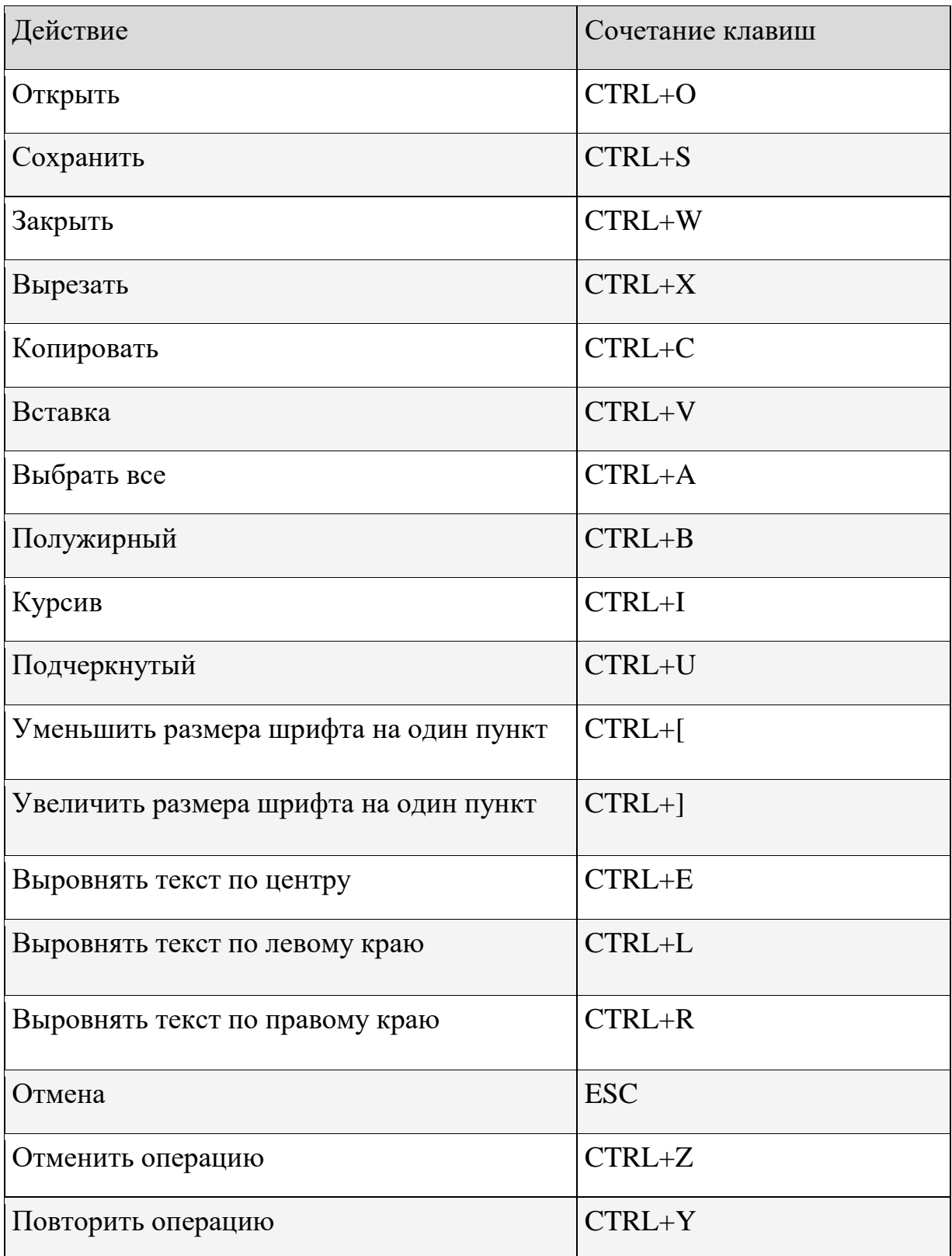

6. Отделите будущий титульный лист от листа лабораторной работы разрывом страницы (Ctrl+Enter).

7. На втором листе напечатайте свои фамилию, имя и отчество. Используя сочетания клавиш CTRL+C и CTRL+V, выполните текст, состоящий из 10 абзацев.

8. Убедитесь, что в данном тексте нет отступов до и после абзаца, установите абзацный отступ 1,25.

9. К каждому абзацу текста примените указанное форматирование:

I.**Первый абзац** шрифт 12 пунктов, 1 междустрочный интервал, выравнивание по ширине

II.**Второй абзац** шрифт 14 пунктов, 1,5 междустрочный интервал, выравнивание по левому краю, подчеркнутый

III.**Третий абзац** шрифт 16 пунктов, 2 междустрочный интервал, курсив, выравнивание по правому краю, разреженный интервал между буквами текста

IV.**Четвертый абзац** шрифт 13 пунктов, 1,25 междустрочный интервал, полужирный курсив, выравнивание по правому краю, уплотненный интервал между буквами текста

V.**Пятый абзац** шрифт 15 пунктов,1 междустрочный интервал, выравнивание по ширине, зачеркнутый

VI.**Шестой абзац** шрифт 14 пунктов, 1,5 междустрочный интервал выравнивание по ширине, двойное зачеркивание

VII.**Седьмой абзац** шрифт 14 пунктов, 1,5 междустрочный интервал выравнивание по ширине, надстрочные и подстрочные символы

VIII.**Восьмой абзац** шрифт 14 пунктов, 1,5 междустрочный интервал выравнивание по ширине, малые прописные буквы

IX.**Девятый абзац** шрифт 14 пунктов, 1,5 междустрочный интервал выравнивание по ширине, изменить цвет шрифта

X.**Десятый абзац** шрифт 14 пунктов, 1,5 междустрочный интервал выравнивание по ширине, выделить текст цветом.

Данное задание необходимо выполнить для того, чтобы видеть, как меняется текст при различных настройках и уметь эти настройки изменять и убирать.

Необходимые настройки текста для текстовых документов в университете:

Текст документа набирается на компьютере в формате .rtf или .doc и печатается на одной стороне листа белой бумаги формата А4 (210×297). Шрифт – Times New Roman. Цвет шрифта – чёрный, размер шрифта – 14. Абзацный отступ должен быть одинаковым по всему тексту документа и составлять 1,25 см. Межстрочный интервал полуторный. Выравнивание текста – по ширине.

На первой странице отчета выполните титульный лист, согласно приведенному ниже примеру.

Текст, напечатанный курсивом, поясняет то, каким должно быть форматирование текста на титульном листе. Печатать его не нужно.

10. Вставьте номера страниц в левый нижний угол отчета и используя вкладку Вставка $\rightarrow$  Номер страницы $\rightarrow$  Внизу страницы $\rightarrow$  Справа.

11. Перейдите в нижний колонтитул, напечатайте в нем свое имя, убедитесь, что Ваше имя автоматически повторилось во всех нижних колонтитулах документа.

12. Поставьте галочку напротив поля «Особый колонтитул для первой страницы» во вкладке Конструктор. Убедитесь, что номер на первой странице не отображается.

13. Перейдя во вкладку Вставка→ Номер страницы→ Формат номеров страниц начните документ со страницы 5.

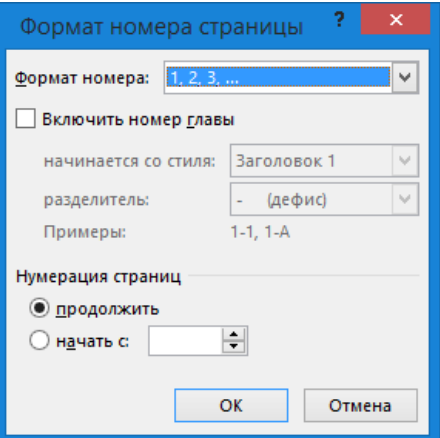

Распечатайте получившийся отчет.

# **Минобрнауки России Юго-Западный государственный университет**

*(полужирный, 14 пунктов. 1 инт, по центру)*

**Кафедра\_\_\_\_\_\_\_\_\_\_\_\_\_\_\_\_\_\_\_\_\_\_\_\_\_**

*(полужирный, 12 пунктов. 1 инт, по центру)*

Лабораторная работа №\_ (*16 пунктов. 1 инт, по центру*) по дисциплине: «Информатика» *(16 пунктов. 1 инт, по левому краю)*

Выполнил: студент группы\_\_\_\_\_\_ Иванов И.И.

Проверил: к.т.н., доцент Титова А.В. *(14 пунктов. 1 инт)*

> Курск – 20\_\_\_ г. *(14 пунктов. 1 инт, по центру)*

#### **Лабораторная работа №2**

#### **Создание списков и автоматического оглавления MS Word**

Цель и задачи работы: научиться создавать в MSWord маркированные, нумерованные списки и многоуровневые списки, создавать автоматическое оглавление и расставлять автоматические ссылки на источники литературы

Знать: типы списков при оформлении текстовых документов, что такое автоматическое оглавление, как оформляется список литературы и для чего нужны ссылки на литературу

Уметь: вставлять в документ автоматические списки, создавать автоматическое оглавление, создавать автоматические ссылки на источники литературы

Владеть: навыками добавления в документ автоматических списков, создания автоматического оглавления, создания автоматических ссылок на источники литературы

Вы можете быстро добавить маркеры или нумерацию к существующим строкам текста. Кроме того, Word может автоматически создавать списки по мере того, как вы вводите текст. По умолчанию, если в начале абзаца вы вводите звездочку и пробел, Word создает маркированный список. Если же вы начинаете ввод абзаца с номера, Word создает нумерованный список. Если вы не хотите, чтобы текст стал списком, нажмите появляющуюся кнопку Параметры автозамены - Изображение кнопки и выберите другой параметр.

1. Отделите титульный лист от лабораторной работы нажатием клавиш CTRL+Enter.

2. В верхней части второго листа напишите «Глава 1. Название 1». С новой строки наберите четыре любых слова, каждое с новой строки, выделите текст и сортируйте его по алфавиту, используя иконку  $\left|\frac{A}{n}\right|$ , преобразуйте данный текст в маркированный список, используя иконку  $\equiv$   $\overline{\cdot}$ .

3. В верхней части третьего листа напишите «Глава 2. Название 2» Вставьте простой нумерованный список, используя иконку  $\frac{1}{3}$ . Создайте список из 4 элементов, сортируйте его по алфавиту.

4. В верхней части четвертого листа напишите «Глава 3. Название 3». Создайте много уровневый список, используя иконку  $\sum_{i=1}^{N}$ . Под цифрой один в списке напишите слово «Гласные», нажмите Enter, понизьте уровень списка с 2 до 1.1, используя клавишу Tab. Перечислите 4 любые гласные так, чтобы каждая была новым элементом списка. Повысьте элемент списка 1.5 до 2 нажатием сочетаний клавиш Enter. Напишите в пункте 2 слово «Согласные». Далее перечислите 4 согласные так, чтобы каждая была отдельным элементом списка второго уровня.

5. Измените начальное значение списка с 1 на 3, щелкнув правой кнопкой мыши по цифре 1 в списке напротив слова «Гласные», измените уровень этой строки списка с 1 на 2 в ручном режиме. Измените в ручном режиме все остальные элементы списка так, что бы слово «Гласные» в списке имело номер 3.1, «Согласные» 3.2, гласные буквы номера 3.1, 3.2, 3.3, 3.4; согласные буквы номера 4.1, 4.2, 4.3, 4.4.

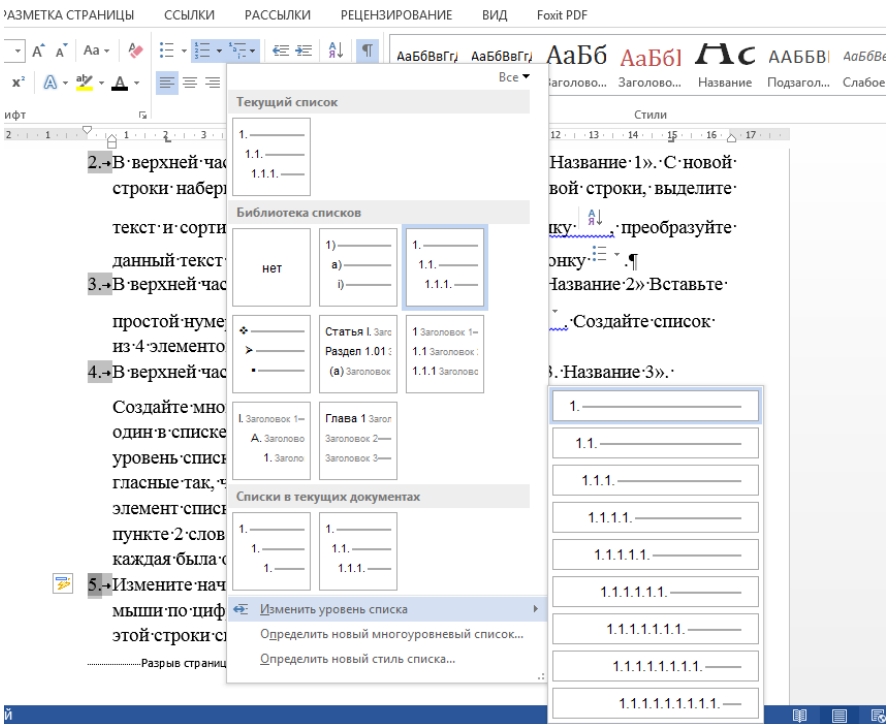

6. В том случае, если ведется крупная работа (курсовой проект, диплом, диссертация) и РПЗ насчитывает несколько десятков разделов и подразделов, то **ручное формирование оглавления** становится весьма затруднительным. Для создания **оглавления в Word** следует во **вкладке "Ссылки"** в пустую страницу документа вставить пустое оглавление.

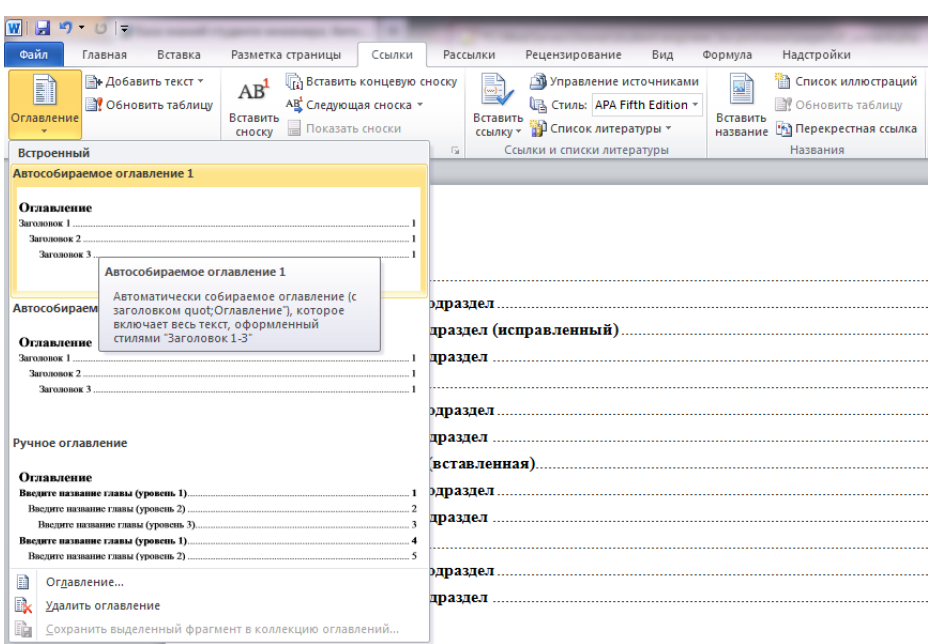

На экране появится сообщение об отсутствии элементов оглавления. Это естественно, т. к. у Вас еще нет текста с разделами.

Когда Вы наберете нужный текст, разместите главы в этом тексте, нужно будет эти разделы внести в оглавление. Для этого, установите курсор в текст названия раздела и нажмите кнопку **"Добавить текст"**. В выпадающем меню выберите нужный уровень вложенности и обновите целиком оглавление в ответ на соответствующее сообщение.

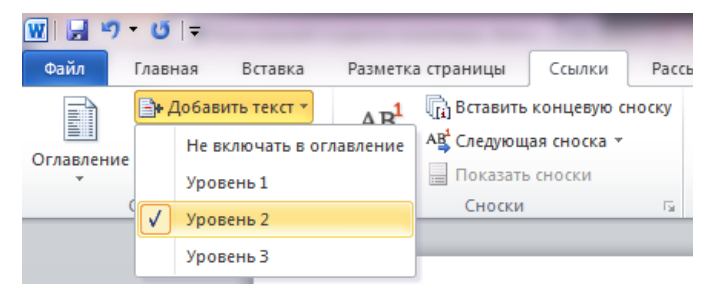

Если Вы все сделали правильно, то страница с оглавлением обновится и в ней появится название внесенного Вами раздела с соответствующим номером страницы. Аналогичным образом следует поступать со всеми разделами РПЗ. В итоге, у Вас получится **автоматически сформированное оглавление**, которое **хорошо выровнено** и **отформатировано**, которое будет **автоматически изменять названия разделов,** если Вы их смените в ходе редактирования Вашей работы и **поставит соответствующие страницы**, которое позволяет мгновенно **обратиться к нужной Вам главе** и не листать до нужной страницы роликом мыши.

Измените название Главы 2. Название 2 на слово «Самолет», обновите оглавление, удалите разрывы страниц между главами, обновите оглавление.

7. После главы 3 создайте «Список литературы», содержащий три книги:

1. Иванов И.И. Книга 1. 10 с.

2. Петров П.П. Книга 2. 20 с.

3. Сидоров С.С. Книга 3. 30 с.

Автоматически сошлитесь на первую книгу в Главе 1, на вторую книгу в Главе 2, на третью книгу в Главе 3.

**Чтобы сделать автоматическую ссылку на источник в Word, выполняем следующее:**

**1)** переводим курсор в любое место текста в первом пункте списка литературы (например, на название)

**2)** переходим на ленту «Вставка», далее выбираем «Закладка». Появилось окно добавления закладки, в котором необходимо ввести имя закладки и нажать кнопку «Добавить». Наименование закладки может быть любое, но не более 40 символов, не содержащее пробелов и других спецсимволов (кроме знака подчеркивания). Называть закладку удобнее всего по фамилии автора и паре ключевых слов из названия статьи, например "Hashim\_IT\_decision\_making". Если вы уверены, что у вас только одна статья данного автора, то можно оставить только фамилию.

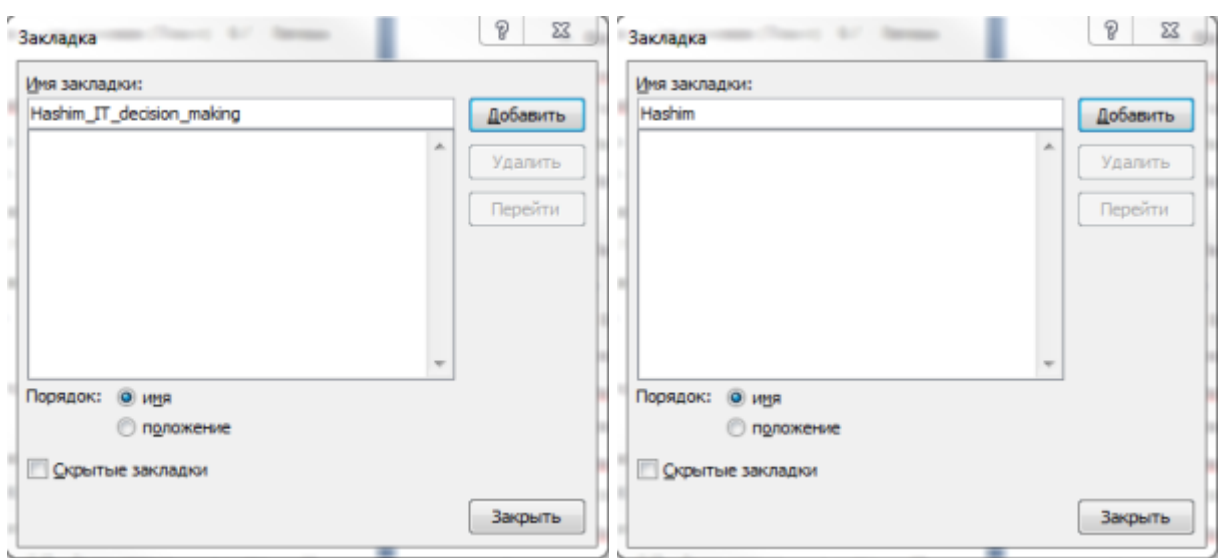

Можно создать закладки сразу на все источники, а затем перейти к проставлению ссылок на них в тексте.

**3)** В тексте, в месте, где нужно сослаться на вышеуказанную статью, вставляем квадратные скобки без пробела и ставим курсор между ними.

**4)** Теперь, чтобы поставить автоматическую ссылку, необходимо сделать перекрёстную ссылку на установленную закладку.

Для этого переходим на ленту «Вставка», нажимаем «Перекрестная ссылка». Появилось окно, в котором в списке «Тип ссылки» нужно выбрать «Закладка», а в списке «Вставить ссылку на» — выбрать «Номер абзаца». Выбираем имя созданной закладки и нажимаем «Вставить».

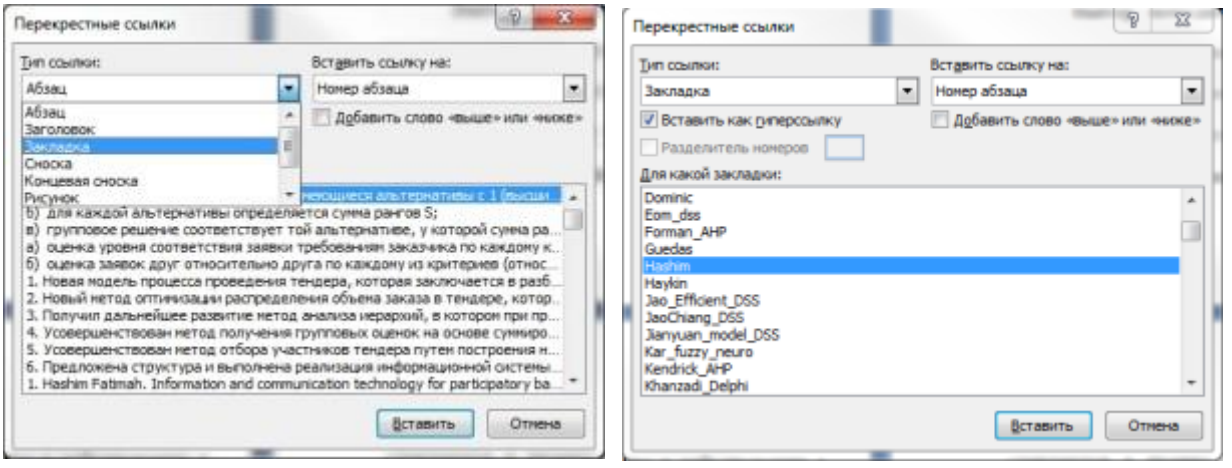

Внутри квадратных скобок появилась цифра 1, что соответствует порядковому номеру этой публикации в списке литературы.

**Для того, чтобы ссылки в тексте автоматически обновились, нужно выполнить два действия**:

**1)** Выделить весь текст, в котором следует перенумеровать ссылки. **Будьте осторожны с выделением текста во всем документе (Ctrl+A).** Word расценивает автоматическое оглавление как набор ссылок, поэтому если выделить его вместе с текстом, оглавление обновится тоже.

**2)** Нажать **F9** или, нажав правую кнопку мыши, выберите **«Обновить поле»**

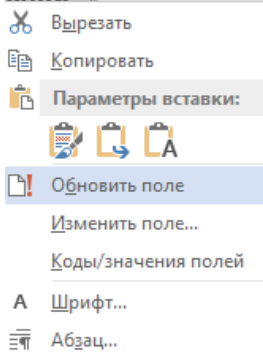

Ссылки в тексте обновятся и приобретут значение, соответствующее нахождению источников в списке литературы.

Если вы удалили источники из списка, не поленитесь после обновления просмотреть весь документ еще раз. "Подвешенные" ссылки на несуществующий источник станут обозначены как *"Ошибка, закладка не найдена"*. Не забудьте удалить их из основного текста.

8. В список литературы добавьте под вторым номером книгу Кореневский Н.А. Новая книга 500 с. Выделите весь текст, кликните правой кнопкой мыши, выберите в меню пункт «Обновить поле», далее «Обновить поле целиком». Удалите в списке литературы первую книгу и снова обновите поле.

9. Распечатайте получившийся отчет.

# **Лабораторная работа №3 Создание и форматирование таблиц MS Word**

Цель и задачи работы: научиться создавать и редактировать таблицы в **MSWord** 

Знать: способы создания и редактирования таблиц Уметь: автоматически нумеровать таблицы и ссылаться на них в тексте Владеть: навыками создания, редактирования таблиц в MS Word

Таблица представляет сетку, образованную столбцами и строками. Пересечения столбцов и строк образуют ячейки таблицы. Каждая ячейка независима от других элементов таблицы, для нее вы можете установить требуемый размер и формат.

Ячейки могут содержать текст, числа, графические изображения или формулы. Если вводится в ячейку текст, при достижении правого края он будет автоматически переноситься на следующую строку в соответствии с шириной ячейки. При изменении ширины столбца или ячейки текст автоматически будет переноситься на следующую строку (при уменьшении ширины) или возвращаться на предыдущую строку (при увеличении ширины) так, чтобы полностью заполнить ячейку нового размера.

**Создание таблиц.** Таблица может быть вставлена в произвольное место документа. Размер таблицы может превышать размер страницы, поэтому ее часть может размещаться на одной или нескольких последующих страницах. В таком случае можно определять заголовки для таблицы таким образом, что, если таблица будет размещена на нескольких страницах, в верхней части каждой страницы заголовки будут отображаться автоматически.

**Для создания таблицы можно воспользоваться командой** вкладка Вставка – панель Таблицы – кнопка Таблица.

В редакторе Word имеется **возможность нарисовать сложную таблицу от руки**. Для этого достаточно выбрать в меню Таблица команду нарисовать таблицу.

Прежде чем приступить непосредственно к созданию таблицы, вы должны иметь хотя бы приблизительное представление о том, сколько столбцов и строк должна иметь таблица. На этом этапе не обязательно точно указывать параметры таблицы. После создания всегда можно добавить и/или удалить столбцы и строки по своему усмотрению.

Если в своей работе вы предпочитаете пользоваться клавиатурой, для перемещения в следующую ячейку используется клавиша Tab. Для перехода к предыдущей ячейке нажмите Shift+Tab. Если клавиша Tab будет нажата в тот момент, когда курсор расположен в последней ячейке таблицы, Word вставит новую строку и переместит курсор в ее первую ячейку.

В таблице представлены клавиши для перемещения по таблице. Для того чтобы покинуть таблицу, вы должны с помощью мыши или клавишстрелок переместить курсор за пределы таблицы.

Tab Перемещается курсор вправо на одну ячейку. Вставляет новую строку, если курсор расположен в последней ячейке

Shif+Tab Перемещается курсор влево на одну ячейку

Alt+Home и Alt+End Перемещает курсор в первую или последнюю ячейку строки, соответственно

Alt+PgUp и Alt+PgDn Перемещает курсор в первую или последнюю строку столбца, соответственно

На практике достаточно часто возникает необходимость изменить параметры таблицы, в которой содержатся данные. MS Word предоставляет в наше распоряжение широчайшие возможности по редактированию таблиц, включая вставку и удаление ячеек, строк и столбцов, перемещение и копирование ячеек, изменение высоты и ширины ячеек и многое другое. **Команда:** Вкладка Работа с таблицами – Конструктор / Макет.

Для того, чтобы переместить или скопировать одну или несколько ячеек вместе с их содержимым, выполните следующие действия:

- выберите ячейки, строки или столбцы, которые вы предполагаете переместить или скопировать.

- переместить указатель мыши в пределах выбранных ячеек так, чтобы он принял вид стрелки, направленной справа налево.

- дальнейшие ваши действия зависят от того, хотите ли вы переместить или скопировать выделенные элемента. Для того чтобы переместить элементы таблицы, нажмите левую кнопку мыши. Если вам требуется скопировать элементы, нажмите клавишу Ctrl, после чего нажмите левую кнопку мыши. В зависимости от произведенных вами действий в строке состояния появится соответствующее сообщение.

- переместить курсор в ячейку, расположенную левее и выше того места, в котором должны появиться перемещенные или скопированные ячейки.

- отпустить кнопку мыши.

При работе с таблицей действие команд Вырезать, Копировать и Вставить из меню Правка полностью аналогично работе с текстом. С помощью этих команд вы можете переместить или скопировать ячейки в пределах таблицы или скопировать таблицу в другое место. Данное средство позволяет перемещать и копировать одну или несколько ячеек или целиком всю таблицу.

*Перемещение границ ячеек и использование горизонтальной линейки.* Для того чтобы изменить ширину столбца с помощью мыши, установите указатель мыши на правую границу столбца. В результате указатель примет вид вертикальной двойной линии со стрелками, направленными вправо и влево. При этом вид указателя не зависит от того, отображаются или спрятаны линии сетки. Нажмите кнопку мыши и переместите этот маркер столбца до установки требуемой ширины столбцы, после чего отпустите кнопку мыши.

*Действие Результат.*

Перемещение границы без нажатия каких-либо дополнительных клавиш - Ширина всех столбцов справа будет изменена в соответствии с их первоначальной шириной

Перемещение границы при нажатой клавише Shift - Изменяется ширина только двух столбцов, расположенных слева и справа от перемещаемой границы

Перемещение границы при нажатой клавише Ctrl - Ширина всех столбцов справа будет изменена в соответствии с их первоначальной шириной

Перемещение границы при нажатых Shift+Ctrl - Ширина всех столбцов справа остается неизменной. Изменяется ширина столбца, расположенного слева от перемещаемой границы и соответственно ширина самой таблицы

Перемещение границы при нажатой клавише Alt - Отображается размер ширины изменяемых столбцов в см:

- выберите столбцы, ширину которых вы предполагаете изменить. Если вы выберите столбцы не полностью (например, одну или более строк) Word изменит ширины столбцов только в указанных строках.

- выберите Вкладка Макет – панель Размер ячейки.

- в окне диалога Свойства таблицы перейдите на вкладку "Столбец" и установите нужные параметры или нажмите кнопку Автоподбор. **Изменение высоты строк.**

- выберите Вкладка Макет – панель Размер ячейки.

- в окне диалога Свойства таблицы перейдите на вкладку "Строка" и установите нужные параметры или нажмите кнопку Автоподбор.

Флажок *Разрешить перенос строки на следующую страницу.* Если при установленном флажке (по умолчанию) содержимое ячейки не помещается на одной странице, MS Word разбивает строку и переносит не поместившиеся данные на следующую страницу.

**Настройка положения строк** Вкладка Макет – панель Выравнивание

**Изменение ориентации текста** Вкладка Макет – панель Выравнивание – кнопка Направление текста.

После создания таблицы можно изменить ее структуру, добавляя и удаляя ячейки, строки и столбцы. Конкретный вид опций Вставить и Удалить из меню Таблица определяется тем, какие элементы таблицы (ячейки, строки или столбцы) были выбраны перед вызовом команды.

Вкладка Макет – панель Строки и столбцы

Для объединения нескольких расположенных рядом в одной строке ячеек выполните следующие действия:

- Выберите ячейки, которые вы хотите объединить.

- Вкладка Макет – панель Объединить – кнопка Объединить ячейки

Разбиение ячеек является обратной операцией по отношению к объединению. С ее помощью можно восстановить исходное состояние объединенных ячеек. При этом распределение текста между ячейками будет определяться наличием символов абзаца. Первый абзац будет помещен в первую ячейку, второй абзац — во вторую ячейку и т.д.

- Выберите одну или несколько ячеек, которые предполагаете разбить.

- Вкладка Макет – панель Объединить – кнопка Разбить ячейки

- В поле ввода Число столбцов отображается количество столбцов, на которые MS Word предлагает разбить каждую из ячеек. В случае необходимости измените, указанное значение и нажмите ОК

**Форматирование таблиц** *Использование команды Стили таблиц* Команда Стили таблиц позволяет значительно сократить время, требуемое для придания вашей таблицы профессионального вида, за счет использования предопределенных стилей оформления таблицы. С их помощью можно быстро установить обрамление и заливку ячеек, параметры шрифта и цветовое оформление, а также автоматическое изменение размеров ячеек в соответствии с их содержимым.

- Установите курсор в пределах таблицы.

- Выберите команду вкладка Конструктор – панель Стили таблиц. Из списка предопределенных форматов выберите формат, в наибольшей степени отвечающий вашим требованиям.

Для форматирования содержимого ячеек можно воспользоваться приемами форматирования обычного текста.

По умолчанию в качестве обрамляющей линии в таблицах используется сплошная тонкая линия. Для изменения обрамления таблицы выполните следующие действия:

- Выберите ячейки, которые вы хотите заключить в рамки (или целиком всю таблицу).

- Вкладка Конструктор – панель Стили таблиц – кнопка Границы

Очень эффектно смотрятся таблицы, часть ячеек которых выделена другим цветом. Для изменения цвета фона в ячейки таблицы:

- Выделите ячейки таблицы.

- Выберите команду вкладка Конструктор – панель Стили таблиц – кнопка Заливка

При работе с таблицами может потребоваться разбить таблицу на две части для того, чтобы, например, вставить между ними текст или рисунок.

Для разбиения таблицы установить указатель в строку, перед которой хотите разбить таблицу. Затем выберите команду Вкладка Макет – панель Объединить – кнопка Разбить таблицу или нажмите Ctrl+Shift+Enter. Таблица будет разбита на две части, между которыми будет вставлен маркер абзаца (¶), отформатированный нормальным стилем. Если вам потребуется отменить разбиение, удалите маркер абзаца.

При работе с таблицами может возникнуть ситуация, когда при добавлении информации в ячейки, одна из границ таблицы, чаще правая, уходит за границы страницы и становится невидимой.

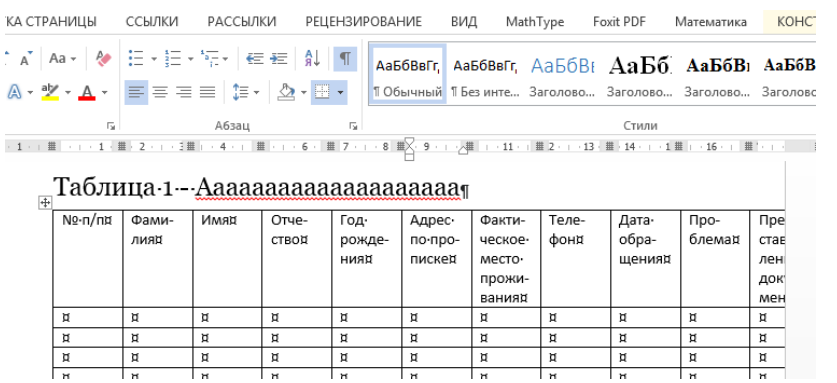

В данной ситуации необходимо поставить курсор в таблицу и перейти

во вкладку «Макет» и найти там иконку «Свойства».

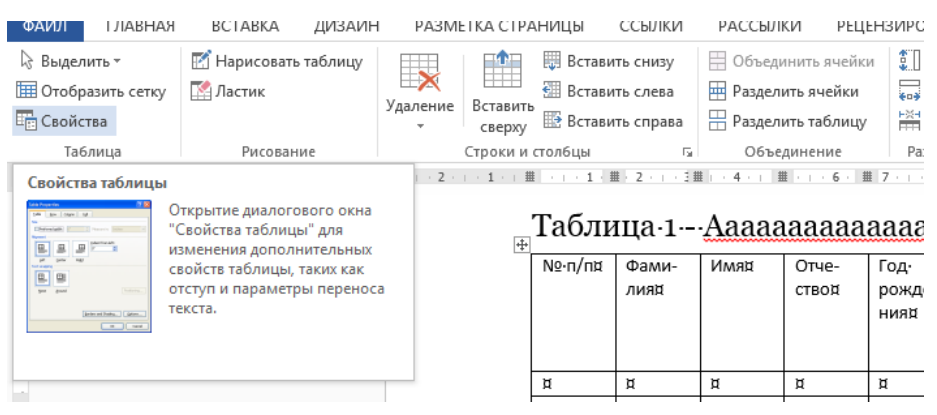

В отрывшемся окне необходимо найти поле «Ширина таблицы». Иногда она будет отображена в сантиметрах, тогда значение нужно уменьшить, а иногда, как в этом случае поле будет закрыто.

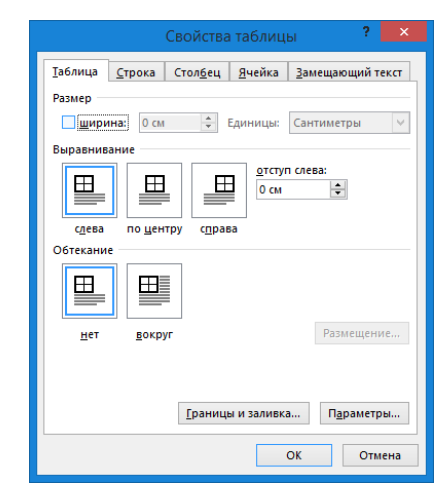

В этом случае нам необходимо поставить галочку перед словом ширина и указать необходимую величину исходя из ширины страницы. Ширина поля для печати в странице А4 при установленных нами показателях 16,5 см. Очевидно, если мы пропишем 16 см, то вся таблица отобразится на странице.

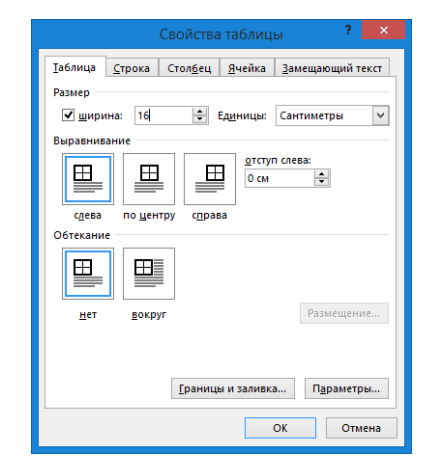

### После нажатия кнопки «Ок», будем иметь следующий результат:

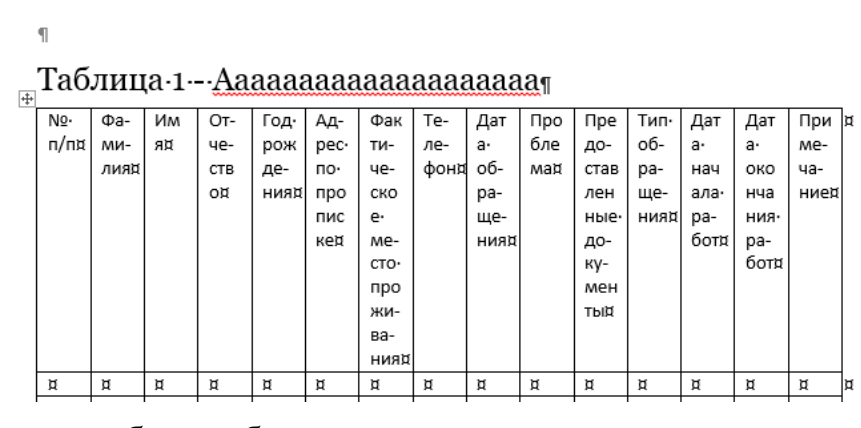

Все столбцы таблицы теперь нам видны, и мы можем продолжать работу.

Следующая часто встречающаяся ситуация – таблица не поместилась на одной странице и часть её перешла на другой лист.

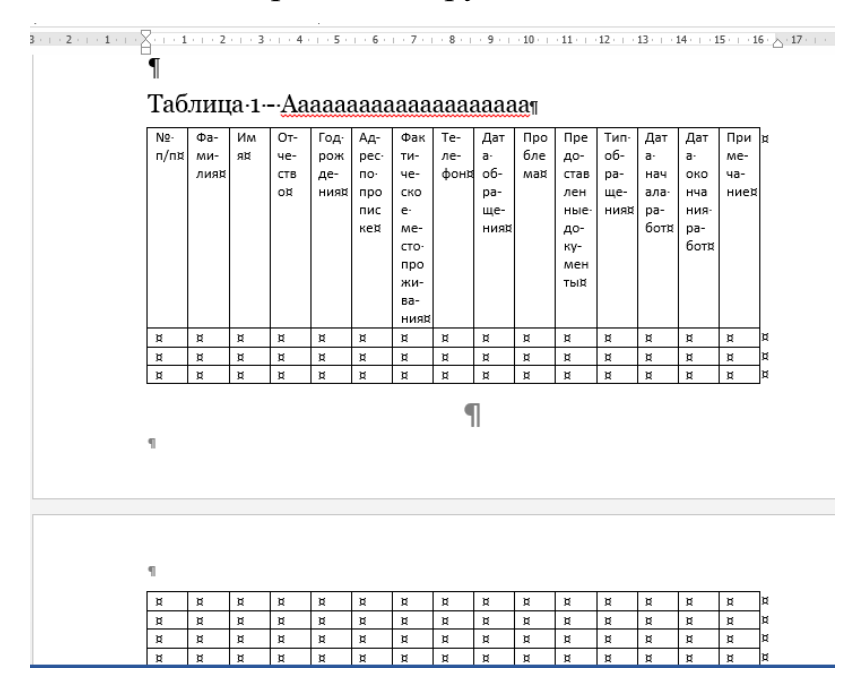

В этом случае на верней частью таблицы, которая перенеслась на другую страницу необходимо написать «Продолжение таблицы 1» или «Окончание таблицы 1» в зависимости от того, закончилась таблица или она будет продолжаться еще на следующую страницу.

Нам необходимо поставить курсор в первую строку таблицы, которая перенеслась на следующий лист и во вкладке макет выбрать иконку «Разделить таблицу».

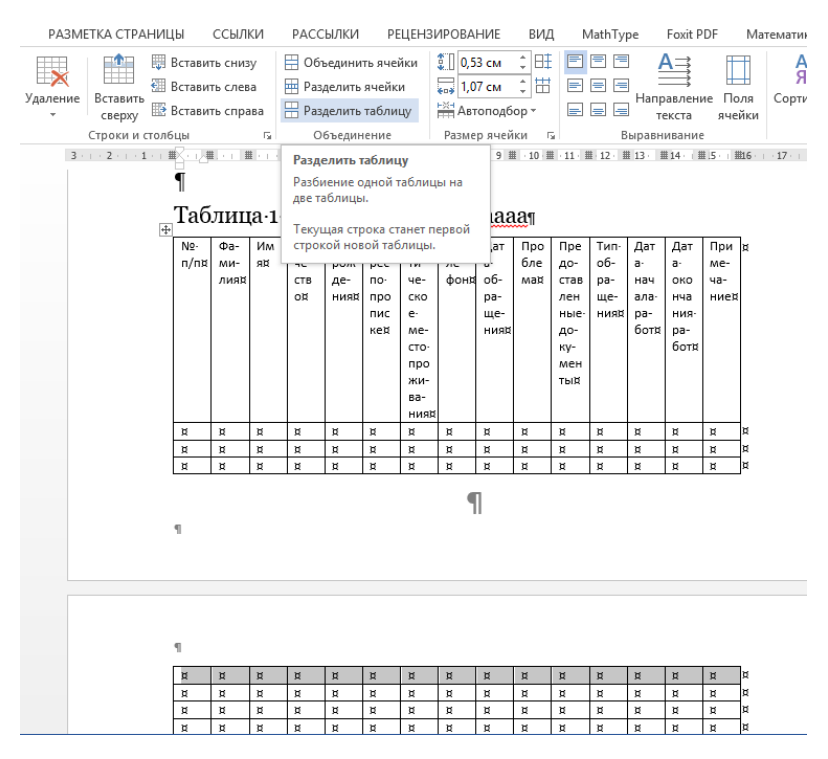

Одна таблица делится на две, над выделенной строкой таблицы появляется пустая строка, в которой можно написать необходимый нам текст.

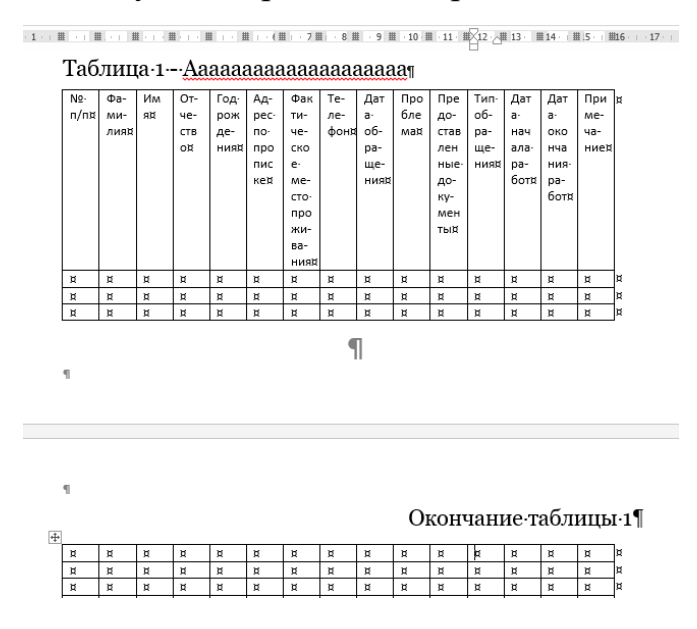

1. Нарисуйте таблицу, причем название таблицы сделайте автоматическим. Поместите курсор в таблицу и выполните команду: вкладка

ленты Ссылки ► панель инструментов Названия ► кнопка название. Установите параметры: подпись – таблица, положение – над выделенным объектом. Сопроводите таблицу заголовком: Автобусные маршруты.

#### Таблица 1

#### Автобусные маршруты

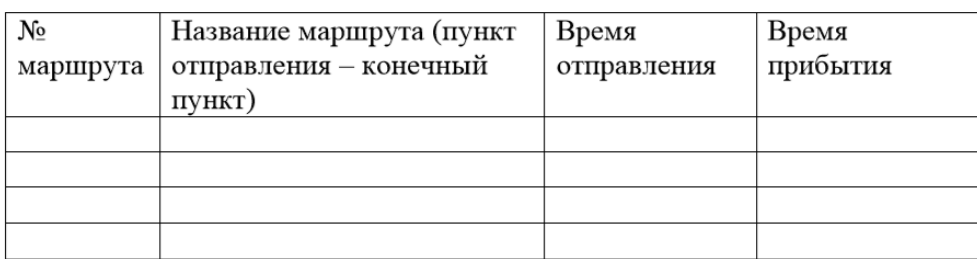

## 2. Преобразуйте данную таблицу в следующую

Таблица 2

Автобусные маршруты

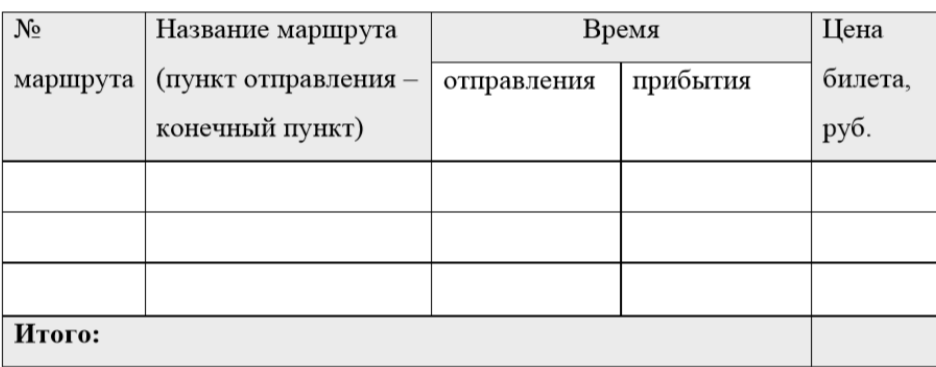

3. Заполните таблицу: номера маршрутов автоматическим нумерованным списком, название маршрутов, в столбце «Отправление» в ручном режиме введите цифры от 1 до 3, выделите текст в столбце «Название маршрута», сделайте сортировку по алфавиту.

4. Распечатайте получившийся отчет.

## **Лабораторная работа №4**

## **Создание и обработка графических объектов MS Word**

Цель и задачи работы: научиться работать с графикой в MSWord

Знать: способы добавления графических объектов в документ

Уметь: создавать рисунки в MS Word

Владеть: навыками создания и редактирования графических объектов в MS Word

Новый MS Word включает в себя встроенный графический редактор, позволяющий обрабатывать изображения.

1. Откройте текстовый процессор MS Word.

2. С помощью команды: Вставка→ Рисунки поместите в документ рисунок.

3. После выделения рисунка появляется вкладка ленты Работа с рисунками. Рассмотрим подробнее команды, расположенные на этой вкладке.

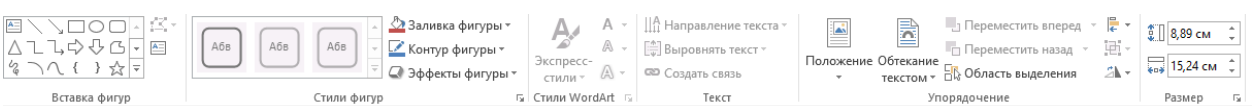

4. С помощью команды Обрезка обрежьте рисунок.

5. С помощью команды Коррекция настройте резкость, яркость и контрастность изображения.

6. С помощью команды Цвет измените насыщенность и оттенок цвета.

7. С помощью команды Художественные эффекты добавьте к рисунку любой из художественных эффектов, чтобы он больше напоминал эскиз или живопись.

8. Нарисуйте следующие рисунки самостоятельно.

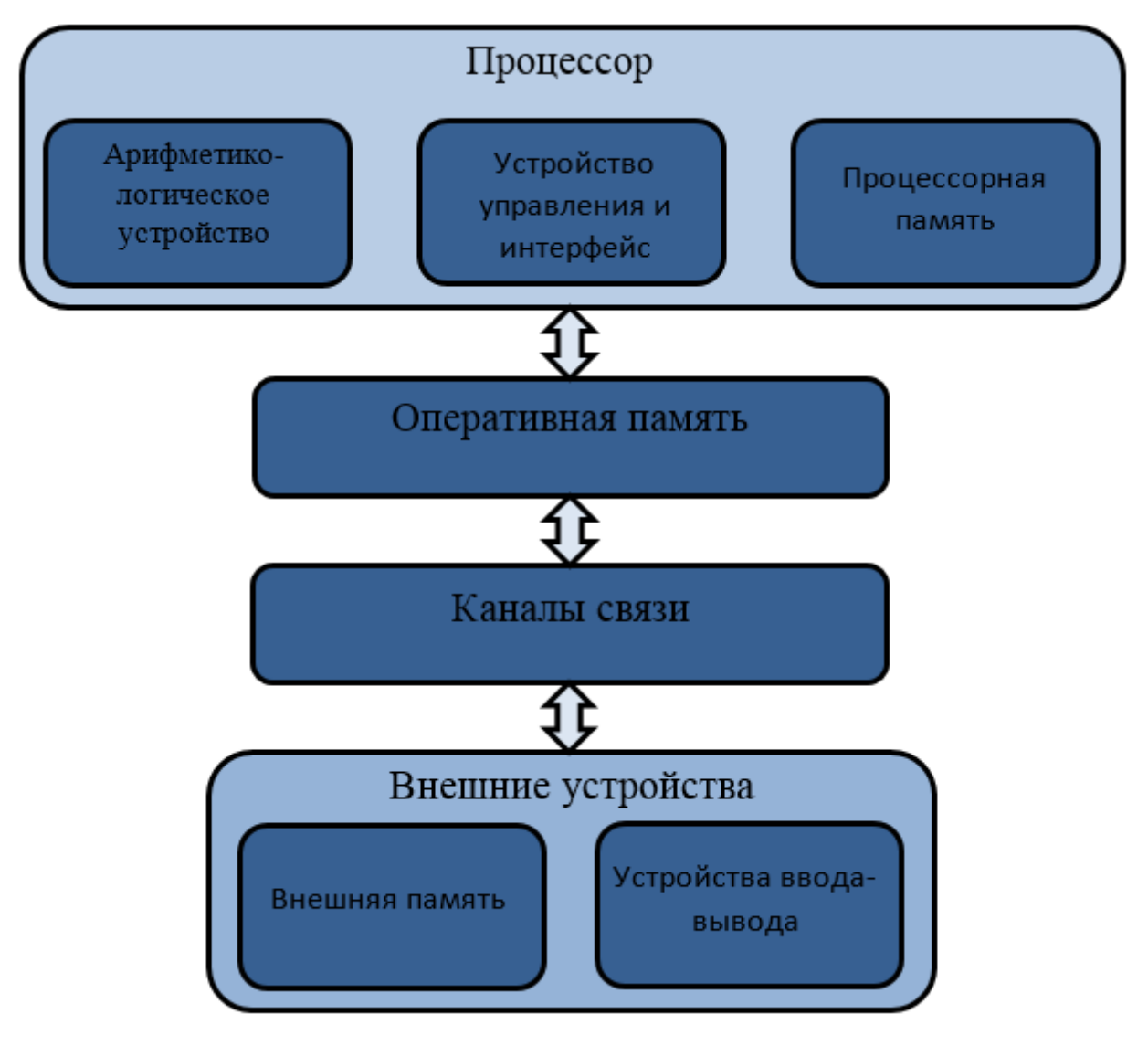

Рисунок 1 – Упрощенная структурная схема ЭВМ

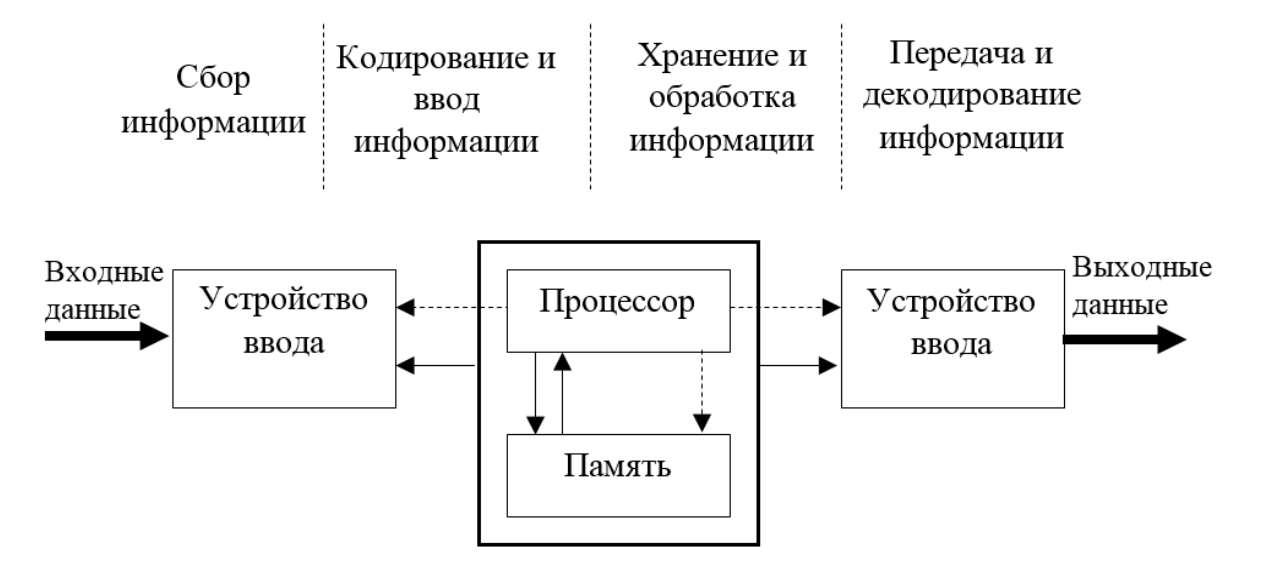

Рисунок 2 - Структурная схема компьютера

Перед тем как нарисовать картинку, следует открыть на ленте закладку «Вставка». Ее просто найти, так как закладка находится правее кнопки «Главная». Под закладкой открывается меню «Иллюстрации», которым можно пользоваться при вставке в [документ](http://itguides.ru/soft/word/kak-mozhno-vstavit-kartinku-v-vord.html) картинок из файлов, библиотек, сайта Microsoft и т. д. Тем не менее, чтобы рисовать, нужно открыть вкладку «Фигуры». Под ней скрывается целый набор инструментов для рисунка, а в конце списка находится команда «Новое полотно». Выполнив команду, получаем в документе поле для работы, где рисуем самые различные фигуры, предлагаемые в контекстном меню. Здесь есть линии и шаблоны различной конфигурации. Размеры полотна для изображений вы можете отрегулировать по своему усмотрению.

Воспользуйтесь готовыми шаблонами, которые помогут создать схему в MS Word или сделать геометрический рисунок. Чтобы они оказались на полотне, достаточно кликнуть по выбранному шаблону левой кнопкой мыши. Второй раз щелчок левой кнопкой делается на поле изображения. Получившееся изображение можно редактировать, так как после его вставки появляются команды «Изменить фигуру», «Заливка фигуры», «Контур» и «Эффекты фигур». Открыв первое из перечисленных меню, можно изменить конфигурацию рисунка, пользуясь второй и третьей вкладками. Можно [задать](http://itguides.ru/soft/word/kak-mozhno-ubrat-fon-v-vorde.html) цвет [фону](http://itguides.ru/soft/word/kak-mozhno-ubrat-fon-v-vorde.html) изображения и его границам. Помимо того, можно отредактировать толщину контура, сделать его прерывистым и т. п. Четвертое меню предлагает украсить картинку эффектами. С его помощью рисуем тень, придаем геометрической части плоскости полупрозрачность и даже видимость трехмерности.

Выберите в меню команды «Полилиния» и «Рисованная кривая», кликайте по выбранной левой кнопкой мыши и делайте повторный клик на полотне. Не отпуская кнопки, делайте нужный рисунок. А еще одним нажатием на мышь картинка фиксируется на поле. Ее, как и шаблоны, можно отредактировать, заливая различными цветами, создавая эффекты и т. п. А с помощью «Изменения фигуры» вы подправите изображение по периметру.

9. Сгруппируйте рисунок, измените его размер.

10. В процессе работы с таблицами и рисунками может сложиться ситуация, когда изображение или таблица будут удобнее для заполнения и комфортнее для прочтения, если объект будет расположен на альбомной, а не на книжной странице.

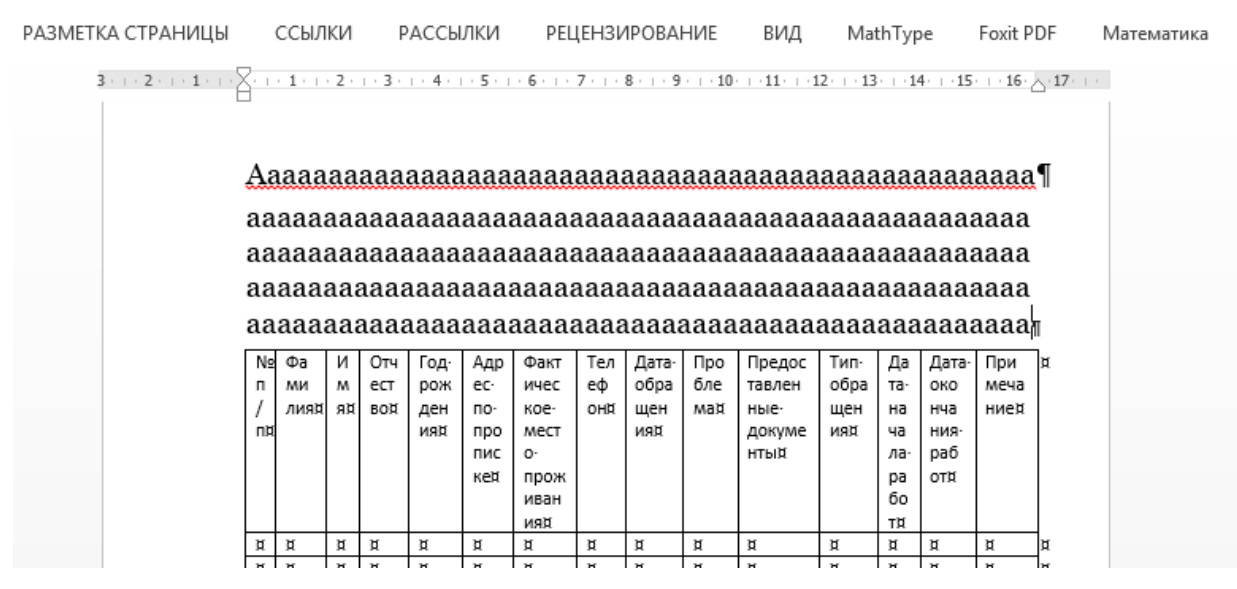

Необходимо выделить таблицу, рисунок, часть текста или их сочетания, которые необходимо расположить на горизонтальной странице.

Перейти во вкладку «Разметка страницы» и перейти в контекстное меню «Параметры страницы» подобное меню «Шрифт» и «Абзац» на главной вкладке (лабораторная работа №1).

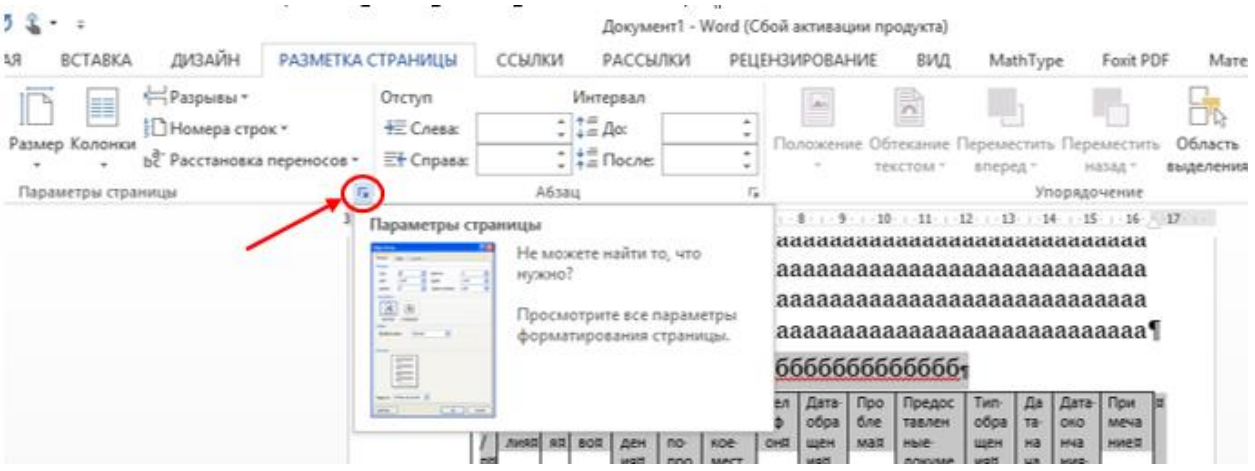

В открывшемся меню необходимо выбрать альбомную ориентацию страницы, но применить её только к выделенному фрагменту текста.
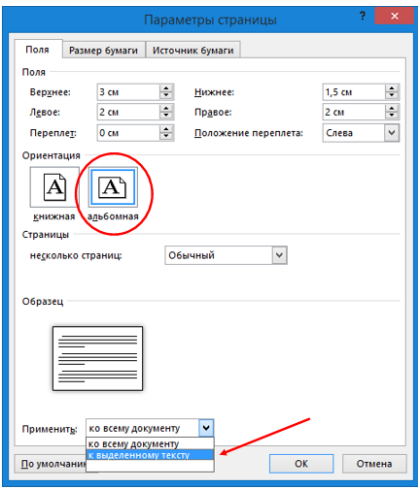

Если Вы все сделали правильно, то получите вот такой результат:

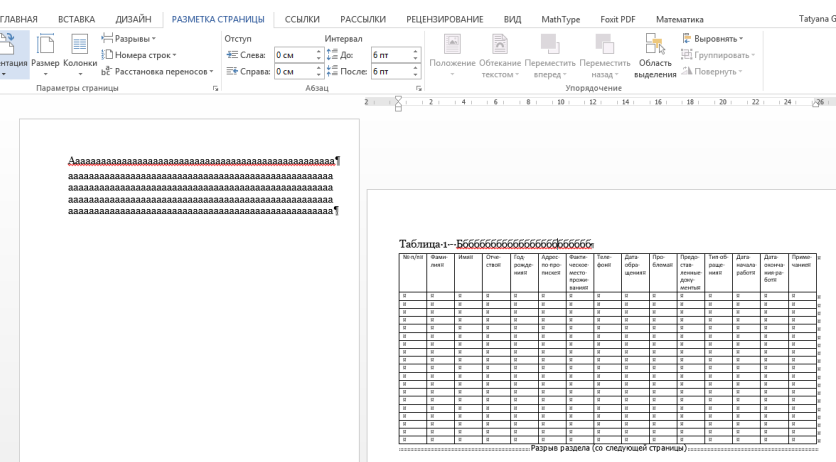

При такой ориентации страницы таблица выглядит значительно лучше, удобнее её редактировать, а также удобнее читать записанную в неё информацию.

При этом мы с Вами сейчас столкнулись с еще одним служебным символом, который до этого еще не встречали:

Как и остальные служебные символы, он не будет виден при распечатывании документа, а виден только в режиме редактирования при включённой функции «Отобразить все знаки».

Что же это такое и для чего он нужен?

Результат появления разрыва страницы можно просто сравнить с тем, что в одном документе мы просто переносим какой-то текст на новую страницу, при разрыве раздела ситуация иная, её можно сравнить с тем, что в одном окне программы отображаются два абсолютно разных документа и настройки текста в этих документах могут коренным образом отличаться, как в нашем примере, в одном «документе» страницы вертикальные, в другом горизонтальные. Это очень полезная особенность и Вы будете достаточно часто ею пользоваться. Например, в курсовой работе необходимо не нумеровать первые три страницы, а нумерацию начать с четвертой. Для этого нам нужно будет воспользоваться именно разрывами разделов. Поставить их можно не только тогда, когда нам необходимо часть текста перенести на горизонтальную страницу.

Если вам необходимо не ставить номер на трех страницах документа, значит нужно будет создать два разрыва разделов, для этого необходимо перейти во вкладку «Разметка страницы» и выбрать в выпадающей вкладке «Разрывы» «Разрыв раздела» «Со следующей страницы».

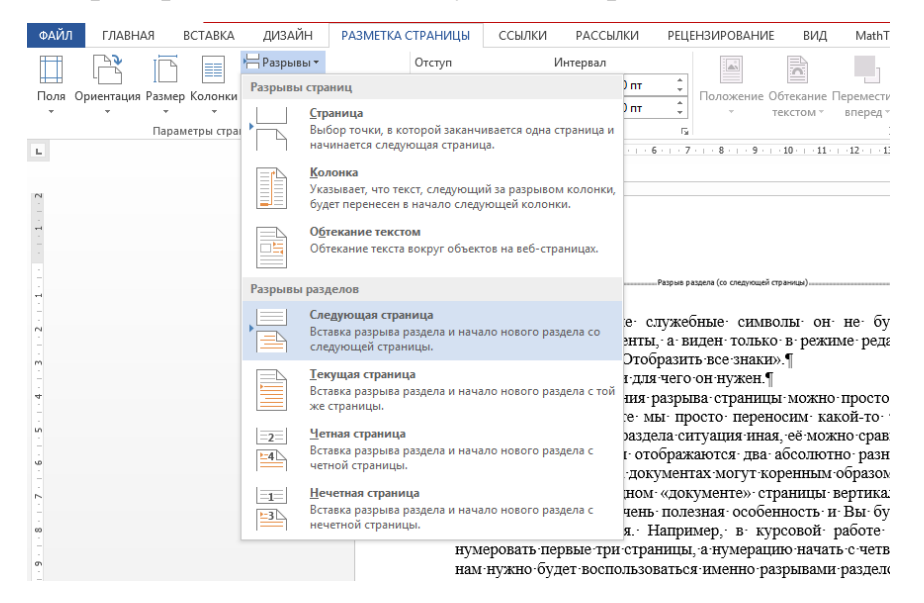

Нажимаем один раз, а потом снова открываем этот же список и повторяем наш выбор.

Результат будет следующим:

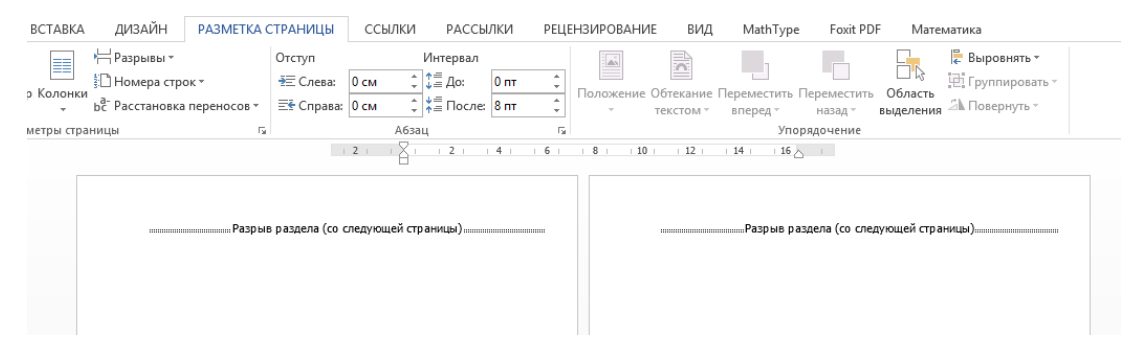

Теперь необходимо просто вставить страницы в документ любым удобным для Вас способом. Результат будет привычным: страницы пронумеруются 1, 2, 3, непривычным будет только название колонтитулов, к ним будет приписан номер раздела, вспоминаем, что разрыв раздела как бы создает новый документ, мы имеем в одном документе три документа (созданные двумя разрывами раздела) и у каждого из этих документов есть первая страница, для которой можно настроить особый колонтитул для первой страницы – убрать с неё номер.

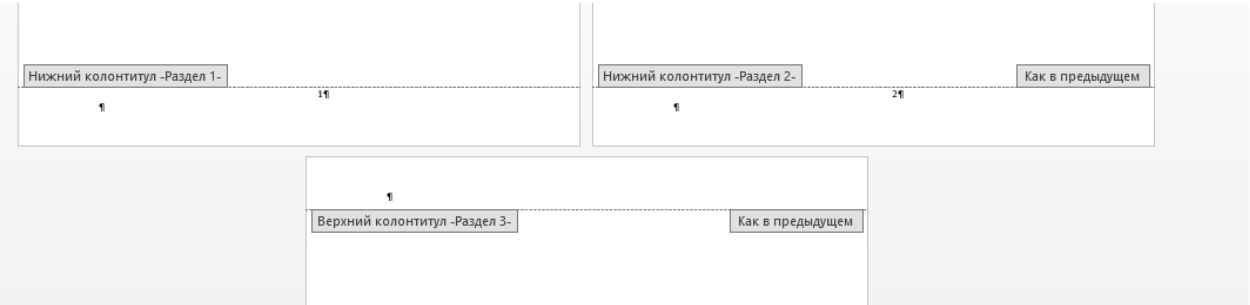

Ставим курсор в нижний колонтитул раздела один (если номер стоит в нижнем колонтитуле), далее во вкладке «Конструктор» поставить галочку «Особый колонтитул для первой страниц». При этом номер из раздела 1 исчезает.

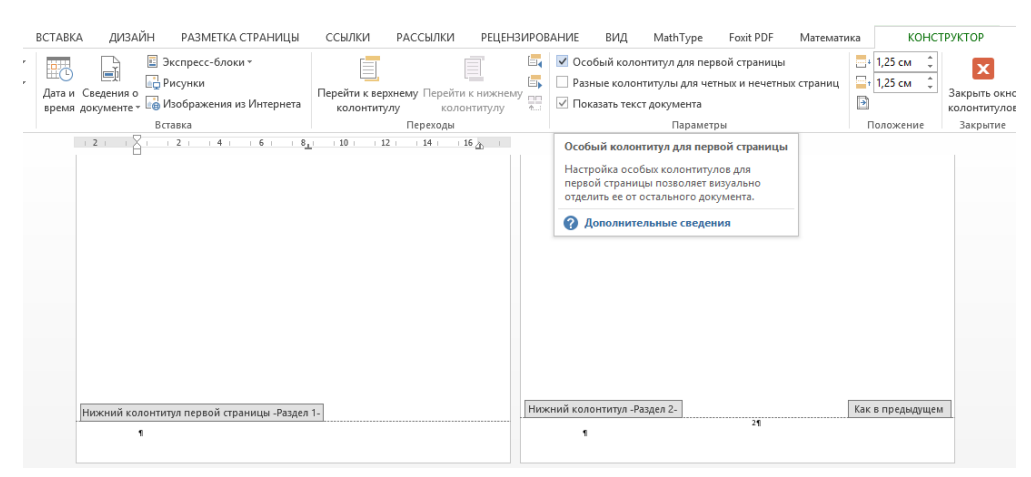

Ставим курсор в нижний колонтитул второго раздела, у нас снова появляется возможность поставить галочку «Особый колонтитул для первой страницы». В нашем случае – это первая страница нашего второго раздела – вторая страница документы. Ставим галочку – номер со второй страницы исчезает.

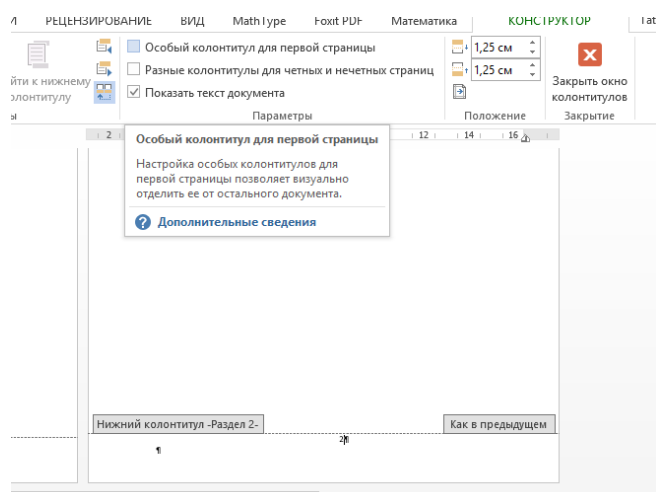

Поступаем аналогично с номером третей страницы. Получаем такой результат (на третей странице стоит разрыв страницы, чтобы быстро создать четвертую и посмотреть, что номер там будет).

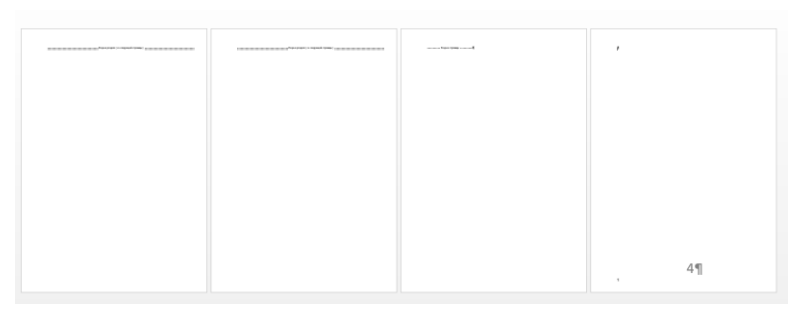

11. Следующим важным вопросом является необходимость правильно располагать номер на странице с горизонтальной ориентацией.

Если мы просто вставим номера страниц в документ, содержащий альбомную ориентацию страниц, потом распечатаем и сошьем этот документ (курсовую или дипломную работу), то мы увидим, что номер расположен не в той части альбомного листа.

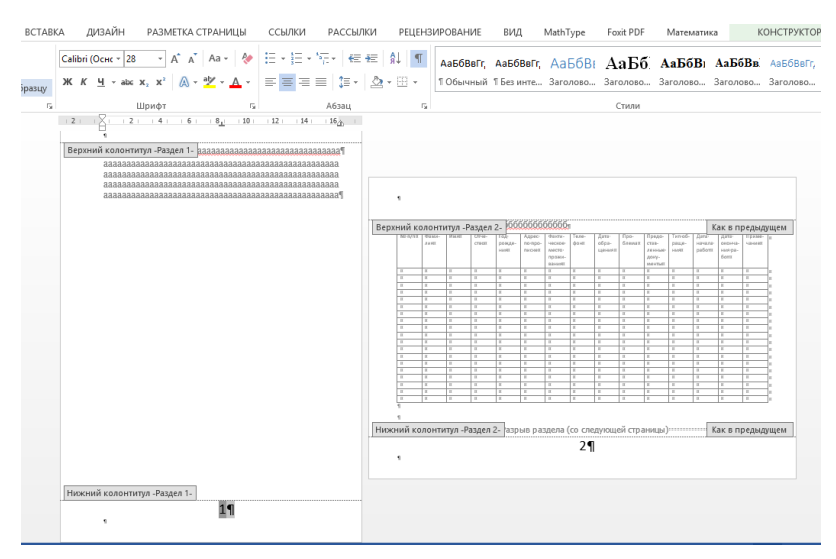

Ставим курсор рядом с тем номером страницы, расположение которого нужно изменить, и во вкладке конструктор находим иконку «Как в предыдущем разделе» и нажимаем на нее. Аналогично поступаем со следующей страницей после нижнего разрыва раздела. Далее ставим курсор в тот колонтитул, в котором нужно изменить расположение номера. В нашем случае это вторая страница.

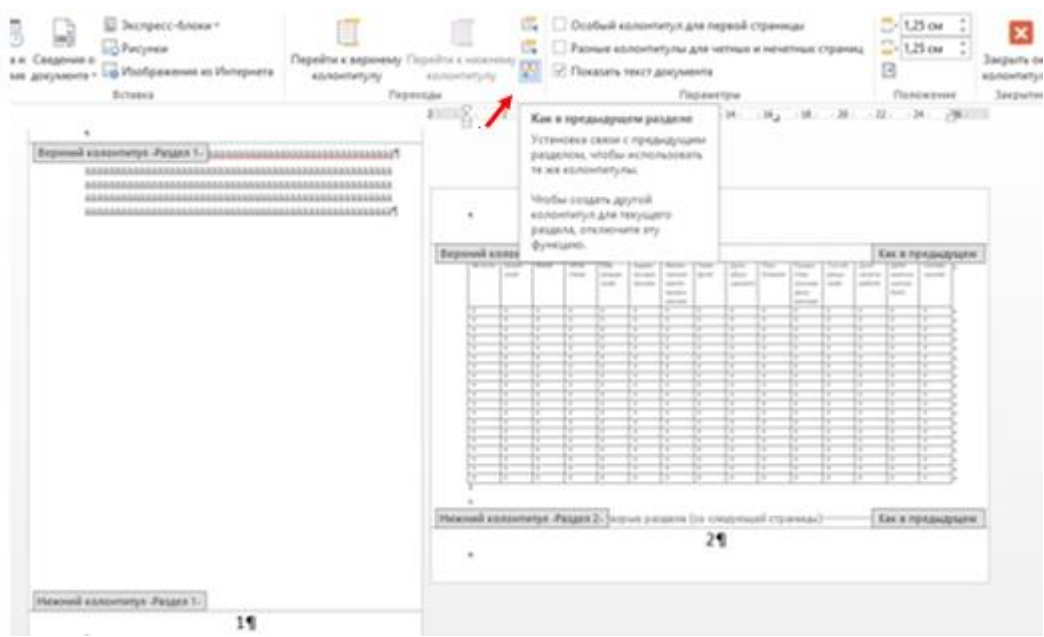

Далее переходим во вкладку вставка, выбираем номер страницы точно так же как и при простом добавлении страниц в документ, но выбираем «На полях страницы», далее выбираем необходимое нам положение номера.

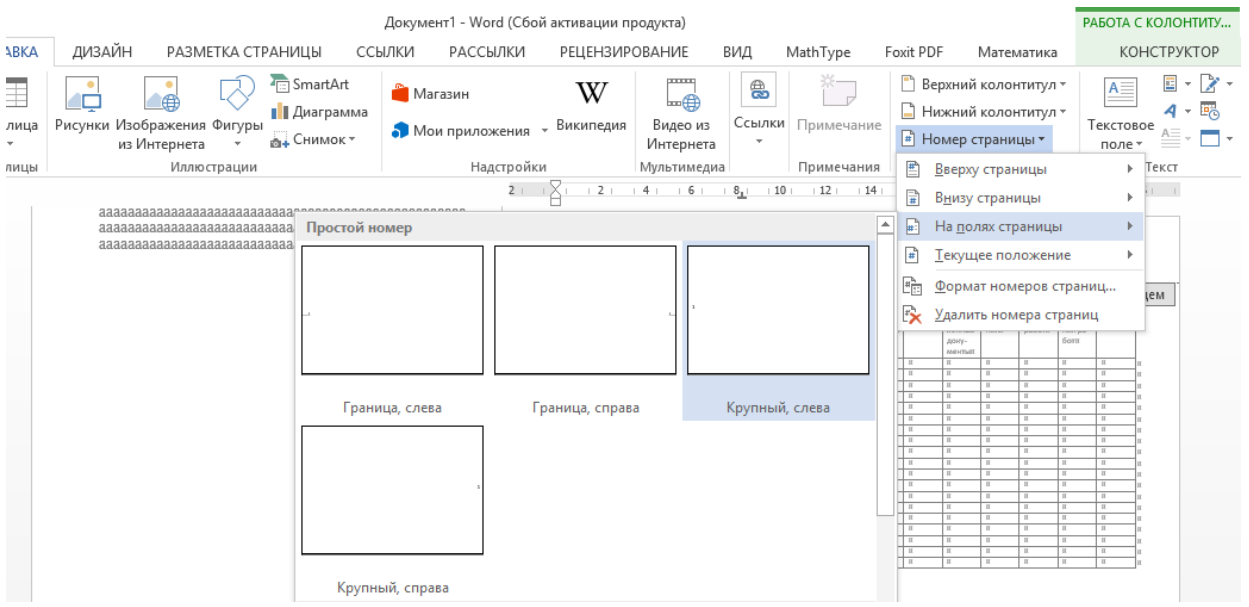

Если на странице остается два номера, то ненужный номер необходимо

удалить.

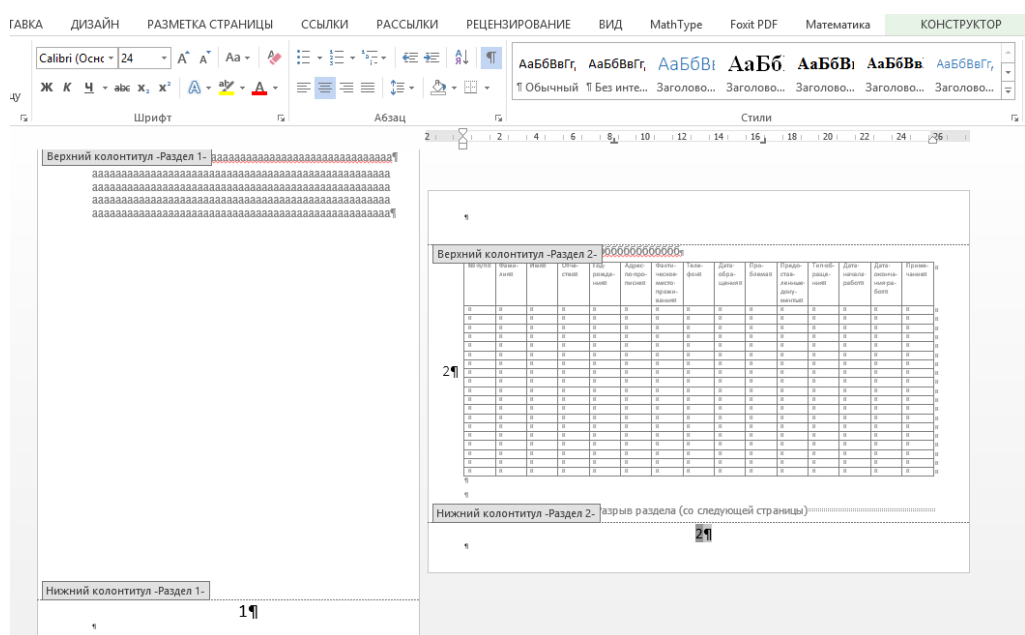

Ставим курсор в новый номер страницы, который появился в левой части страницы, но расположен вертикально, а нам его необходимо повернуть на 90 градусов.

Далее переводим во вкладку формат, там выбираем направление текста и далее нужный нам вариант.

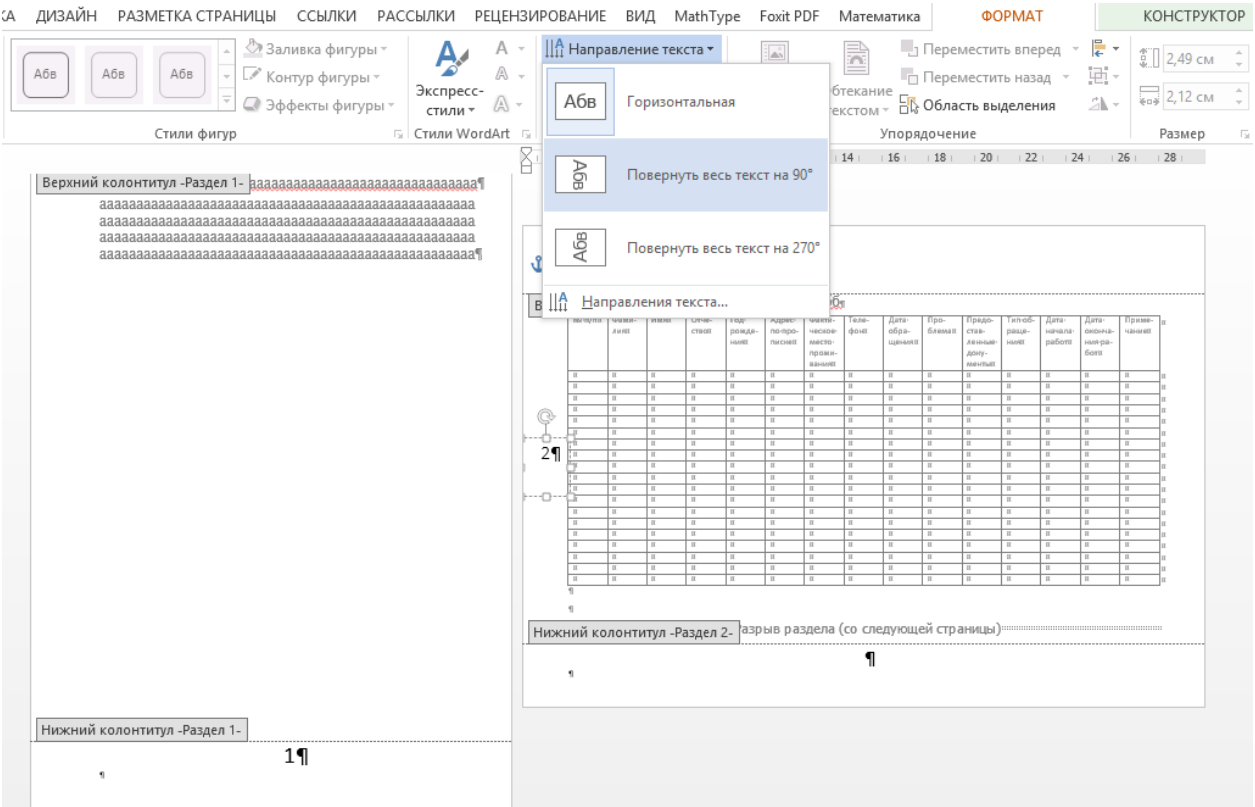

Имеем следующий результат:

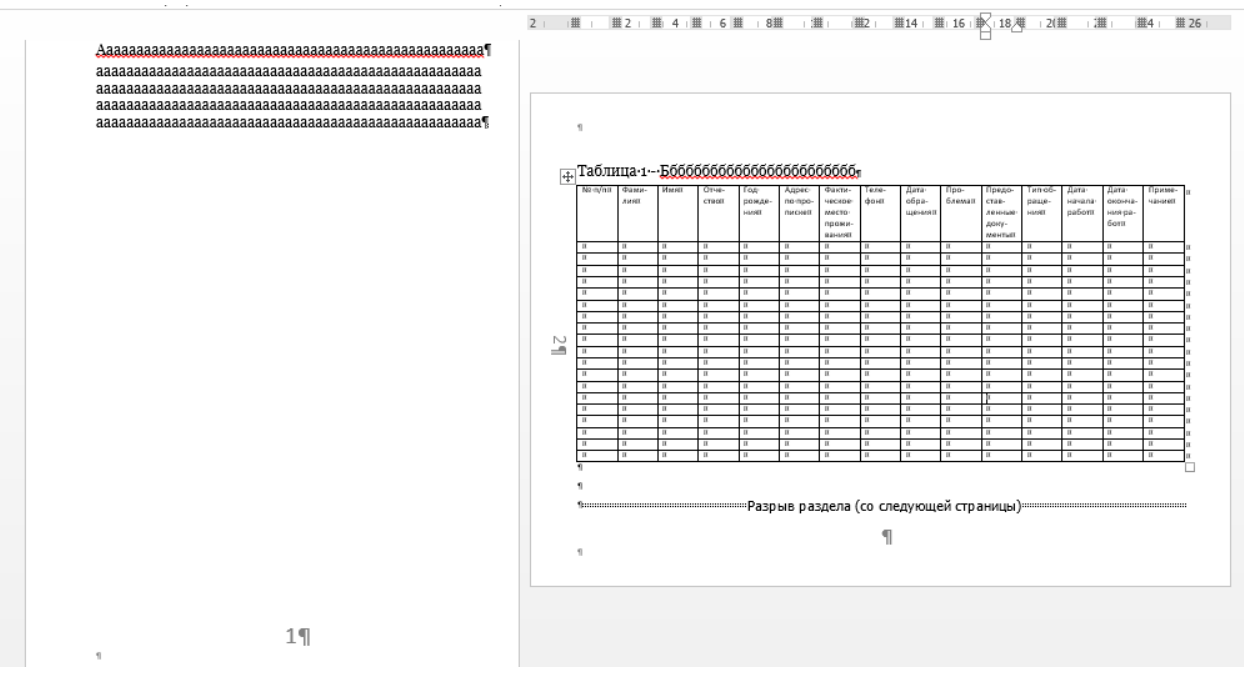

12.Распечатайте получившийся отчет.

#### Лабораторная работа №5

## Создание, автозаполнение, редактирование таблиц, ввод формул в таблицах Microsoft Excel

Цель и задачи работы: Приобретение практических навыков в создании, автозаполнении, редактировании таблиц, вводу формул в таблицах Microsoft Excel.

Знать: как производятся вычисления в Microsoft Excel

Уметь: создавать, редактировать таблицы в Microsoft Excel

Владеть: навыками в создания, автозаполнения, редактирования таблиц, ввода формул в таблицах Microsoft Excel

Одной из ключевых особенностей электронных таблиц является возможность автоматического пересчета значения любых нужных ячеек при изменении содержимого одной из них. Для визуализации полученных данных, на основе групп ячеек можно создавать различные виды диаграмм, сводные таблицы и карты. При этом электронные таблицы, созданные в Excel, можно вставлять в другие документы, а также сохранять в отдельном файле для последующего их использования или редактирования.

Если вы уже знакомы с редактором Word, то разобраться в интерфейсе Excel не составит труда. Ведь в его основе лежит та же **Лента**, но только с другим набором вкладок, групп и команд. При этом чтобы расширить рабочую область, некоторые группы вкладок выводятся на дисплей только в случае необходимости. Так же ленту можно свернуть вовсе, щелкнув по активной вкладке два раза левой кнопкой мыши или нажав сочетание клавиш Ctrl+F1. Возвращение ее на экран осуществляется таким же способом.

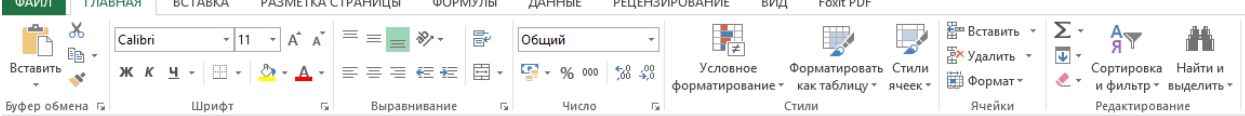

Стоит отметить, что в Excel для одной и той же команды может быть предусмотрено сразу несколько способов ее вызова: через ленту, из контекстного меню или с помощью сочетания горячих клавиш. Знание и использование последних может сильно ускорить работу в программе.

Контекстное меню является контекстно-зависимым, то есть его содержание зависит от того, что пользователь делает в данный момент. Контекстное меню вызывается нажатием правой кнопки мыши почти на любом объекте в MS Excel. Это позволяет экономить время, потому что в нем отображаются наиболее часто используемые команды к выбранному объекту.

Ввод и редактирование данных

Создаваемые в Excel файлы называются рабочими книгами и имеют расширение «xls» или «xlsx». В свою очередь рабочая книга состоит из нескольких рабочих листов. Каждый рабочий лист – это отдельная электронная таблица, которые в случае необходимости могут быть взаимосвязаны. Активной рабочей книгой является та, с которой в данный момент вы работаете, например, в которую вводите данные.

После запуска приложения автоматически создается новая книга с именем «Книга1». По умолчанию рабочая книга состоит из трех рабочих листов с именами от «Лист1» до «Лист3».

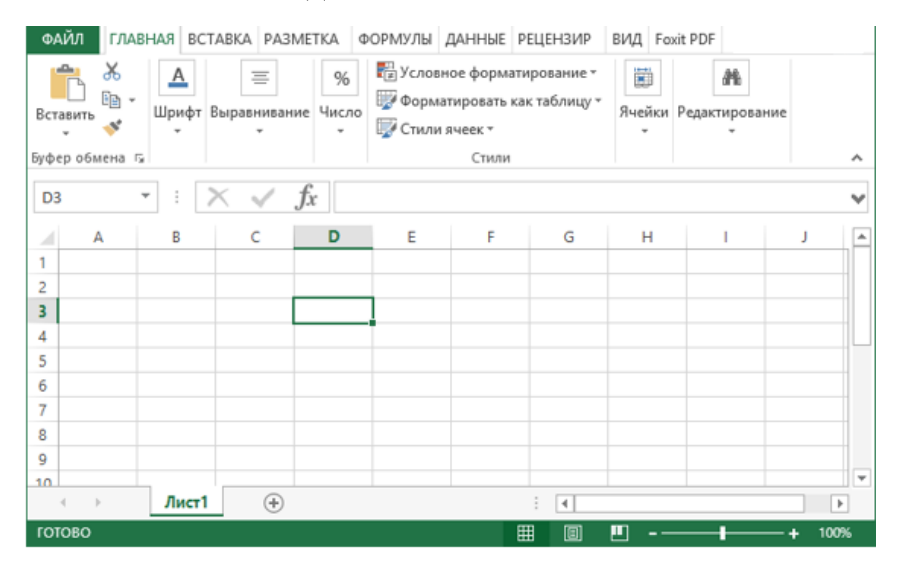

Рабочее поле листа Excel поделено на множество прямоугольных ячеек. Объединённые по горизонтали ячейки составляют строки, а по вертикали – столбцы. Для возможности исследования большого объема данных каждый рабочий лист программы имеет 1 048 576 строк пронумерованных числами и 16 384 столбцов обозначенных буквами латинского алфавита.

Таким образом, каждая ячейка – это место пересечения различных столбцов и строк на листе, формирующих ее собственный уникальный адрес, состоящий из буквы столбца и номера строки, которым она принадлежит. Например, имя первой ячейки – A1, так как она находится на пересечении столбца «A» и строки «1».

Если в приложении включена **Строка формул**, которая расположена сразу же под **Лентой**, то слева от нее находится **Поле имени**, где отображается имя текущей ячейки. Сюда же вы всегда сможете ввести имя искомой ячейки, для быстрого перехода к ней. Особенно эта возможность полезна в больших документах, содержащих тысячи строк и столбцов.

Так же для просмотра разных областей листа, внизу и справа располагаются полосы прокрутки. Помимо этого, перемещаться по рабочей области Excel можно с помощью клавиш со стрелками.

Чтобы начать вводить данные в нужную ячейку, ее необходимо выделить. Для перехода в нужную ячейку щелкните на ней левой кнопкой мыши, после чего она будет окружена черной рамкой, так называемым индикатором активной ячейки. Теперь просто начинайте печатать на клавиатуре, и вся вводимая информация будет оказываться в выбранной ячейке.

При вводе данных в ячейку можно так же использовать и строку формул. Для этого выделите нужную клетку, а затем щелкните мышью на поле строки формул и начните печатать. При этом вводимая информация будет автоматически отображаться в выбранной ячейке.

После окончания ввода данных нажмите:

 Клавишу «Enter» - следующей активной ячейкой станет клетка снизу.

 Клавишу «Tab» - следующей активной ячейкой станет клетка справа.

Щелкните мышью по любой другой ячейке, и она станет активной.

Чтобы изменить или удалить содержимое любой ячейки, щелкните на ней два раза левой кнопкой мыши. Перемещайте мигающий курсор в нужное место для внесения необходимых правок. Как и во многих других приложениях, для удаления и внесения исправлений используются клавиши стрелок, «Del» и «Backspace». При желании, все необходимые правки можно производить и в строке формул.

Объем данных, который вы будете вводить в ячейку, не ограничивается ее видимой частью. То есть клетки рабочего поля программы могут содержать как одну цифру, так и несколько абзацев текста. Каждая ячейка Excel способна вместить до 32 767 числовых или текстовых символов.

Форматирование данных ячеек

После ввода названий строк и столбцов получаем таблицу такого вида:

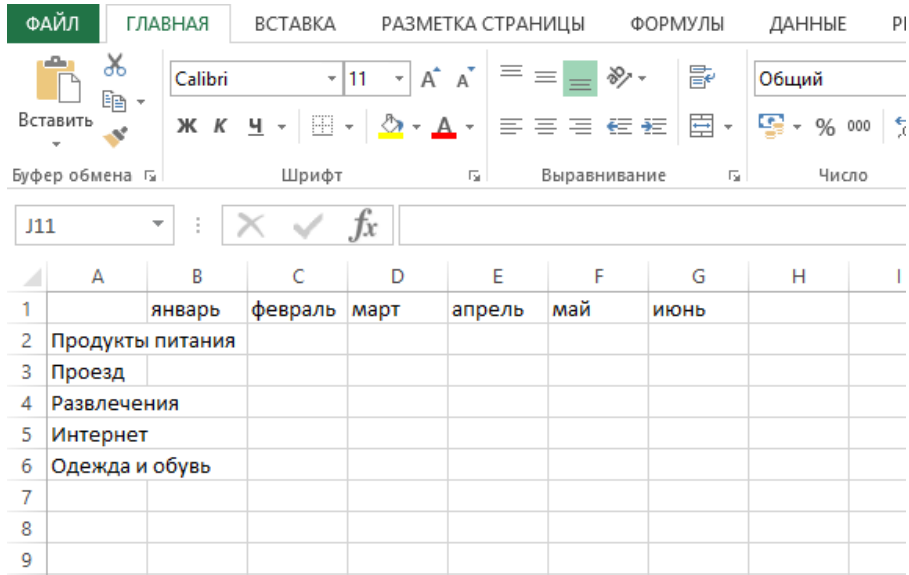

Как видно из нашего примера, несколько названий статей расходов «вышли» за рамки границ ячейки и если соседняя клетка (клетки) тоже будет содержать какую-то информацию, TO введенный текст частично перекрывается ей и становится невидимым. Да и сама таблица выглядит довольно некрасивой и непрезентабельной. При этом если напечатать такой документ, то сложившаяся ситуация сохранится – разобрать в такой таблице что к чему будет довольно сложно.

Чтобы сделать табличный документ более аккуратным и красивым, часто приходится изменять размеры строк и столбцов, шрифт содержимого ячейки, ее фон, осуществлять выравнивание текста, добавлять границы и прочее.

Для начала давайте приведем в порядок левый столбец. Переведите курсор мыши на границу столбцов «A» и «B» в строку, где отображаются их названия. При изменении курсора мыши на характерный символ с двумя разнонаправленными стрелками, нажмите и, удерживая левую клавишу, тащите появившиюся пунктирную линию в нужном направлении для расширения столбца до тех пор, пока все названия не уместятся в рамках одной ячейки.

Те же самые действия можно проделать и со строкой. Это является одним из самых легких способов изменения размера высоты и ширины ячеек.

Если необходимо задать точные размеры строк и столбцов, то для этого на вкладке **Главная** в группе **Ячейки** выберите пункт **Формат**. В открывшемся меню с помощью команд **Высота строки** и **Ширина столбца** можно задать эти параметры вручную.

Очень часто необходимо изменить параметры сразу нескольких ячеек и даже целого столбца или строки. Для того что бы выделить целый столбец или строку, щелкните на его названии сверху или на ее номере слева соответственно.

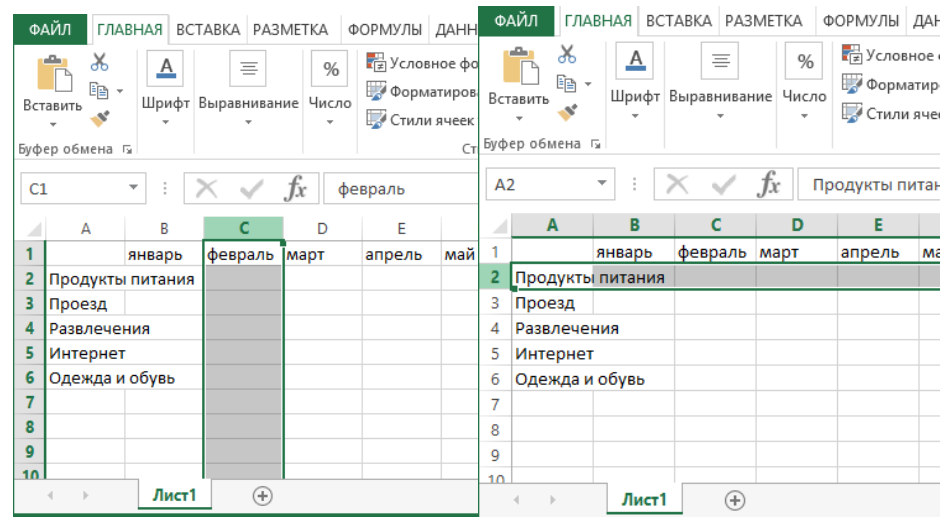

Для выделения группы соседних ячеек, обводите их курсором, удерживайте левую кнопку мыши. Если же необходимо выделить разрозненные поля таблицы, то нажмите и удерживайте клавишу «Ctrl», после чего щелкайте мышью по необходимым ячейкам.

Для того чтобы текст в ячейке мог отображаться не только в одну строчку, а с переносом на следующую строку, если текст не вместился в ячейку по ширине, необходимо выделить ячейку и нажать на кнопку «Перенести текст».

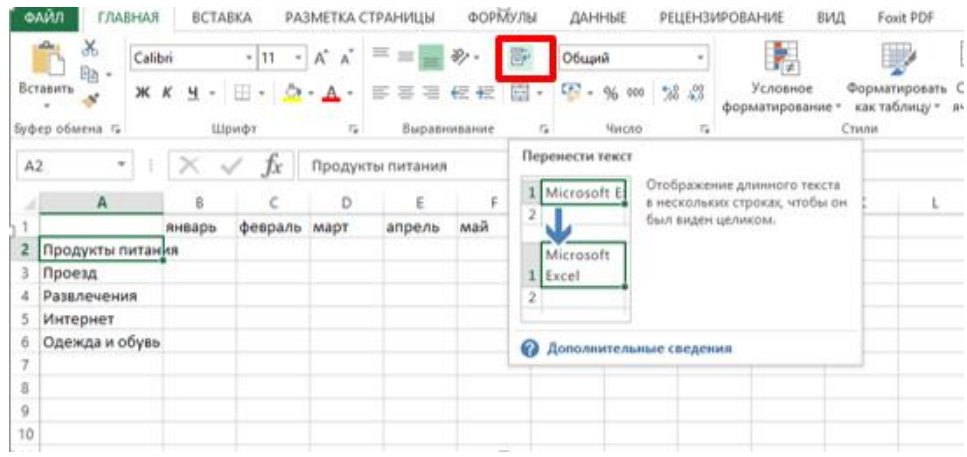

### Результат будет таким:

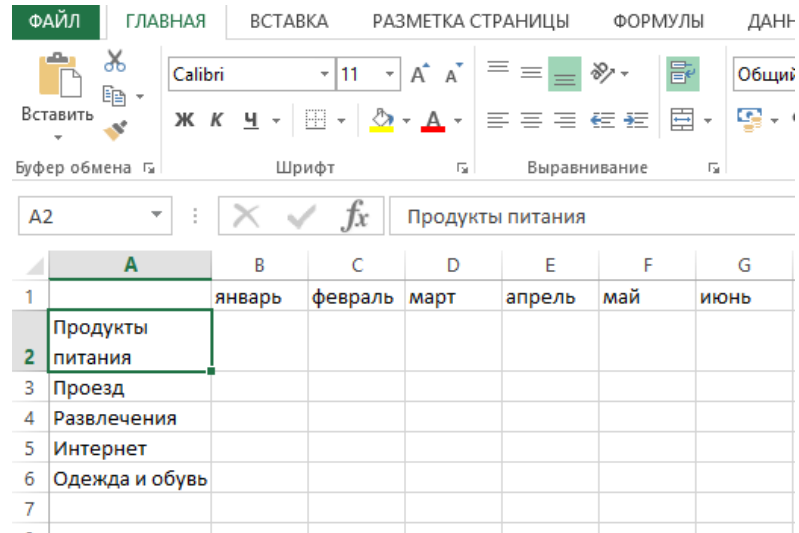

Обведите ячейки с названием месяцев в шапке таблицы и щёлкните на кнопке **Выровнять по центру**.

В группе **Шрифт** на вкладке **Главная** можно изменить тип шрифта, его размер, цвет и начертание: жирный, курсивный, подчеркнутый и так далее. Так же здесь размещены кнопки изменения границ ячейки и цвета ее заливки. Все эти функции пригодятся нам для дальнейшего изменения внешнего вида таблицы.

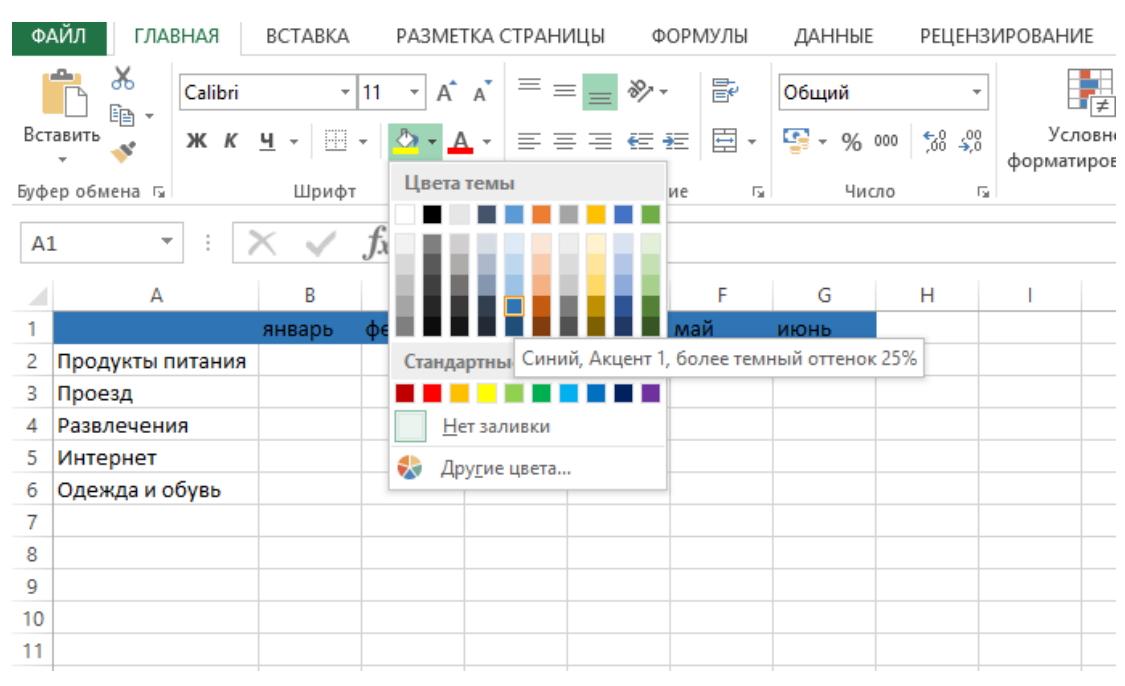

### Менять цвета ячеек можно сделать с помощью кнопки **Цвет заливки**.

Возможно изменить цвет шрифта с помощью кнопки **Цвет текста**.

Чтобы ячейки не сливались, давайте определим им границы. Определение границ происходит только для выделенной области документа, и может быть сделано как для одной ячейки, так и для всей таблицы. В нашем случае выделите всю таблицу, после чего щелкните на стрелочку рядом с кнопкой **Другие границы** все в той же группе **Шрифт**.

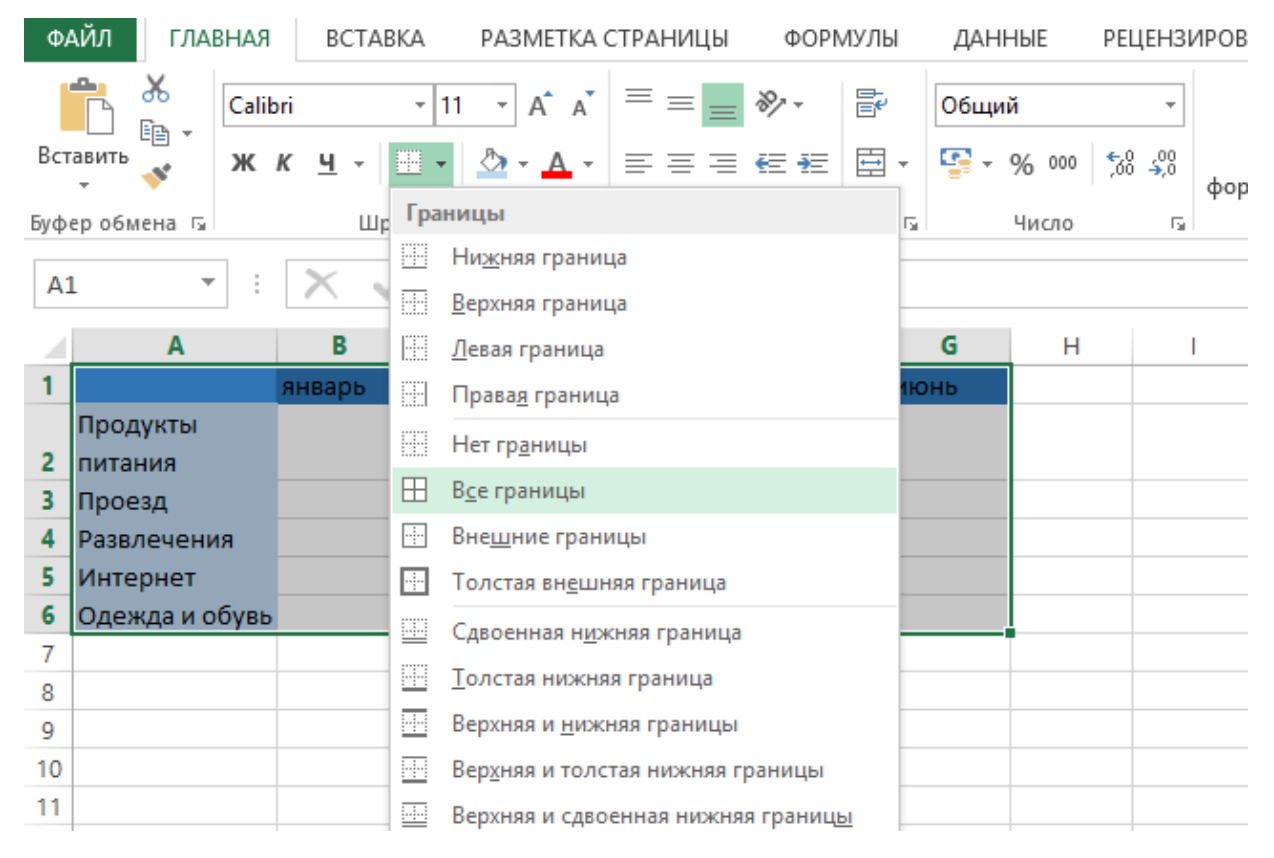

В открывшемся меню выводится список быстрых команд, с помощью которых можно выбрать отображение нужных границ выделенной области: нижней, верхней, левой, правой, внешних, всех и прочее. Так же здесь содержатся команды для рисования границ вручную. В самом низу списка находится пункт **Другие границы,** позволяющий более детально задать необходимые параметры границ ячеек, которым мы и воспользуемся.

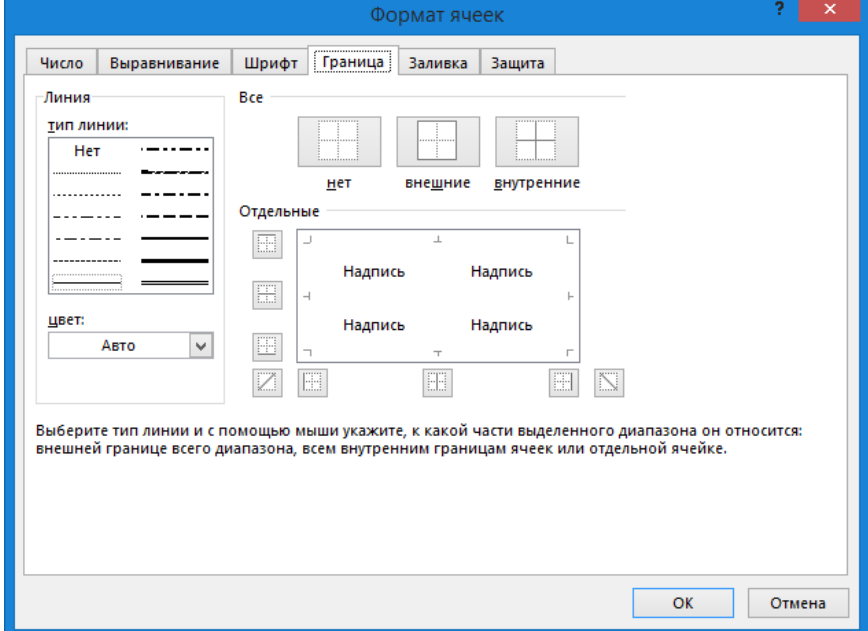

## Вот такой мы получили результат

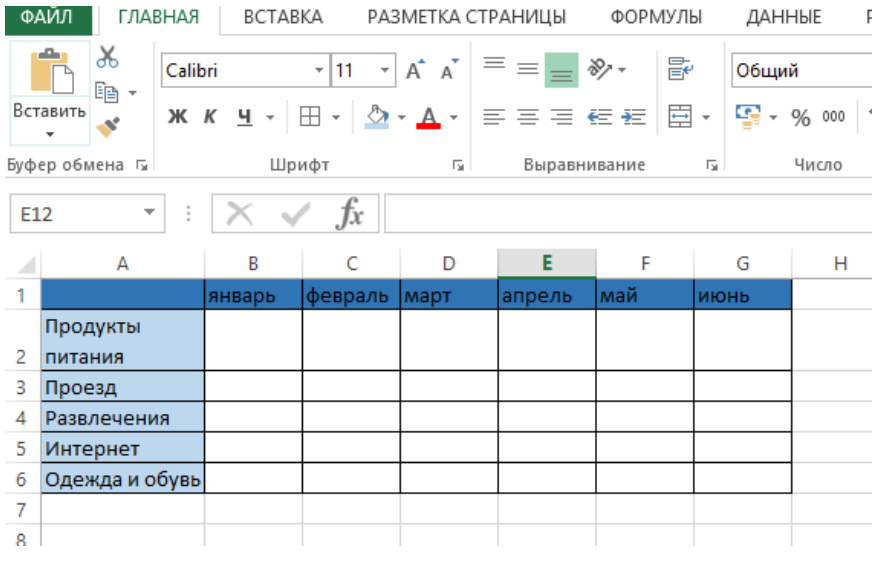

Формат данных ячейки

Теперь, чтобы завершить нашу таблицу, необходимо надлежащим образом оформить те данные, которые мы туда вводим. Напомним, что в нашем случае это денежные расходы.

В каждую из ячеек электронной таблицы можно вводить разные типы данных: текст, числа и даже графические изображения. Именно поэтому в Excel существует такое понятие, как «формат данных ячейки», служащий для корректной обработки вводимой вами информации.

Изначально, все ячейки имеют **Общий формат**, позволяющий содержать им как текстовые, так и цифровые данные. Но вы вправе изменить это и выбрать: числовой, денежный, финансовый, процентный, дробный, экспоненциальный и форматы. Помимо этого, существуют форматы даты, времени почтовых индексов, номеров телефонов и табельных номеров.

Для ячеек нашей таблицы, содержащих названия ее строк и столбцов вполне подойдет общий формат (который задается по умолчанию), так как они содержат текстовые данные. А вот для ячеек, в которые вводятся бюджетные расходы больше подойдет денежный формат.

Выделите в таблице ячейки, содержащие информацию по ежемесячным расходам. На ленте во вкладке **Главная** в группе **Число** щелкните по стрелке рядом с полем **Числовой Формат**, после чего откроется меню со списком основных доступных форматов. Можно выбрать пункт **Денежный** прямо здесь, но мы для более полного ознакомления выберем самую нижнюю строку **Другие числовые форматы**.

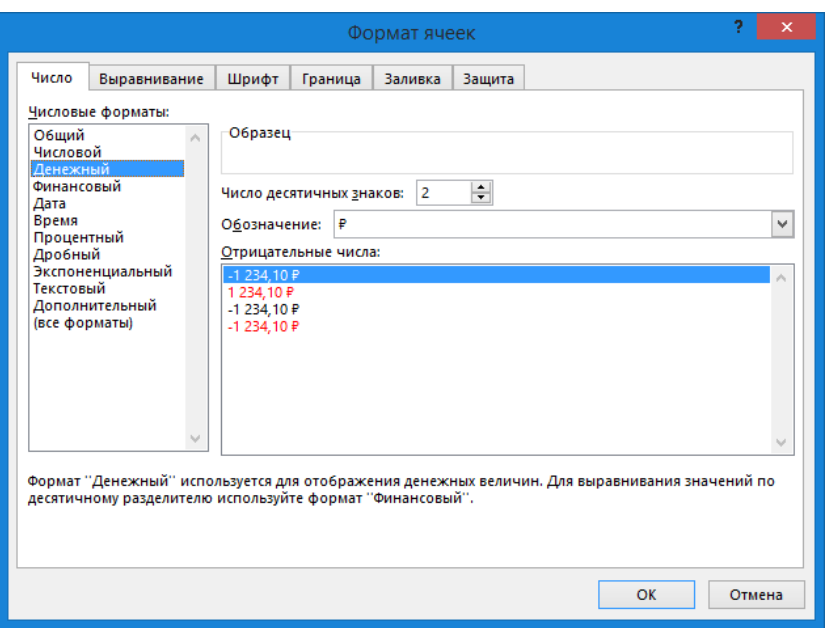

В открывшемся окне в левой колонке будут отображены название всех числовых форматов, включая дополнительные, а в центре, различные настройки их отображения.

Выбрав денежный формат, сверху окна можно увидеть, то, как будет выглядеть значение в ячейках таблицы. Чуть ниже моно установить число отображения десятичных знаков. Чтобы копейки не загромождали нам поля таблицы, выставим здесь значение равным нулю. Далее можно выбрать валюту и отображение отрицательных чисел.

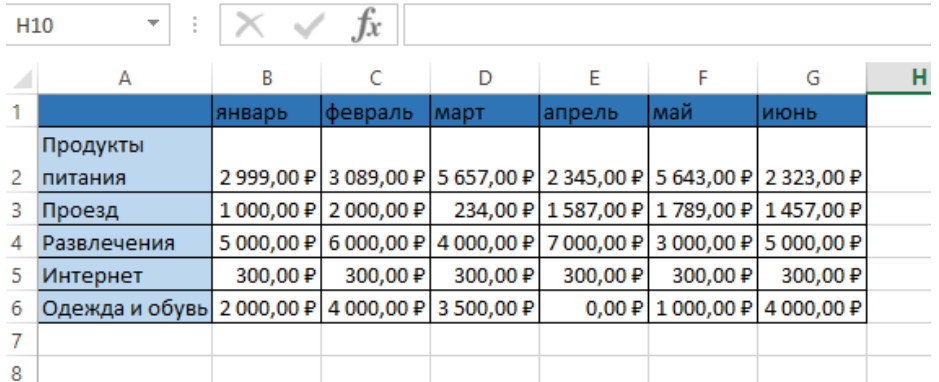

Давайте заполним таблицу произвольными данными

Кстати, все манипуляции, которые мы проделывали с таблицей выше, то есть форматирование ячеек и их данных можно выполнить с помощью контекстного меню, щелкнув правой кнопкой мыши на выделенной области и выбрав пункт **Формат ячеек**. В одноименном открывшемся окне для всех рассмотренных нами операций существуют вкладки: **Число**, **Выравнивание**, **Шрифт**, **Граница** и **Заливка**.

Теперь по окончании работы в программе вы можете сохранить или распечатать полученный результат. Все эти команды находятся во вкладке **Файл**.

Выполнение базовых арифметических операций

Помимо создания обычных таблиц, Excel можно использовать для выполнения в них арифметических операций, таких как: сложение, вычитание, умножение и деление.

Для выполнения расчетов в любой ячейке таблицы необходимо создать внутри нее **простейшую формулу**, которая всегда должна начинаться со знака равенства (=). Для указания математических операций внутри формулы используются обычные арифметические операторы:

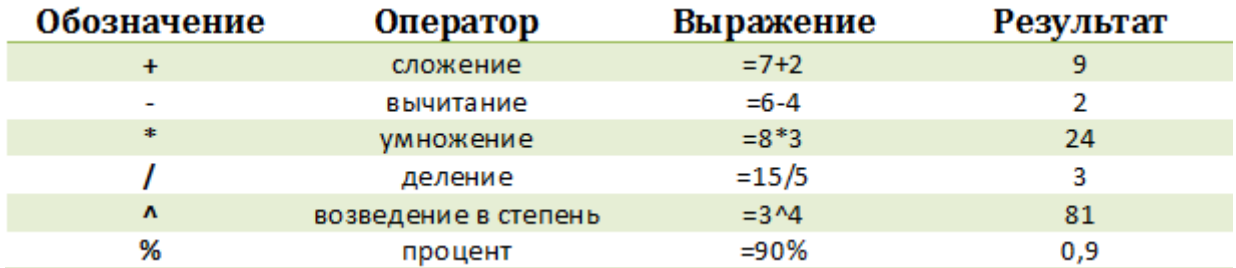

Например, давайте представим, что нам необходимо сложить два числа – «12» и «7». Установите курсор мыши в любую ячейку и напечатайте следующее выражение: «=12+7». По окончании ввода нажмите клавишу «Enter» и в ячейке отобразится результат вычисления – «19».

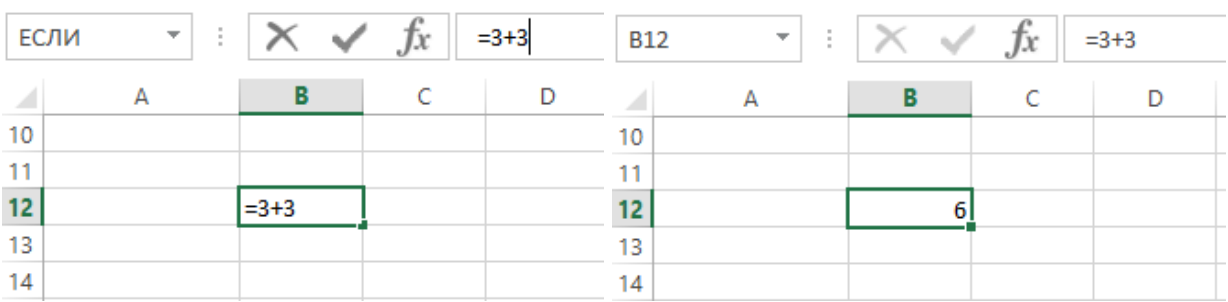

Чтобы узнать, что же на самом деле содержит ячейка – формулу или число, - необходимо ее выделить и посмотреть на строку формул – область, находящуюся сразу же над наименованиями столбцов. В нашем случае в ней как раз отображается формула, которую мы только что вводили.

Далее попробуйте самостоятельно в ячейках ниже получить разницу этих чисел, их произведение и частное.

После проведения всех операций, обратите внимание на результат деления чисел 12 на 7, который получился не целым (1,714286) и содержит довольно много цифр после запятой. В большинстве случаев такая точность не требуется, да и столь длинные числа будут только загромождать таблицу.

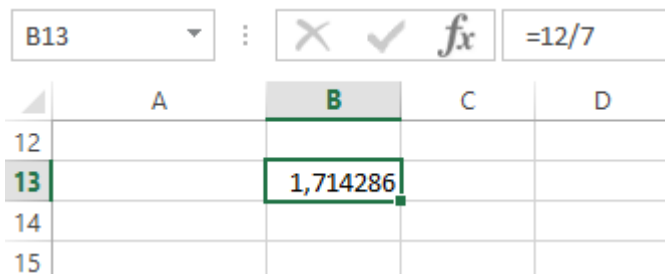

Чтобы это исправить, выделите ячейку с числом, у которого необходимо изменить количество десятичных знаков после запятой и на вкладке **Главная** в группе **Число** выберите команду **Уменьшить разрядность**. Каждое нажатие на эту кнопку убирает один знак.

Слева от команды **Уменьшить разрядность** находится кнопка, выполняющая обратную операцию – увеличивает число знаков после запятой для отображения более точных значений.

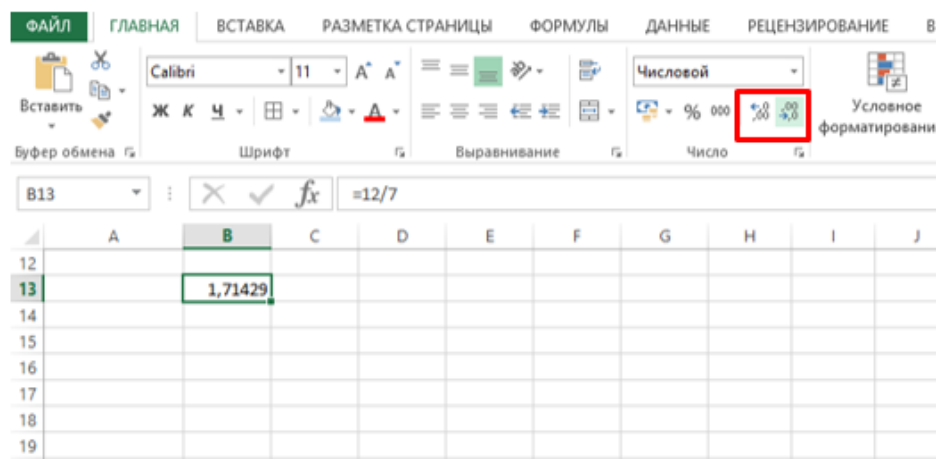

Составление формул

Теперь давайте вернемся к таблице бюджетных расходов.

На данный момент в ней зафиксированы ежемесячные личные расходы по конкретным статьям. Например, можно узнать, сколько было истрачено в феврале на продукты питания или в марте на проезд. А вот общие ежемесячные расходы здесь не указаны. Добавим внизу таблицы строчку «Итого» и рассчитаем ее значения.

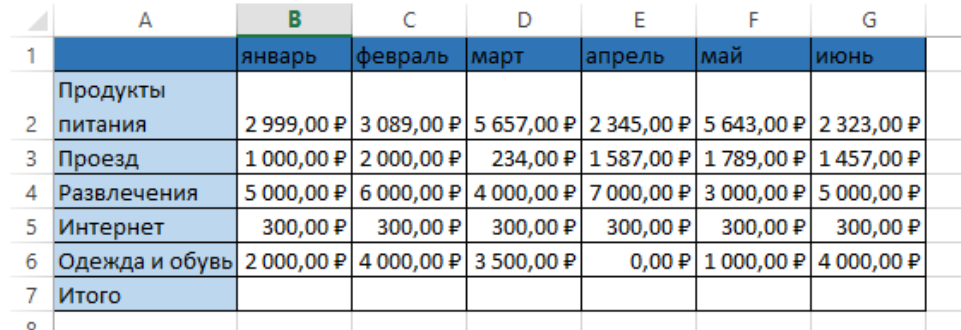

Чтобы посчитать суммарный расход за январь в ячейке В7 можно написать следующее выражение: «=2999+1000+5000+300+2000» и нажать Enter, после чего вы увидите результат вычисления. Это является примером применения простейшей формулы, составление которой ничем не отличается от вычислений на калькуляторе. Разве что знак равно ставится вначале выражения, а не в конце.

А теперь представьте, что при указании значений одной или нескольких статей расходов вы допустили ошибку. В этом случае, вам придется скорректировать не только данные в ячейках с указанием расходов, но и формулу вычисления суммарных трат. Конечно, это очень неудобно и поэтому в Excel при составлении формул часто используются не конкретные числовые значения, а адреса и диапазоны ячеек.

С учетом этого давайте изменим нашу формулу вычисления суммарных ежемесячных расходов.

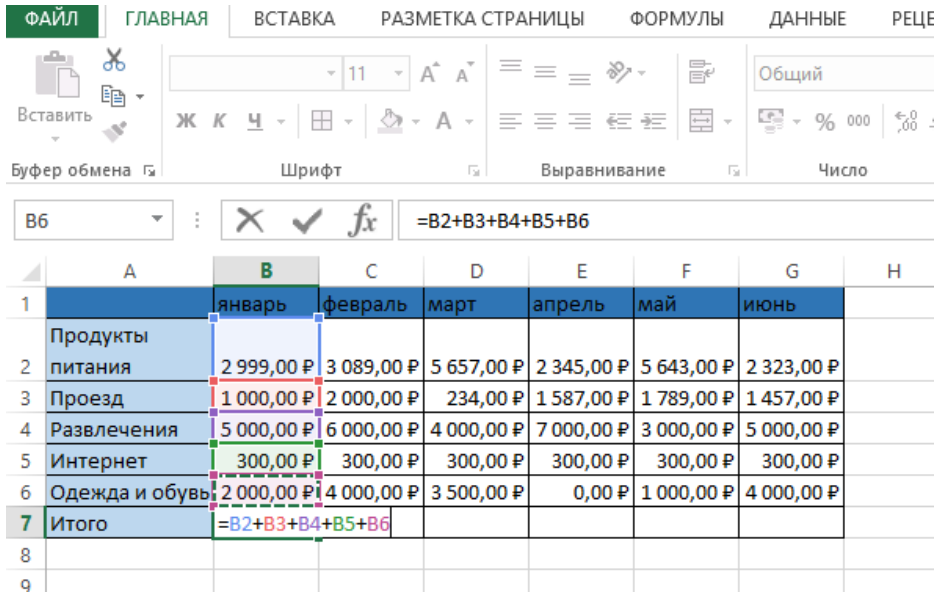

В ячейку B7, введите знак равно (=) и… вместо того, чтобы вручную вбивать значение клетки B2, щелкните по ней левой кнопкой мыши. После этого вокруг ячейки появится пунктирная выделительная рамка, которая показывает, что ее значение попало в формулу. Теперь введите знак «+» и щелкните по ячейке B3. Далее проделайте тоже самое с ячейками B4, B5 и B6, а затем нажмите клавишу ВВОД (Enter), после чего появится то же значение суммы, что и в первом случае.

Выделите вновь ячейку B7 и посмотрите на строку формул. Видно, что вместо цифр – значений ячеек, в формуле содержатся их адреса. Это очень важный момент, так как мы только что построили формулу не из конкретных чисел, а из значений ячеек, которые могут со временем изменяться. Например, если теперь поменять сумму расходов на покупку вещей в январе, то весь ежемесячный суммарный расход будет пересчитан автоматически. Попробуйте.

Теперь давайте предположим, что просуммировать нужно не пять значений, как в нашем примере, а сто или двести. Как вы понимаете, использовать вышеописанный метод построения формул в таком случае очень неудобно. В этом случае лучше воспользоваться специальной кнопкой «Автосумма», которая позволяет вычислить сумму нескольких ячеек в пределах одного столбца или строки. В Excel можно считать не только суммы

столбцов, но и строк, так что используем ее для вычисления, например, общих расходов на продукты питания за полгода.

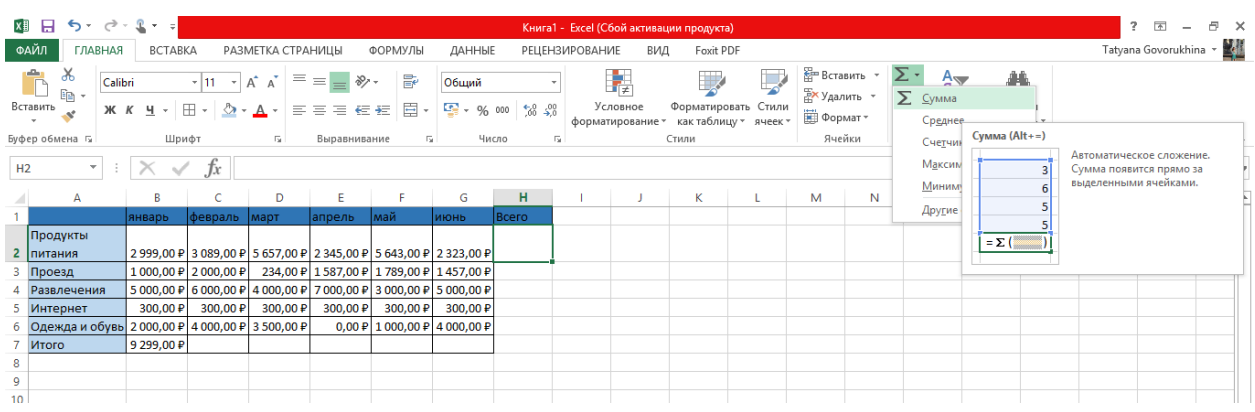

Установите курсор на пустой клетке сбоку нужной строки (в нашем случае это H2). Затем нажмите кнопку **Сумма** на закладке **Главная** в группе **Редактирование**. Теперь, вернемся к таблице и посмотрим, что же произошло.

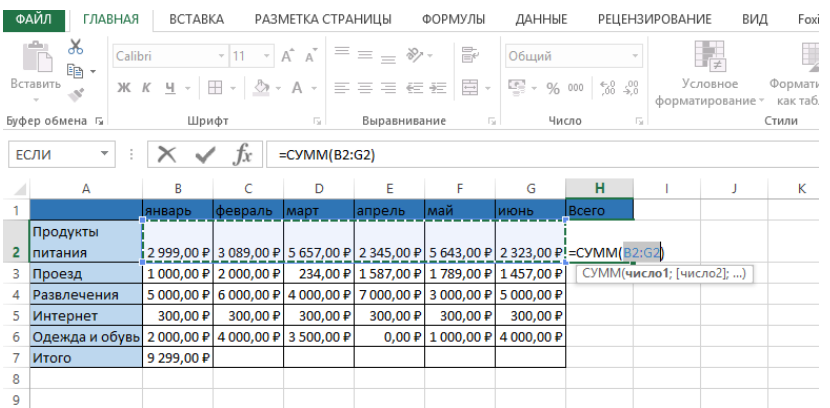

В выбранной нами ячейке появилась формула с интервалом ячеек, значения которых требуется просуммировать. При этом опять появилась пунктирная выделительная рамка. Только в этот раз она обрамляет не одну клетку, а весь диапазон ячеек, сумму которых требуется посчитать.

Теперь посмотрим на саму формулу. Как и раньше, вначале идет знак равенства, но на этот раз за ним следует **функция** «СУММ» - заранее определенная формула, которая выполнит сложение значений указанных ячеек. Сразу за функцией идут скобки, расположенные вокруг адресов клеток, значения которых нужно просуммировать, называемые **аргументом формулы**. Обратите внимание, что в формуле не указаны все адреса суммируемых ячеек, а лишь первой и последней. Двоеточие между ними обозначает, что указан **диапазон** клеток от B2 до G2.

После нажатия Enter, в выбранной ячейке появится результат, но на этом возможности кнопки **Сумма** не заканчиваются. Щелкните на стрелочку рядом с ней и откроется список, содержащий функции для вычисления средних значений (Среднее), количества введенных данных (Число), максимальных (Максимум) и минимальных (Минимум) значений.

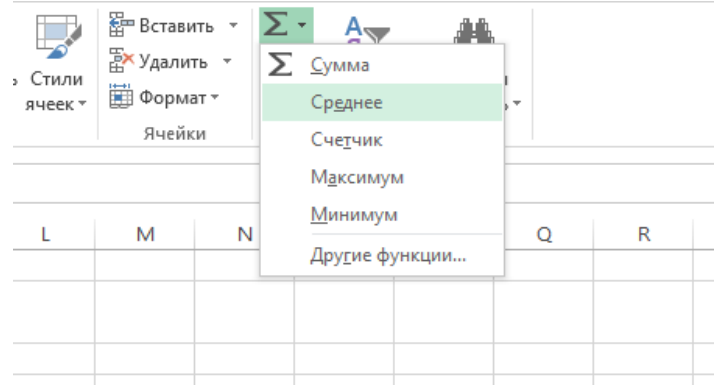

Итак, в нашей таблице мы посчитали общие траты за январь и суммарный расход на продукты питания за полгода. При этом сделали это двумя разными способами – сначала с использованием в формуле адресов ячеек, а затем, функции и диапазона. Теперь, самое время закончить расчеты для оставшихся ячеек, посчитав общие затраты по остальным месяцам и статьям расходов.

Автозаполнение

Для расчета оставшихся сумм воспользуемся одной замечательной особенностью программы Excel, которая заключается в возможности автоматизировать процесс заполнения ячеек систематизированными данными.

Иногда в Excel приходится вводить похожие однотипные данные в определенной последовательности, например, дни недели, даты или порядковые номера строк. Помните, в первой части этого цикла в шапке таблицы мы вводили название месяца в каждый столбец по отдельности? На самом деле, совершенно необязательно было вводить весь этот список вручную, так как приложение во многих случаях может сделать это за вас.

Давайте сотрем все названия месяцев в шапке нашей таблицы, кроме первого. Теперь выделите ячейку с надписью «Январь» и переместите указатель мыши в правый ее нижний угол, что бы он принял форму крестика, который называется **маркером заполнения**. Зажмите левую кнопку мыши и перетащите его вправо.

На экране появится всплывающая подсказка, которая сообщит вам то значение, которое программа собирается вставить в следующую клетку. В нашем случае это «Февраль». По мере перемещения маркера вниз она будет меняться на названия других месяцев, что поможет вам понять, где нужно остановиться. После того как кнопка будет отпущена, список заполнится автоматически.

Конечно, Excel не всегда верно «понимает», как нужно заполнить последующие клетки, так как последовательности могут быть довольно разнообразными. Представим себе, что нам необходимо заполнить строку четными числовыми значениями: 2, 4, 6, 8 и так далее. Если мы введем число «2» и попробуем переместить маркер автозаполнения вправо, то окажется, что программа предлагает, как в следующую, так и в другие ячейки вставить опять значение «2».

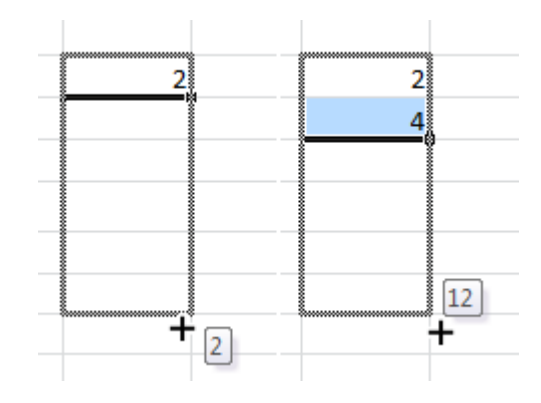

В этом случае, приложению необходимо предоставить несколько больше данных. Для этого в следующей ячейке справа введем цифру «4». Теперь выделим обе заполненные клетки и вновь переместим курсор в правый нижний угол области выделения, что бы он принял форму маркера выделения. Перемещая маркер вниз, мы видим, что теперь программа поняла нашу последовательность и показывает в подсказках нужные значения.

Таким образом, для сложных последовательностей, перед применением автозаполнения, необходимо самостоятельно заполнить сразу несколько ячеек, что бы Excel правильно смог определить общий алгоритм вычисления их значений.

Теперь давайте применим эту полезную возможность программы к нашей таблице, что бы не вводить формулы вручную для оставшихся клеток. Сначала выделите ячейку с уже посчитанной суммой (В7).

Теперь «зацепите» курсором правый нижний угол квадратика и перетащите маркер вправо до ячейки G7. После того как вы отпустите клавишу, приложение само скопирует формулу в отмеченные ячейки, при этом автоматически изменив адреса клеток, содержащихся в выражении, подставив правильные значения.

При этом если маркер перемещать вправо, как в нашем случае, или вниз, то ячейки будут заполняться в порядке возрастания, а влево или вверх - в порядке убывания.

Аналогично поступаем со столбцом

Добавление строк, столбцов и объединение ячеек

Чтобы получить больше практики в составлении формул, давайте расширим нашу таблицу и заодно освоим несколько основных операций ее форматирования. Например, добавим к расходной части, статьи доходов, а затем проведем расчет возможных бюджетных накоплений.

Предположим, что доходная часть таблицы будет располагаться сверху над расходной. Для этого нам придется вставить несколько дополнительных строк. Как всегда, сделать это можно двумя путями: используя команды на ленте или в контекстном меню, что быстрее и проще.

Щелкните в любой ячейке второй строки правой кнопкой мыши и в открывшемся меню выберите команду Вставить..., а затем в окне - Добавить строку.

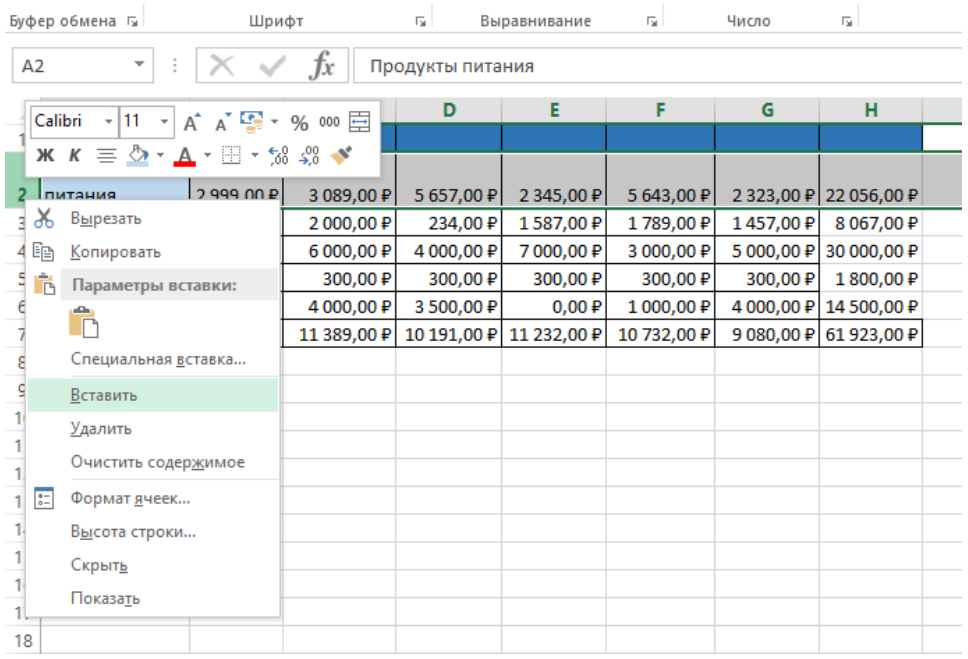

После вставки строки обратите внимание на тот факт, что по умолчанию она вставляется над выбранной строкой и имеет формат (цвет фона ячеек, настройки размера, цвета текста и т. д.) ряда, располагающегося над ней.

Если нужно изменить форматирование, выбранное по умолчанию, сразу после вставки щелкните по кнопке **Параметры добавления**, которая автоматически отобразится рядом с правым нижним углом выбранной ячейки и выберите нужный вариант.

Аналогичным методом в таблицу можно вставлять столбцы, которые будут размещаться слева от выбранного столбца и отдельные ячейки.

Кстати, если в итоге строка или столбец после вставки оказались на ненужном месте, их легко можно удалить. Щелкните правой кнопкой мыши на любой ячейке, принадлежащей удаляемому объекту и в открывшемся меню выберите команду **Удалить**. В завершении укажите, что именно необходимо удалить: строку, столбец или отдельную ячейку.

На ленте для операций добавления можно использовать кнопку **Вставить**, расположенную в группе **Ячейки** на закладке **Главная**, а для удаления, одноименную команду в той же группе.

В нашем случае нам необходимо вставить пять новых строк в верхнюю часть таблицы сразу после шапки. Для этого можно повторить операцию добавления несколько раз, а можно выполнив ее единожды использовать клавишу «F4», которая повторяет самую последнюю операцию.

В итоге после вставки пяти горизонтальных рядов в верхнюю часть таблицы, приводим ее к следующему виду:

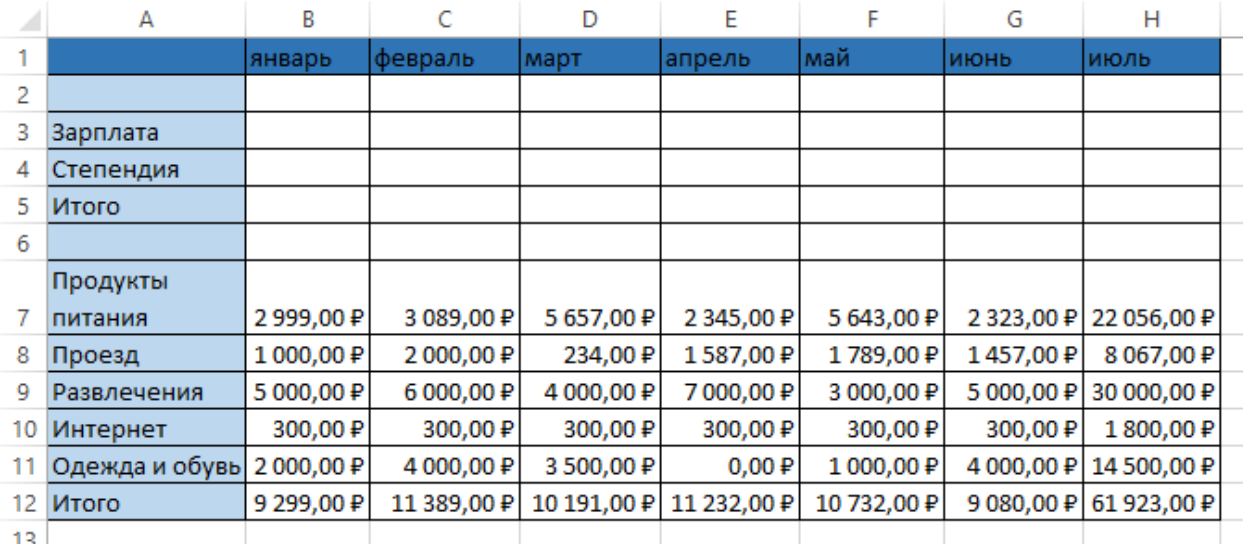

Белые неформатированные ряды в таблице мы оставили специально, чтобы отделить доходную, расходную и итоговую часть друг от друга, написав в них соответствующие заголовки. Но перед тем как это сделать, мы изучим еще одну операцию в Excel – **объединение ячеек**.

При объединении нескольких смежных ячеек образуется одна, которая может занимать сразу несколько столбцов или строк. При этом именем объединенной ячейки становится адрес верхней девой ячейки объединяемого диапазона. В любой момент вы можете снова разбить объединенную ячейку, а вот клетку, которая никогда не была объединена, разбить не удастся.

При объединении ячеек, сохраняются данные только верхней левой, данные же всех остальных объединяемых ячеек будут удалены. Помните это и сначала лучше производите объединение, а лишь потом вводите информацию.

Вернемся к нашей таблице. Для того, чтобы написать заголовки в белых строчках нам понадобится лишь одна ячейка, в то время как сейчас они состоят из восьми. Давайте исправим это. Выделите все восемь ячеек второго ряда таблицы и на вкладке **Главная** в группе **Выравнивание** щелкните на кнопку

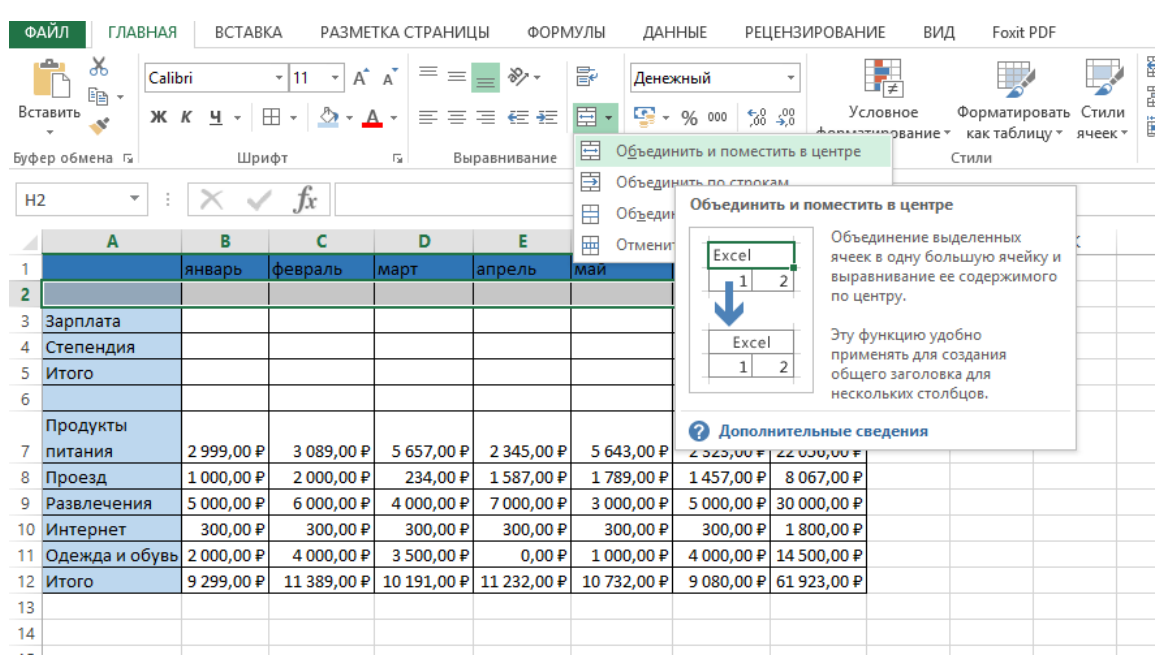

#### **Объединить и поместить в центре**.

После выполнения команды все выделенные ячейки в строке объединятся в одну большую ячейку.

Рядом с кнопкой объединения расположена стрелочка, нажатие на которую вызовет меню с дополнительными командами, позволяющими: объединять ячейки без центрального выравнивания, объединять целые группы ячеек по горизонтали и вертикали, а также отменить объединение.

После добавления заголовков, а также заполнения строк: зарплата, стипендия, считаем итого доходы за каждый месяц и всего по каждой трате, добавим также строку накопления.

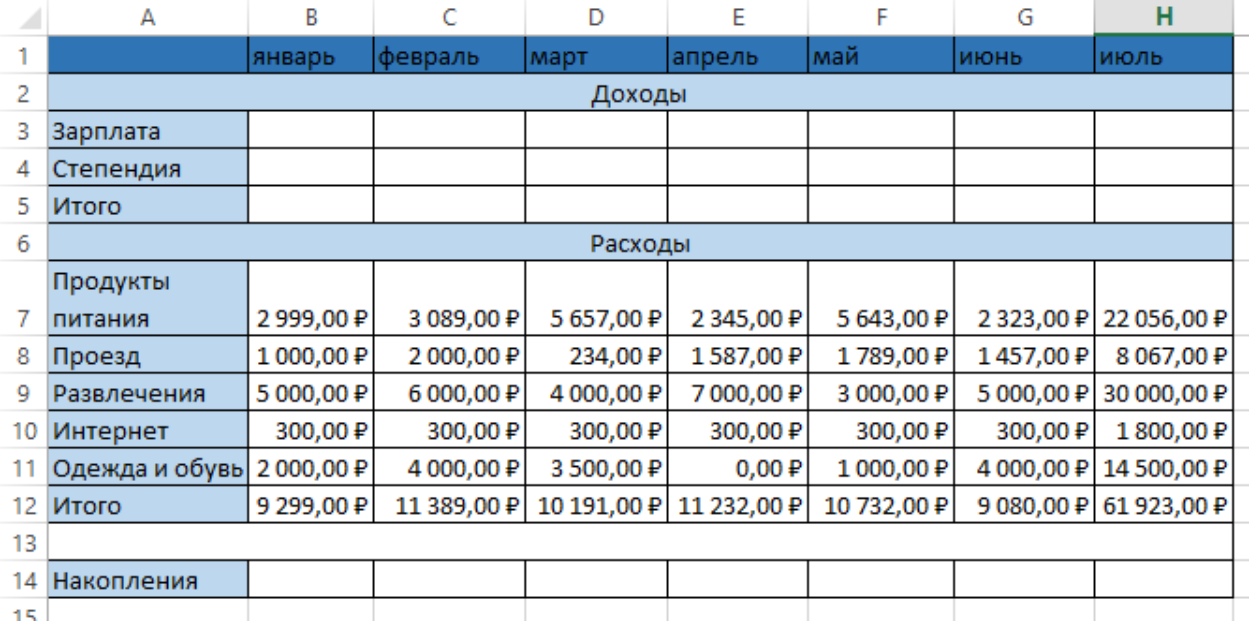

В первом месяце накопления будут складываться из обычной разницы между доходом, полученным за месяц и общими расходами в нем. А вот во втором месяце мы к этой разнице приплюсуем баланс первого, так как мы ведем расчет именно накоплений. Расчёты для последующих месяцев будут выполняться по такой же схеме – к текущему ежемесячному балансу будут прибавляться накопления за предыдущий период.

Теперь переведем эти расчеты в формулы понятные Excel. Для января (ячейки B14) формула очень проста и будет выглядеть так: «=B5-B12». А вот для ячейки С14 (февраль) выражение можно записать двумя разными способами: «= $(B5-B12)+(C5-C12)$ » или «= $B14+C5-C12$ ». В первом случае мы опять проводим расчет баланса предыдущего месяца и затем прибавляем к нему баланс текущего, а во втором в формулу включается уже рассчитанный результат по предыдущему месяцу. Конечно, использование второго варианта для построения формулы в нашем случае гораздо предпочтительнее. Ведь если следовать логике первого варианта, то в выражении для мартовского расчета будет фигурировать уже 6 адресов ячеек, в апреле – 8, в мае – 10 и так далее, а при использовании второго варианта их всегда будет три.

Для заполнения оставшихся ячеек с D14 по G14 применим возможность их автоматического заполнения, так же как мы это делали в случае с суммами.

Кстати, для проверки значения итоговых накоплений на июнь, находящегося в клетке G14, в ячейке H14 можно вывести разницу между общей суммой ежемесячных доходов (H5) и ежемесячных расходов (H12). Как вы понимаете, они должны быть равны.

Как видно из последних расчетов, в формулах можно использовать не только адреса смежных ячеек, но и любых других, вне зависимости от их расположения в документе или принадлежности к той или иной таблице. Более того вы вправе связывать ячейки, находящиеся на разных листах документа и даже в разных книгах

А вот и наша итоговая таблица с выполненными расчётами:

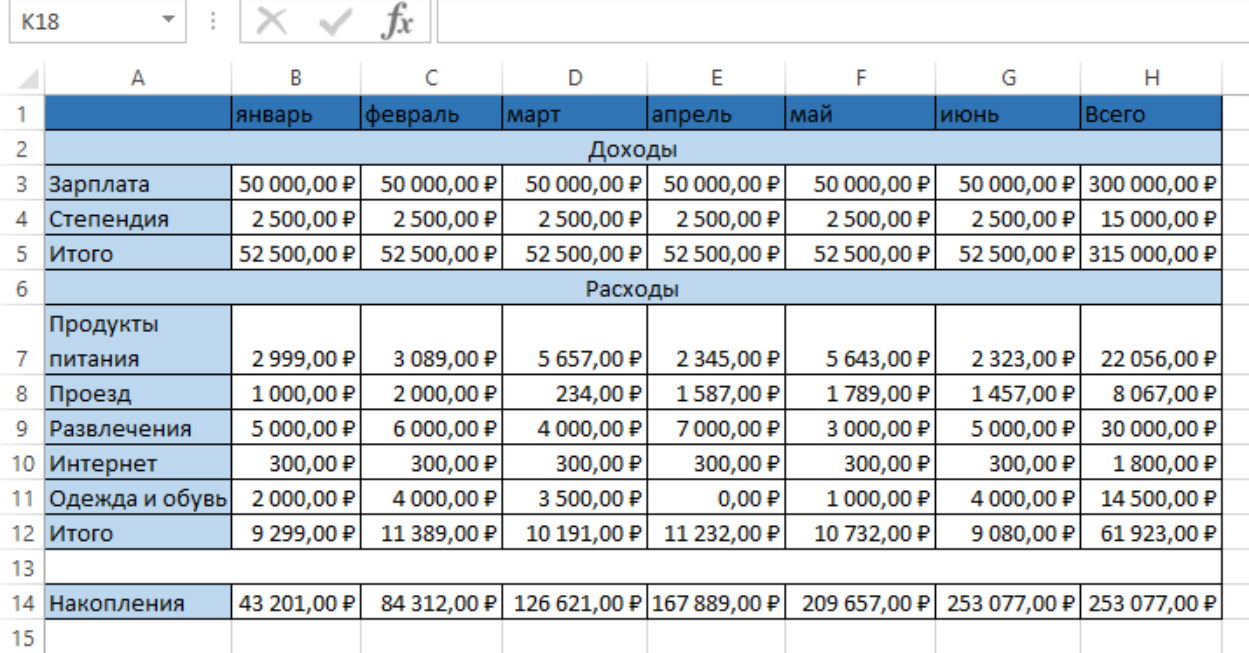

Распечатайте получившийся отчет.

# **Лабораторная работа №6 Формулы, функции и диаграммы Microsoft Excel**

Цель и задачи работы: научиться редактировать формулы, строить графики функций и гистограммы

Знать: редактирование формул и систему отслеживания ошибок, что такое относительные и абсолютные адреса ячеек

Уметь: писать формулы с абсолютными адресами ячеек, создавать и редактировать графические объекты в Microsoft Excel

Владеть: навыками написания формулв с абсолютными адресами ячеек, создавать и редактировать графические объекты в Microsoft Excel

Редактирование формул и система отслеживания ошибок

Все формулы, которые находятся в ячейках таблицы можно отредактировать в любой момент. Для этого достаточно выделить ячейку с формулой и затем щелкнуть по строке формул над таблицей, где вы сможете сразу же внести необходимые изменения. Если вам удобнее редактировать содержимое непосредственно в самой ячейке, то кликните по ней два раза.

После окончания редактирования нажмите клавиши Enter или Tab, после чего Excel выполнит перерасчет с учетом изменений и отобразит результат.

Довольно часто случается так, что вы ввели формулу неверно или после удаления (изменения) содержимого одной из ячеек, на которую ссылается формула, происходит ошибка в вычислениях. В таком случае, Excel непременно известит вас об этом. Рядом с клеткой, где содержится ошибочное выражение, появится восклицательный знак, в желтом ромбе.

Во многих случаях, приложение не только известит вас о наличие ошибки, но и укажет на то, что именно сделано не так.

Расшифровка ошибок в Excel:

##### - результатом выполнения формулы, использующей значения даты и времени стало отрицательное число или результат обработки не умещается в ячейке;

#ЗНАЧ! - используется недопустимый тип оператора или аргумента формулы. Одна из самых распространенных ошибок;

#ДЕЛ/0! - в формуле осуществляется попытка деления на ноль;

 $\#$ ИМЯ? – используемое в формуле имя некорректно и Excel не может его распознать;

#Н/Д - неопределенные данные. Чаще всего эта ошибка возникает при неправильном определении аргумента функции;

#ССЫЛКА! – формула содержит недопустимую ссылку на ячейку, например, на ячейку, которая была удалена.

#ЧИСЛО! - результатом вычисления является число, которое слишком мало или слишком велико, что бы его можно было использовать в MS Excel. Диапазон отображаемых чисел лежит в промежутке от -10<sup>307</sup> до 10<sup>307</sup>.

#ПУСТО! - в формуле задано пересечение областей, которые на самом деле не имеют общих ячеек.

Еще раз напомним, что ошибки могут появляться не только из-за неправильных данных в формуле, но и вследствие содержания некорректной информации в ячейке, на которую она ссылается.

Иногда, когда данных в таблице много, а формулы содержат большое количество ссылок на различные ячейки, то при проверке выражения на правильность или поиска источника ошибки могут возникнуть серьезные трудности. Что бы облегчить работу пользователя в таких ситуациях, в Excel встроен инструмент, позволяющий выделить на экране влияющие и зависимые ячейки.

**Влияющие ячейки** – это ячейки, на которые ссылаются формулы, а **зависимые ячейки**, наоборот, содержат формулы, ссылающиеся на адреса клеток электронной таблицы.

Чтобы графически отобразить связи между ячейками и формулами с помощью так называемых **стрелок зависимостей**, можно воспользоваться командами на ленте **Влияющие ячейки** и **Зависимые ячейки** в группе **Зависимости формул** во вкладке **Формулы**.

Например, давайте посмотрим, как в нашей тестовой таблице, составленной в предыдущих двух частях, формируется итоговый результат накоплений:

![](_page_68_Picture_314.jpeg)

Несмотря на то, что формула в данной ячейке имеет вид «=H5 – H12», программа Excel, c помощью стрелок зависимостей, может показать все значения, которые учувствуют в вычислении конечного результата. Ведь в клетках H5 и H12 так же содержатся формулы, имеющие ссылки на другие адреса, которые в свою очередь, могут содержать как формулы, так и числовые константы.

Чтобы удалить все стрелки с рабочего листа, в группе **Зависимости формул** на вкладке **Формулы**, нажмите кнопку **Убрать стрелки**.

Относительные и абсолютные адреса ячеек

Возможность копирования формул в Excel из одной ячейки в другую с автоматическим изменением адресов, содержащихся в них, существует благодаря концепции **относительной адресации**. Так что же это такое?

Дело в том, что Excel понимает адреса ячеек, введенных в формулу не как ссылку на их реальное месторасположение, а как ссылку на их месторасположение относительно ячейки, в которой находится формула. Поясним на примере.

Например, ячейка A3 содержит формулу: «=A1+A2». Для Excel это выражение не означает, что нужно взять значение из ячейки A1 и прибавить к нему число из ячейки A2. Вместо этого он интерпретирует данную формулу, как «взять число из ячейки, расположенной в том же столбце, но на две строки выше и сложить его со значением ячейки этого же столбца, расположенной выше на одну строку». При копировании данной формулы в другую ячейку, например, D3, принцип определения адресов ячеек, входящих в выражение, остается тем же: «взять число из ячейки, расположенной в том же столбце, но на две строки выше и сложить его с…». Таким образом, после копирования в D3, исходная формула автоматически примет вид «=D1+D2».

С одной стороны, такой тип ссылок дает пользователям прекрасную возможность просто копировать одинаковые формулы из ячейки в ячейку, избавляя от необходимости вводить их снова и снова. А с другой стороны, в некоторых формулах необходимо постоянно использовать значение одной определенной ячейки, а это значит, что ссылка на нее не должна изменяться и зависеть от расположения формулы на листе.

Например, представим, что в нашей таблице значения бюджетных расходов в рублях будут рассчитываться исходя из долларовых цен, умноженных на текущий курс, который записан всегда в ячейке A1. Это значит, что при копировании формулы ссылка на эту ячейку не должна изменяться. Тогда в этом случае следует применять не относительную, а **абсолютную ссылку**, которая всегда будет оставаться неизменной при копировании выражения из одной ячейки в другую.

С помощью абсолютных ссылок можно дать команду Excel при копировании формулы:

 сохранять ссылку на столбец постоянно, но при этом изменять ссылки на столбцы

изменять ссылки на строки, но сохранять ссылку на столбец

 сохранять постоянными ссылки, как на столбец, так и на строку.

Чтобы превратить относительную ссылку в абсолютную или смешанную, необходимо ввести знак доллара (\$) перед той ее частью, которая должна стать абсолютной.

 \$A\$1 – ссылка всегда ссылается на ячейку A1 (абсолютная ссылка);

 A\$1 – ссылка всегда ссылается на строку 1, а путь к столбцу может изменяться (смешанная ссылка);

 \$A1 – ссылка всегда ссылается на столбец A, а путь к строке может изменяться (смешанная ссылка).

Для ввода абсолютных и смешанных ссылок используется клавиша «F4». Выделите ячейку для формулы, введите знак равенства (=) и кликните по клетке, на которую надо установить абсолютную ссылку. Затем нажмите клавишу F4, после чего перед буквой столбца и номером строки программа установит знаки доллара (\$). Повторные нажатия на F4 позволяют переходить от одного типа ссылок к другим. Например, ссылка на E3, будет циклично изменяться на \$E\$3, E\$3, \$E3, E3 и так далее. При желании знаки \$ можно вводить вручную.

Функции

Функциями в Excel называют заранее определенные формулы, с помощью которых выполняются вычисления в указанном порядке по заданным величинам. При этом вычисления могут быть как простыми, так и сложными.

Например, определение среднего значения пяти ячеек можно описать формулой:  $=(A1 + A2 + A3 + A4 + A5)/5$ , а можно специальной функцией СРЗНАЧ, которая сократит выражение до следующего вида: СРЗНАЧ(A1:A5). Как видите, что вместо ввода в формулу всех адресов ячеек можно использовать определенную функцию, указав ей в качестве аргумента их диапазон.

Для работы с функциями в Excel на ленте существует отдельная закладка Формулы, на которой располагаются все основные инструменты для работы с ними.

![](_page_71_Picture_88.jpeg)

Надо отметить, что программа содержит более двухсот функций, способных облегчить выполнение вычислений различной сложности. Поэтому все функции в Excel разделены на несколько категорий, группирующих их по типу решаемых задач. Какие именно эти задачи, становится ясно из названий категорий: Финансовые, Логические, Текстовые, Математические, Статистические, Аналитические и так далее.

Выбрать необходимую категорию можно на ленте в группе Библиотека функций **BO** вклалке Формулы. После шелчка  $\Pi$ <sup>O</sup> стрелочке, располагающейся рядом с каждой из категорий, раскрывается список функций, а при наведении курсора на любую из них, появляется окно с ее описанием.

Ввод функций, как и формул, начинается со знака равенства. После идет имя функции, в виде аббревиатуры из больших букв, указывающей на ее значение. Затем в скобках указываются аргументы функции - данные, использующиеся для получения результата.
B качестве аргумента может выступать конкретное число, самостоятельная ссылка на ячейку, целая серия ссылок на значения или ячейки, а так же диапазон ячеек. При этом у одних функций аргументы – это текст или числа, у других - время и даты.

Многие функции могут иметь сразу несколько аргументов. В таком случае, каждый из них отделяется от следующего точкой с запятой. Например, функция = ПРОИЗВЕД(7; А1; 6; В2) считает произведение четырёх разных чисел, указанных в скобках, и соответственно содержит четыре аргумента. При этом в нашем случае одни аргументы указаны явно, а другие, являются значениями определенных ячеек.

Так же в качестве аргумента можно использовать другую функцию, которая в этом случае называется вложенной. Например, функция =CУММ(A1:A5; CP3HAЧ(B5:B10)) суммирует значения ячеек находящихся в диапазоне от А1 до А5, а так же среднее значение чисел, размещенных в клетках В5, В6, В7, В8, В9 и В10.

У некоторых простых функций аргументов может не быть вовсе. Так, с помощью функции = ТДАТА() можно получить текущие время и дату, не используя никаких аргументов.

Далеко не все функции в Ecxel имеют простое определение, как функция СУММ, осуществляющая суммирование выбранных значений. Некоторые из них имеют сложное синтаксическое написание, а так же требуют много аргументов, которые к тому же должны быть правильных типов. Чем сложнее функция, тем сложнее ее правильное составление. И разработчики это учли, включив в свои электронные таблицы помощника по составлению функций для пользователей - Мастер функций.

Для того что бы начать вводить функцию с помощью Мастера функций, щелкните на значок Вставить функцию (fx), расположенный слева от Строки формул.

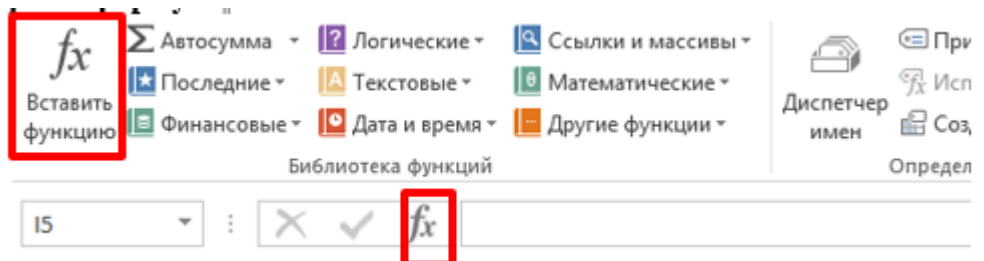

Так же кнопку **Вставить функцию** вы найдете на ленте сверху в группе **Библиотека функций** во вкладке **Формулы**. Еще одним способом вызова мастера функций является сочетание клавиш **Shift+F3**.

После открытия окна помощника, первое, что вам придется сделать – это выбрать категорию функции. Для этого можно воспользоваться полем поиска или ниспадающим списком.

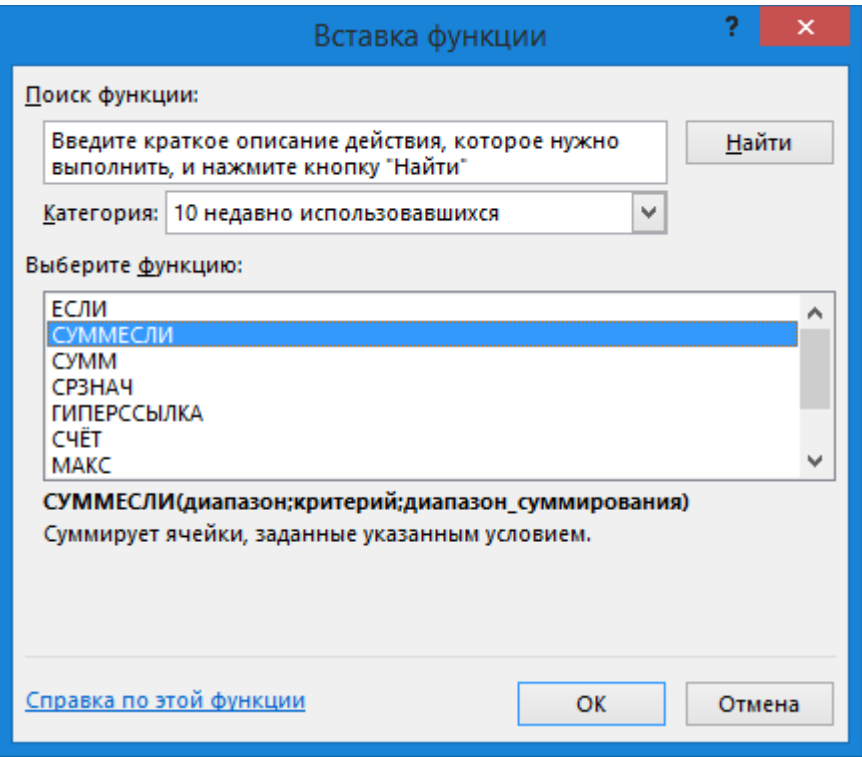

В середине окна отражается перечень функций выбранной категории, а ниже - краткое описание выделенной курсором функции и справка по ее аргументам. Кстати назначение функции часто можно определить по ее названию.

Сделав необходимый выбор, щелкните по кнопке ОК, после чего появится окно Аргументы функции.

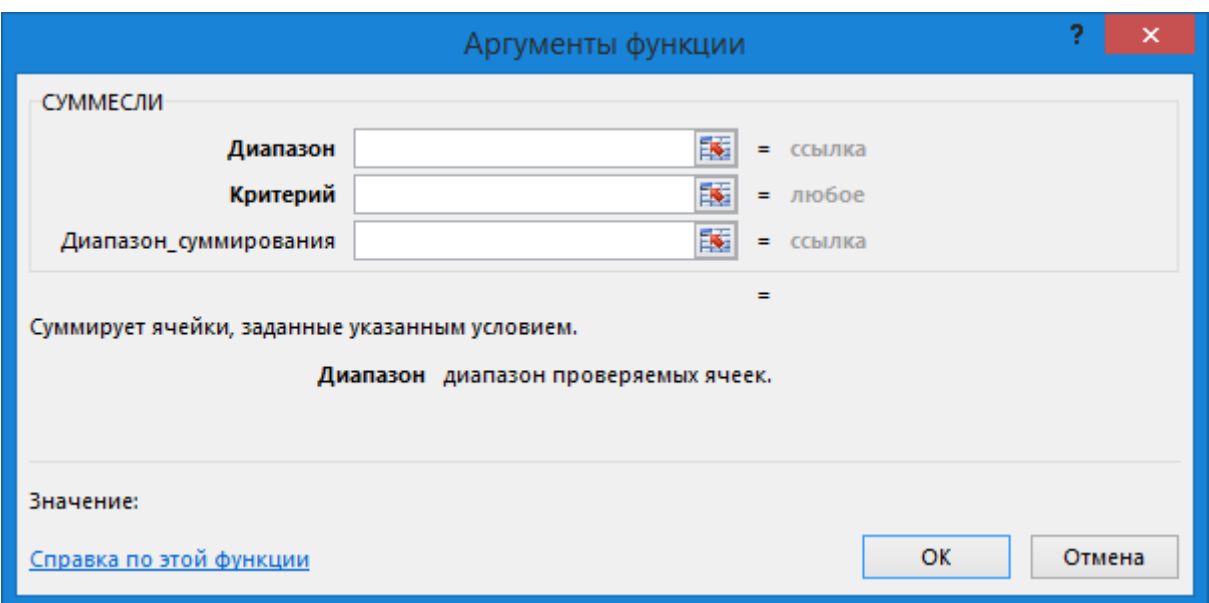

В левом верхнем углу окна указывается имя выбранной функции, под которым находятся поля, служащие для ввода необходимых аргументов. Справа от них, после знака равенства указываются текущие значения каждого аргумента. В нижней части окна размещается справочная информация, указывающая назначение функции и каждого аргумента, а также текущий результат вычисления.

Ссылки на ячейки (или их диапазон) в поля для ввода аргументов можно вводить как вручную, так и используя мышь, что гораздо удобнее. Для этого просто щелкайте левой кнопкой по нужным клеткам на открытом листе или обведите их необходимый диапазон. Все значения будут автоматически подставлены в текущее поле ввода.

Если диалоговое окно Аргументы функции мешает вводу необходимых данных, перекрывая собой рабочий лист, его можно на время уменьшить, нажав на кнопку в правой части поля ввода аргументов.

Повторное нажатие на нее же приведет к восстановлению обычного размера.

После ввода всех необходимых значений, остается кликнуть по кнопке ОК и в выбранной ячейке появится результат вычисления.

Диаграммы

Довольно часто числа в таблице, даже отсортированные должным образом, не позволяют составить полную картину по итогам вычислений. Что бы получить наглядное представление результатов, в MS Excel существует возможность построения диаграмм различных типов. Это может быть, как обычная гистограмма или график, так и лепестковая, круговая или экзотическая пузырьковая диаграмма. Более того, в программе существует возможность создавать комбинированные диаграммы из различных типов, сохраняя их в качестве шаблона для дальнейшего использования.

Диаграмму в Excel можно разместить либо на том же листе, где уже находится таблица, и в таком случае она называется «внедренной», либо на отдельном листе, который станет называться «лист диаграммы».

В качестве примера, попробуем представить в наглядном виде данные ежемесячных расходов, указанных в таблице.

Для создания диаграммы на основе табличных данных сначала выделите те ячейки, информация из которых должна быть представлена в графическом виде. При этом внешний вид диаграммы зависит от типа выбранных данных, которые должны находиться в столбцах или строках. Заголовки столбцов должны находиться над значениями, а заголовки строк – слева от них. В нашем случае, выделяем клетки содержащие названия месяцев, статей расходов их значения.

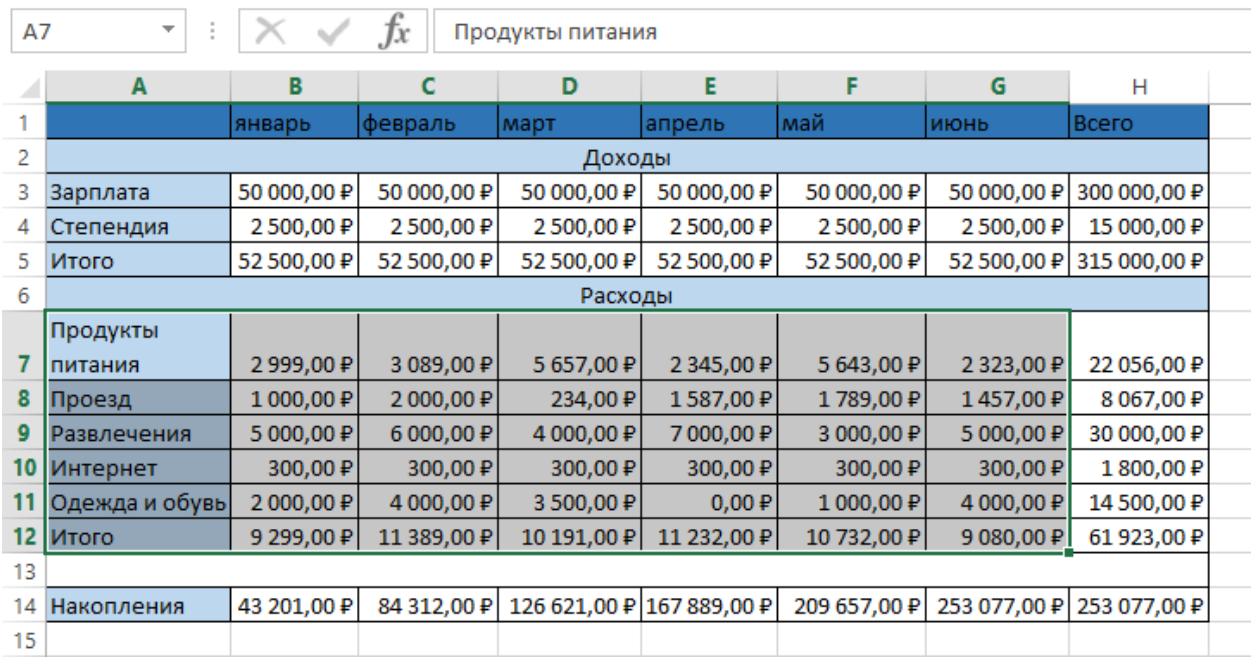

Затем, на ленте во вкладке **Вставка** в группе **Диаграммы** выберите нужный тип и вид диаграммы. Что бы увидеть краткое описание того или иного типа и вида диаграмм, необходимо задержать на нем указатель мыши.

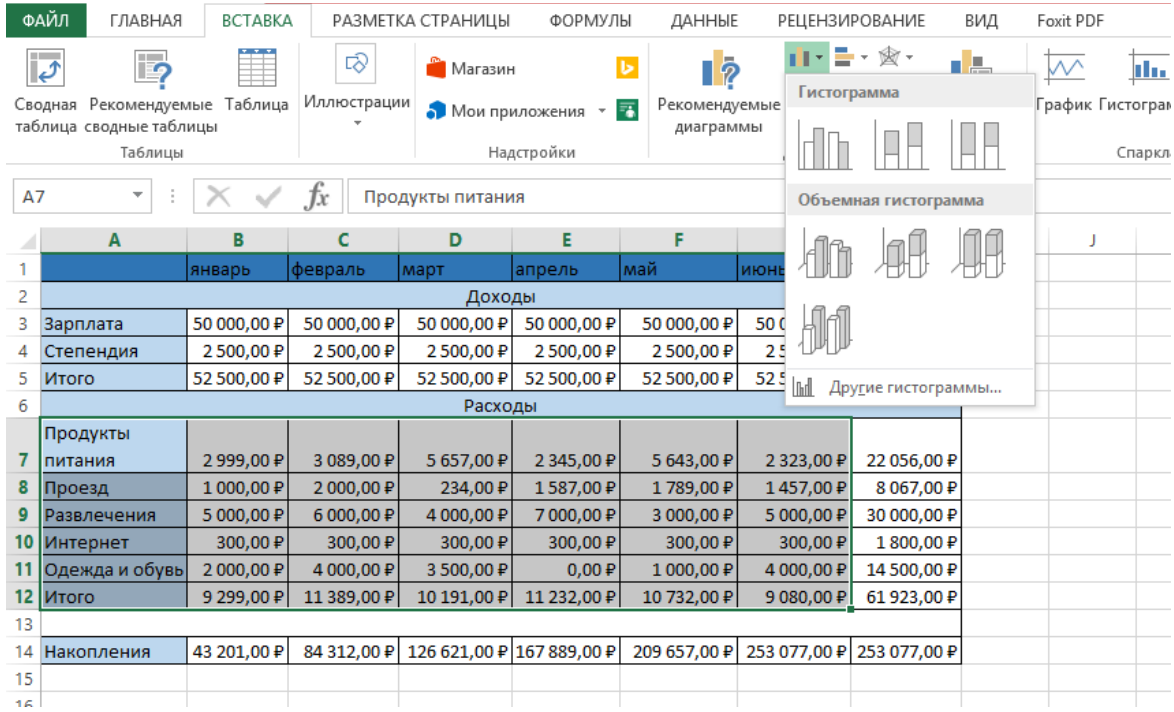

В правом нижнем углу блока **Диаграммы** располагается небольшая кнопка **Создать диаграмму**, с помощью которой можно открыть окно **Вставка диаграммы**, отображающее все виды, типы и шаблоны диаграмм.

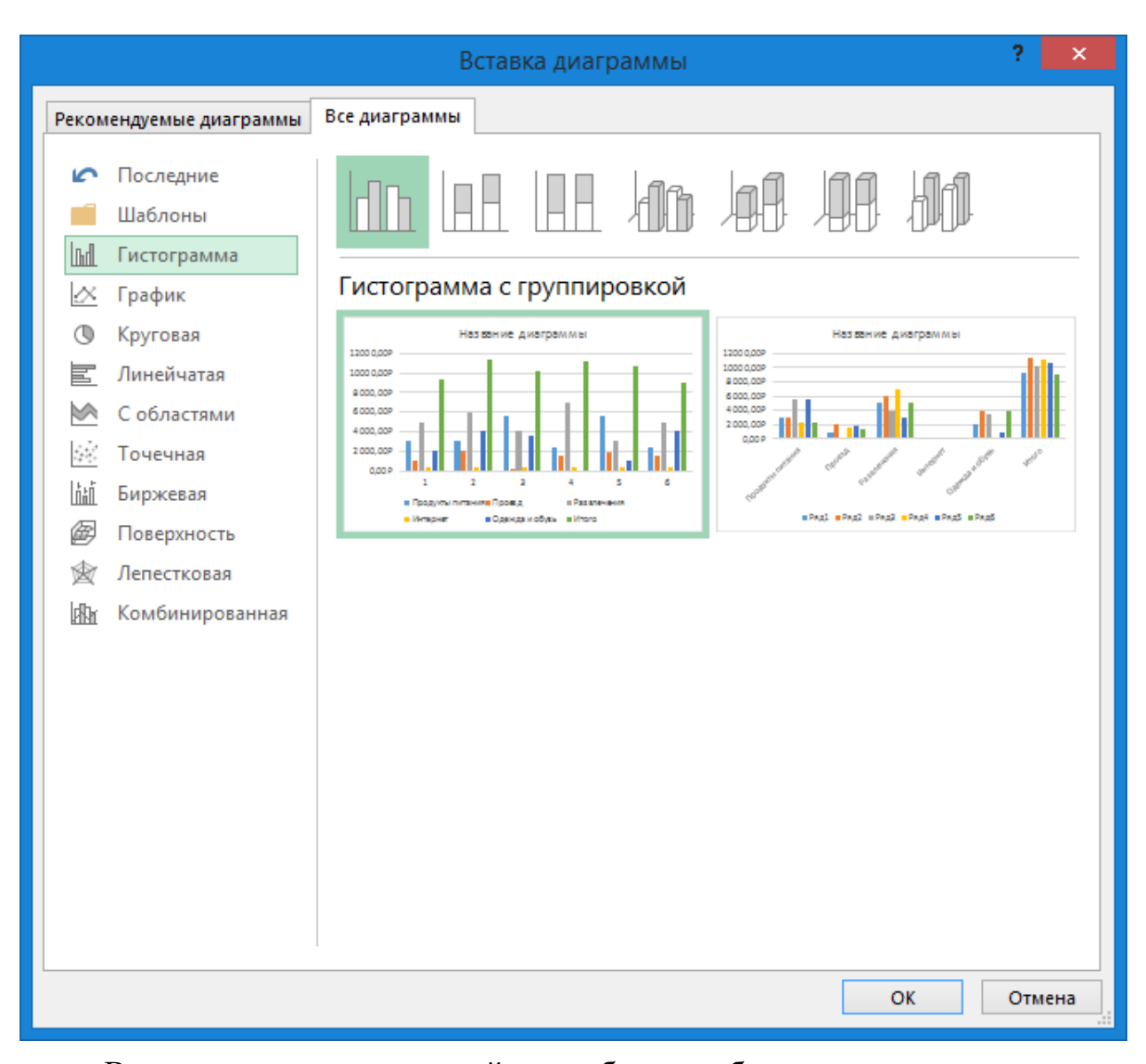

В нашем примере давайте выберем объемную цилиндрическую гистограмму с накоплением и нажмем кнопку ОК, после чего на рабочем листе появится диаграмма.

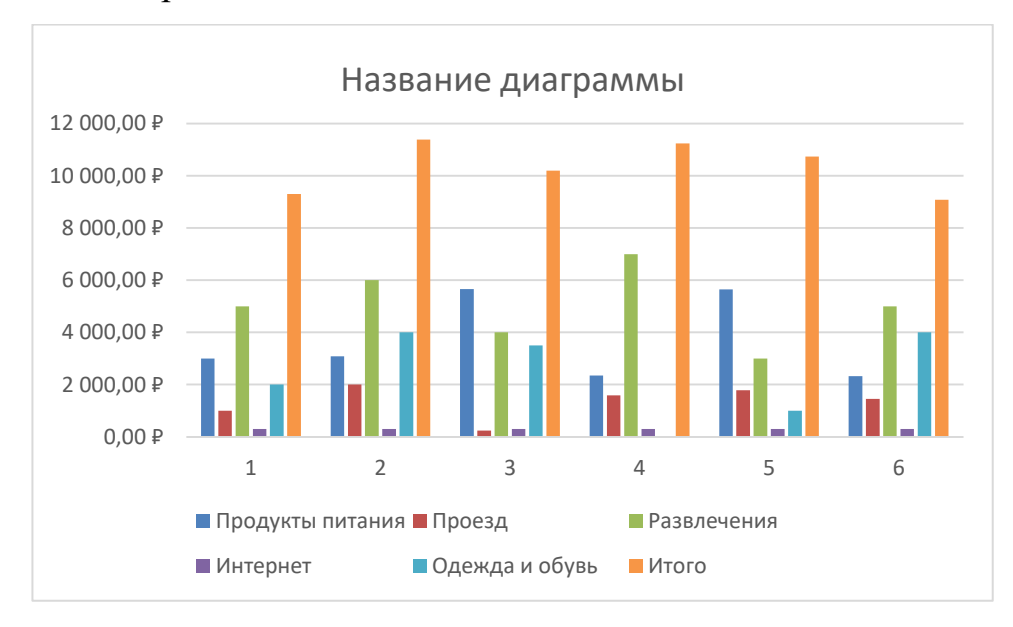

Так же обратите внимание на появление дополнительной закладки на ленте **Работа с диаграммами**, содержащая еще три вкладки: **Конструктор**, **Макет** и **Формат** или **Конструктор и Формат** в зависимости от версии, установленной у Вас программы**.**

Форматирование и изменение диаграмм

При первичном создании диаграммы заранее очень трудно определить, какой ее тип представит наиболее наглядно выбранные табличные данные. Тем более, вполне вероятно, что расположение новой диаграммы на листе окажется совсем не там, где вам хотелось бы, да и ее размеры вас могут не устраивать. Но это не беда – первоначальный тип и вид диаграммы можно легко изменить, так же ее можно переместить в любую точку рабочей области листа или скорректировать горизонтальные и вертикальные размеры.

Чтобы быстро изменить тип диаграммы на вкладке **Конструктор** в группе **Тип**, размещающейся слева, щелкните кнопку **Изменить тип диаграммы**. В открывшемся окне слева выберите сначала подходящий тип диаграммы, затем ее подтип и нажмите кнопку ОК. Диаграмма будет автоматически перестроена. Старайтесь подбирать такой тип диаграммы, который наиболее точно и наглядно будет демонстрировать цель ваших вычислений.

Если данные на диаграмме отображаются не должным образом, попробуйте поменять местами отображения строк и столбцов, нажав на кнопку, **Строка/столбец** в группе **Данные** на вкладке **Конструктор**.

Подобрав нужный тип диаграммы, можно поработать над ее видом, применив к ней встроенные в программу макеты и стили. Excel, за счет встроенных решений, предоставляет пользователям широкие возможности выбора взаимного расположения элементов диаграмм, их отображения, а также цветового оформления. Выбор нужного макета и стиля осуществляется на вкладке **Конструктор** в группах с говорящими названиями **Макеты диаграмм** и **Стили диаграмм**. При этом в каждой из них есть кнопка Дополнительные параметры, раскрывающая полный список предлагаемых решений.

И все же не всегда созданная или отформатированная диаграмма с помощью встроенных макетов и стилей удовлетворяет пользователей целиком и полностью. Слишком большой размер шрифтов, очень много места занимает легенда, не в том месте находятся подписи данных или сама диаграмма слишком маленькая. Словом, нет предела совершенству, и в Excel, все, что вам не нравится, можно исправить самостоятельно на свой «вкус» и «цвет». Дело в том, что диаграмма состоит из нескольких основных блоков, которые вы можете форматировать.

Область диаграммы - основное окно, где размещаются все остальные компоненты диаграммы. Наведя курсор мыши на эту область (появляется черное перекрестье), и, зажав левую кнопку мыши, можно перетащить диаграмму в любую часть листа. Если же вы хотите изменить размер диаграммы, то наведите курсор мыши на любой из углов или середину стороны ее рамки, и когда указатель примет форму двухсторонней стрелочки, потяните его в нужном направлении.

Область построения диаграммы – включает в себя вертикальную и горизонтальную оси, ряд данных, а так же основные и дополнительные линии сетки (стены).

**Ряд данных** - данные, представленные в графическом виде (диаграмма, гистограмма, график и т.д.). Могут иметь подписи данных, отображающие точные цифровые показатели строк или рядов диаграммы.

Ось значений и ось категорий – числовые параметры, вертикальной и горизонтальной расположенные ВДОЛЬ линий, ориентируясь на которые можно оценить данные диаграммы. Могут иметь собственные полписи делений и заголовки.

Линии сетки - наглядно представляют значения осей и размещаются на боковых панелях, называемых стенами.

Легенда – расшифровка значений рядов или строк.

Excel Любому пользователю предоставляется возможность самостоятельно изменять стили и художественное представление каждого из вышеперечисленных компонентов диаграммы. К вашим услугам выбор цвета заливки, стиля границ, толщины линий, наложение объема, теней, свечения и сглаживания на выбранные объекты. В любой момент можно изменить общий размер диаграммы, увеличить/уменьшить любую ее область, например, увеличить саму диаграмму и уменьшить легенду, или вообще отменить отображение ненужных элементов. Можно изменить угол наклона диаграммы, повернуть ее, сделать объемной или плоской. Одним словом, MS Excel содержит инструменты, позволяющие придать диаграмме собственноручно наиболее удобный для восприятия образ.

Для изменения компонентов диаграммы воспользуйтесь вкладкой Макет, расположенной на ленте в области Работа с диаграммами.

Здесь вы найдете команды с названиями всех частей диаграммы, а щелкнув по соответствующим кнопкам, можно перейти к их форматированию. Есть и другие, более простые способы изменения компонентов диаграмм. Например, достаточно просто навести курсор мыши на нужный объект, и щелкнуть по нему два раза, после чего сразу откроется окно форматирования выбранного элемента. Так же вы можете воспользоваться командами контекстного меню, которое вызывается кликом правой кнопки мыши по нужному компоненту.

Самое время преобразовать внешний вид нашей тестовой диаграммы. воспользовавшись разными способами.

Как видите, встроенные в Excel инструменты форматирования диаграмм действительно дают широкие возможности пользователям и визуальное представление табличных данных на этом рисунке разительно отличается от первоначального варианта.

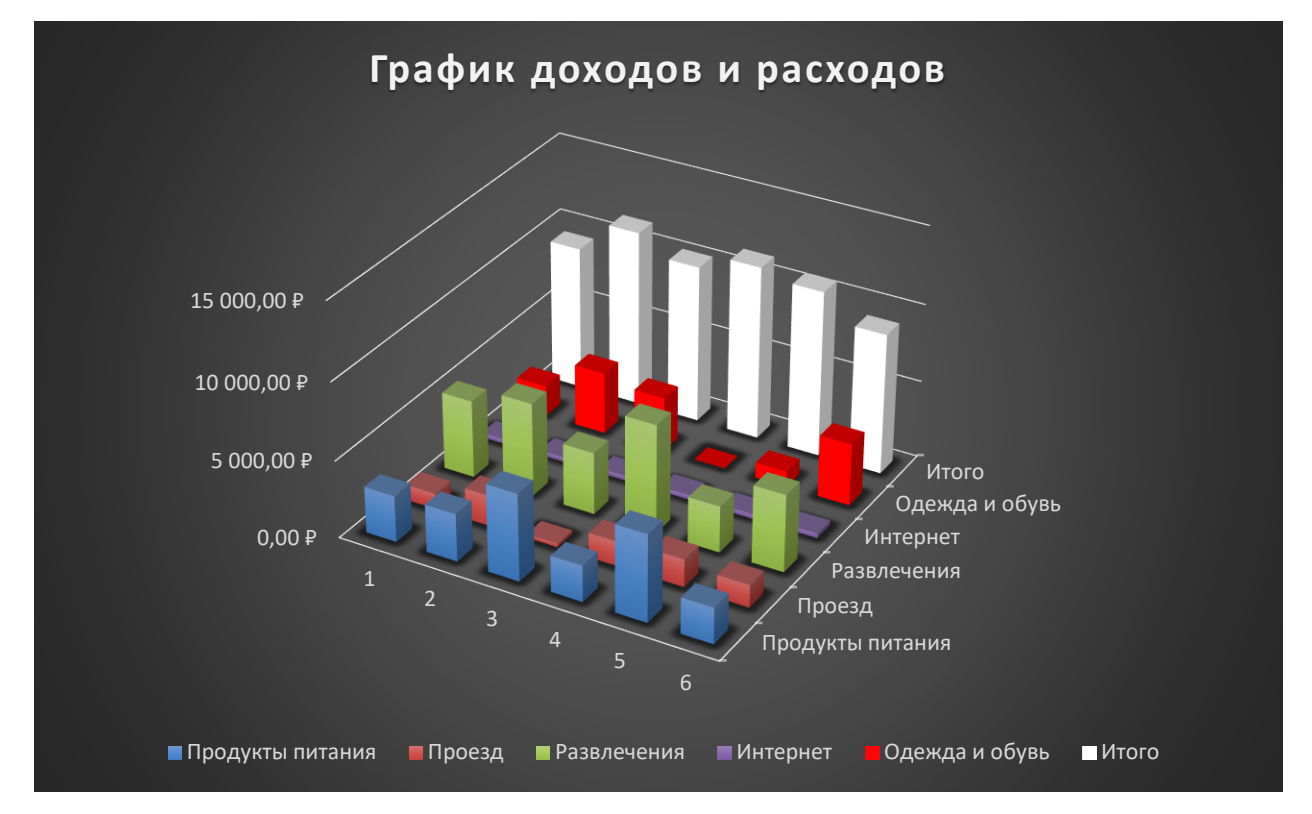

Но на данной диаграмме вместо названия месяцев написаны цифры 1, 2,3 и т.д. Это произошло потому, что названия месяцев не находятся рядом с той частью таблицы, по которой мы строили, и нам не удалось выделить их сразу, как это возможно при построении графика по доходам (удалив строчку доходы). Выделяем источники дохода, названия месяцев и числовые значения доходов, во вкладке вставка выбираем гистограмму.

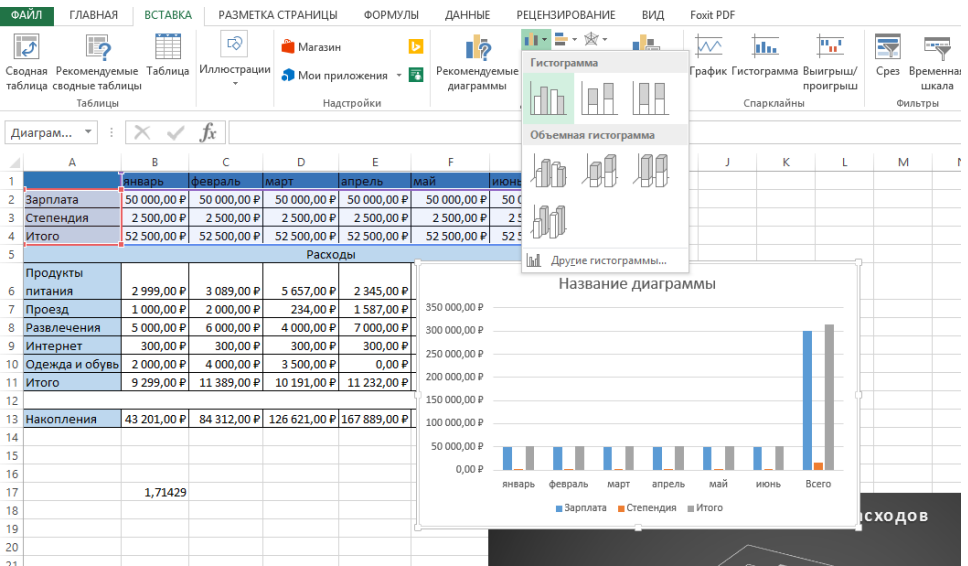

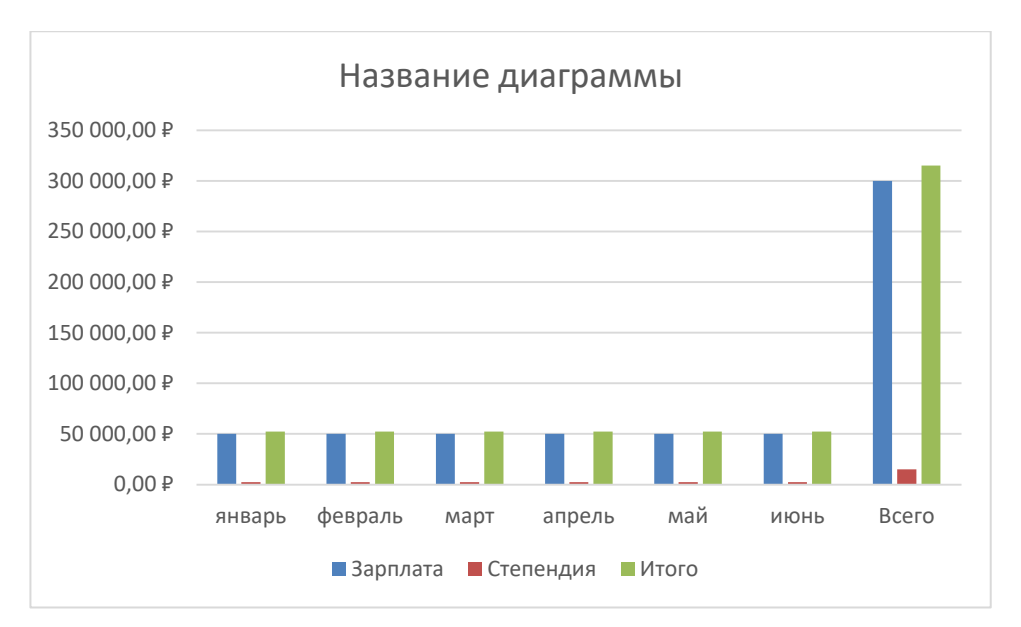

Как видим, названия месяцев подписаны автоматически.

Вернемся к нашей предыдущей диаграмме и добавим в неё данные.

Нажимаем на нашу диаграмму, в которую мы сейчас будем вносить данные и во вкладке Конструктор выбираем «Выбрать данные».

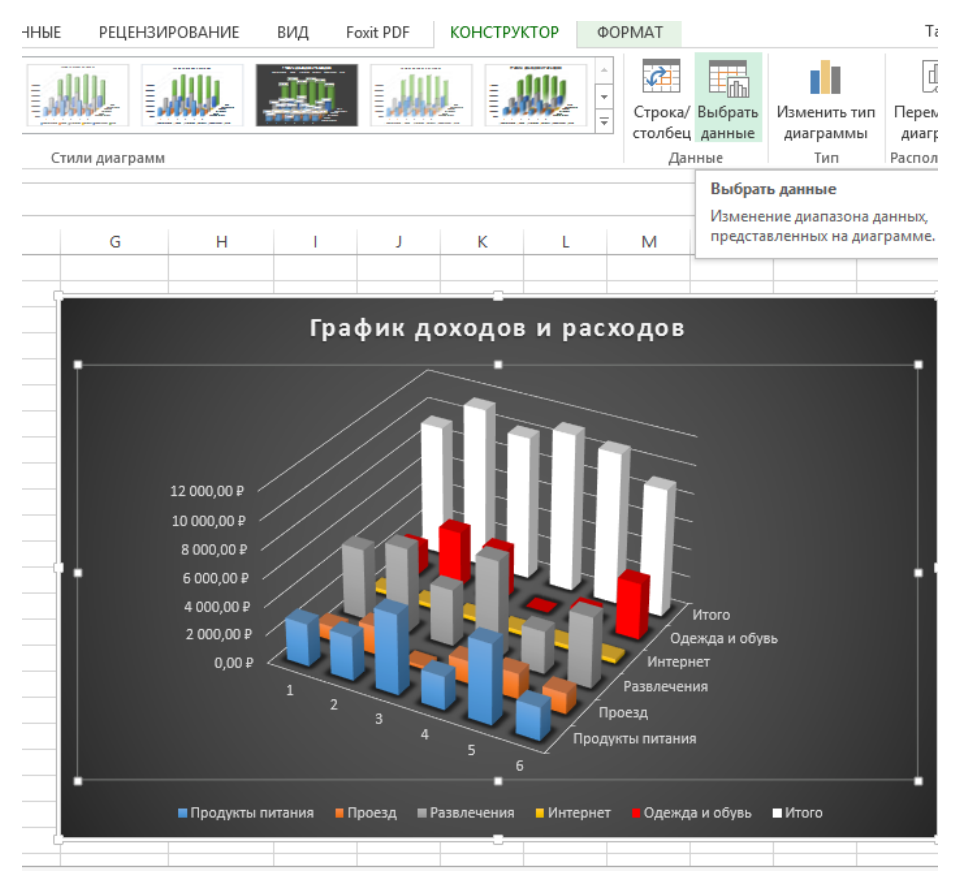

Проанализируем данные в открывшемся диалоговом окне.

Очевидно, что нам нужно изменить правую часть таблицы, в которой указаны числа. Над этой частью нажимаем на кнопку «Изменить».

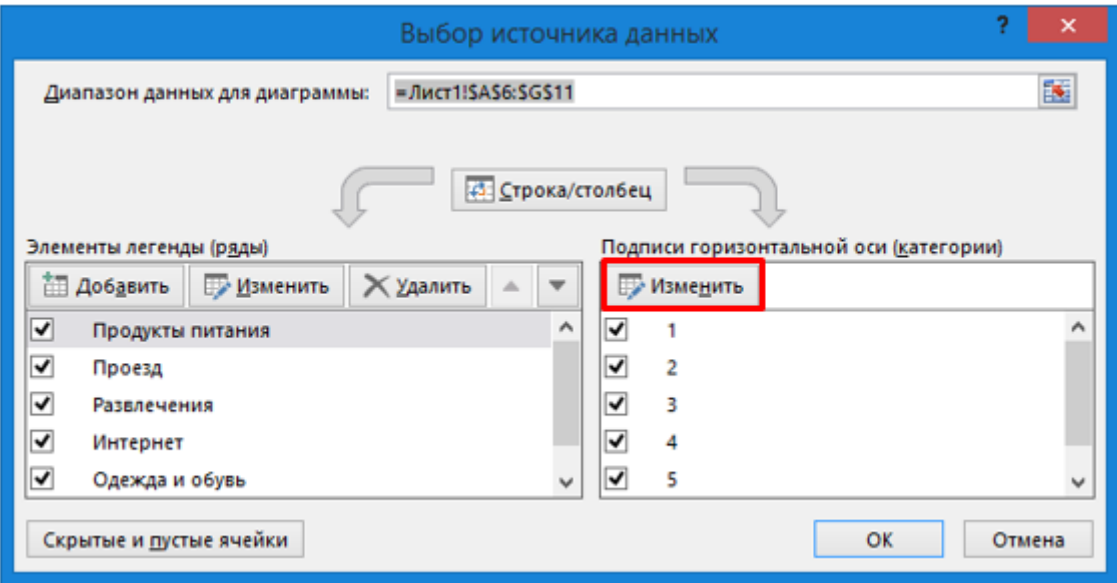

Далее необходимо выбрать, на что мы меняем, а меняем мы на названия

месяцев, выделяем соответствующие ячейки в таблице.

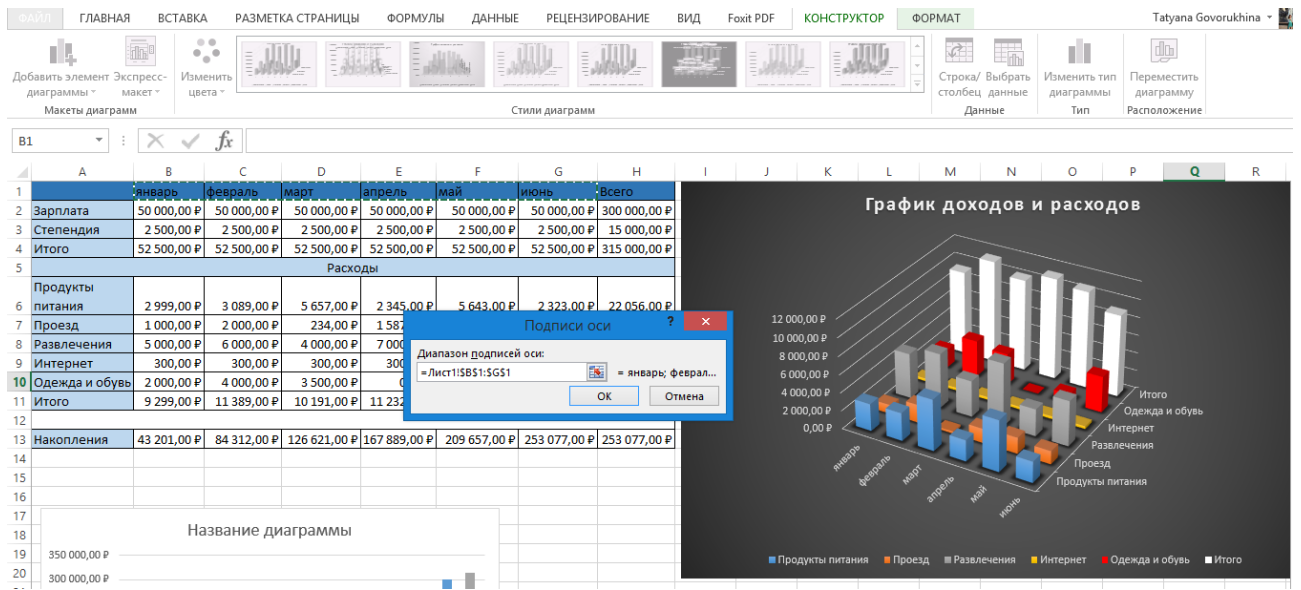

Нажимаем кнопку «ОК» и кнопку «ОК» в следующем диалоговом окне.

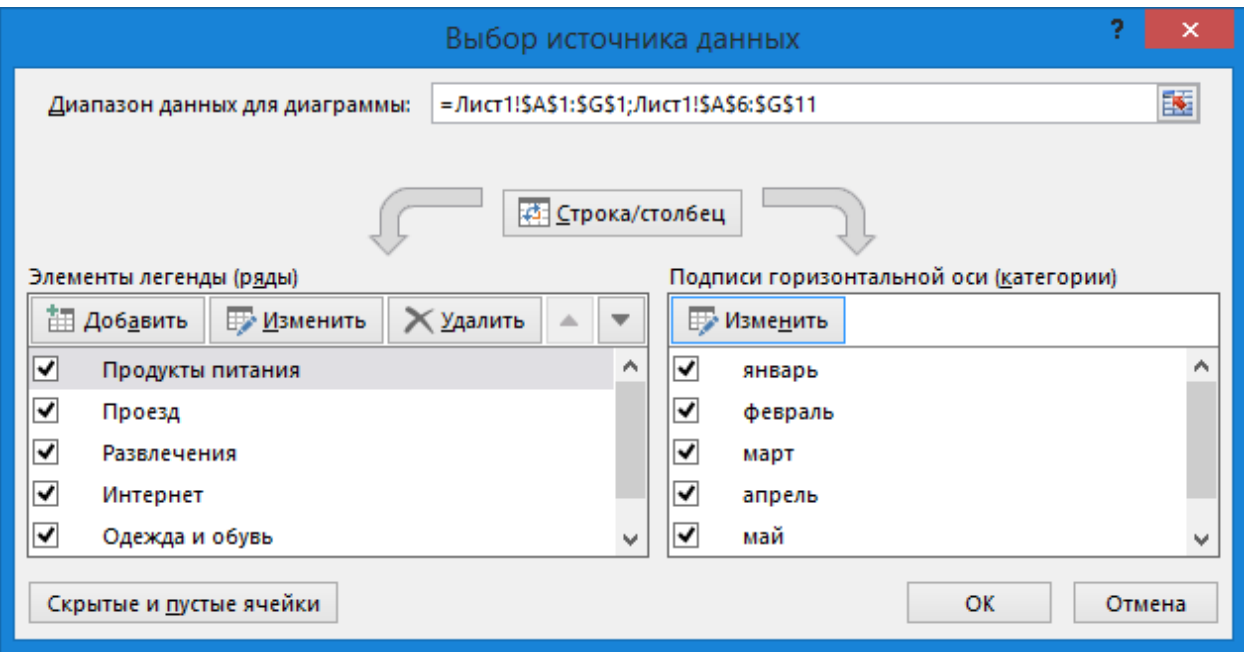

Получаем вот такой результат.

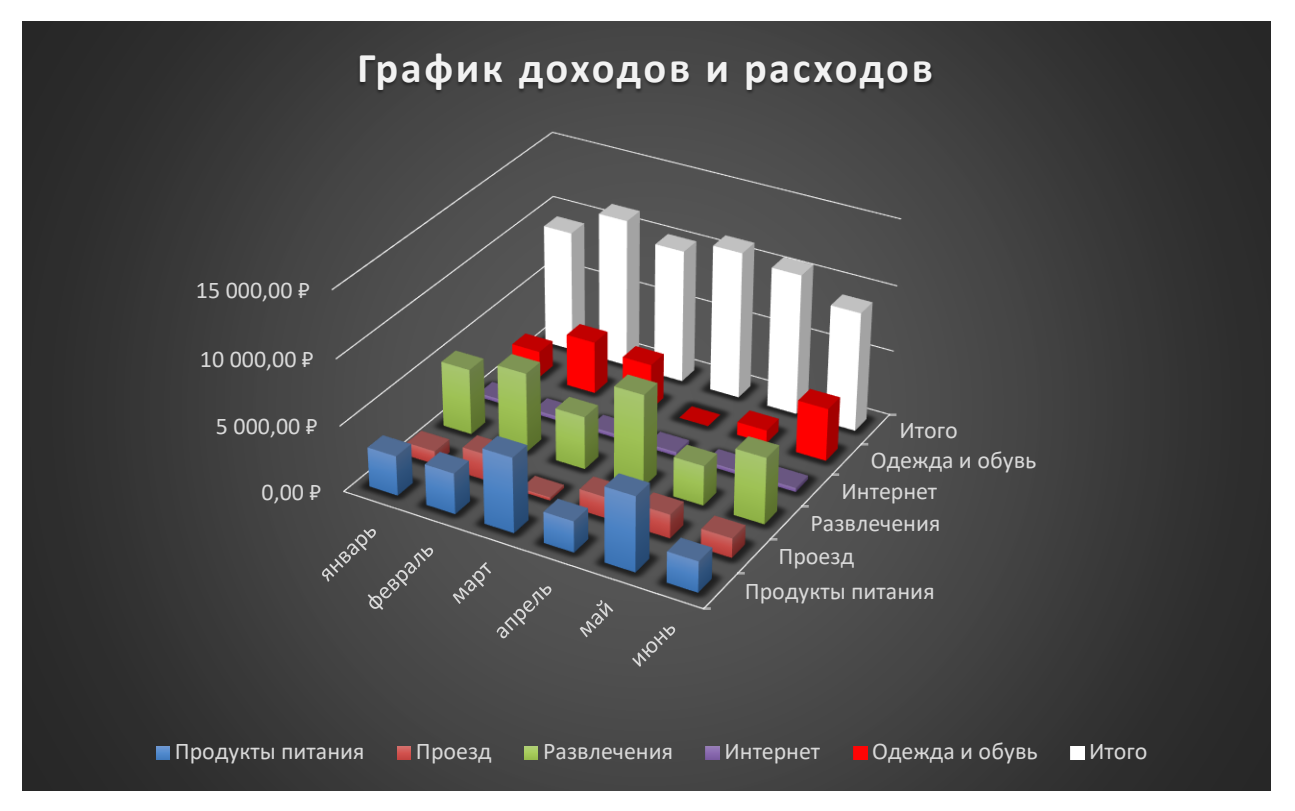

Перенесите две диаграммы в свой отчет и распечатайте его.

## **Необходимое материально-техническое оборудование:**

Персональный компьютер или ноутбук с установленным программным обеспечением Microsoft office не ниже версии 2007, например, ПЭВМ INTELGorei3-7100/H110M-KRTL/8GB/1 TB/DVDRW/LCD21.5"/k+m/

персональные компьютеры ПК S1155 Inteli3 (IntelRH67/i3-2130 3/40GHz/DDRIII-4Gb/HDDSATAIII 320Gb/DVD+R/RW/450Bt/клавиатура, мышь/23"LCDSamsungB2330 (ZKFV))

ПК S1155 Intel i3-2130 3.4 Hz/DDR III-4Gb/HDD SATA III320 Gb/DVD+R/RW,23 "LCD Samsung

2005-716, ПЭВМтип 2 (Asus- P7P55LX-/DDR3 4096Mb/Coreei3- 540/SATA-11 500 GbHitachi/PCI-E 512MbМониторTFTWide 23))

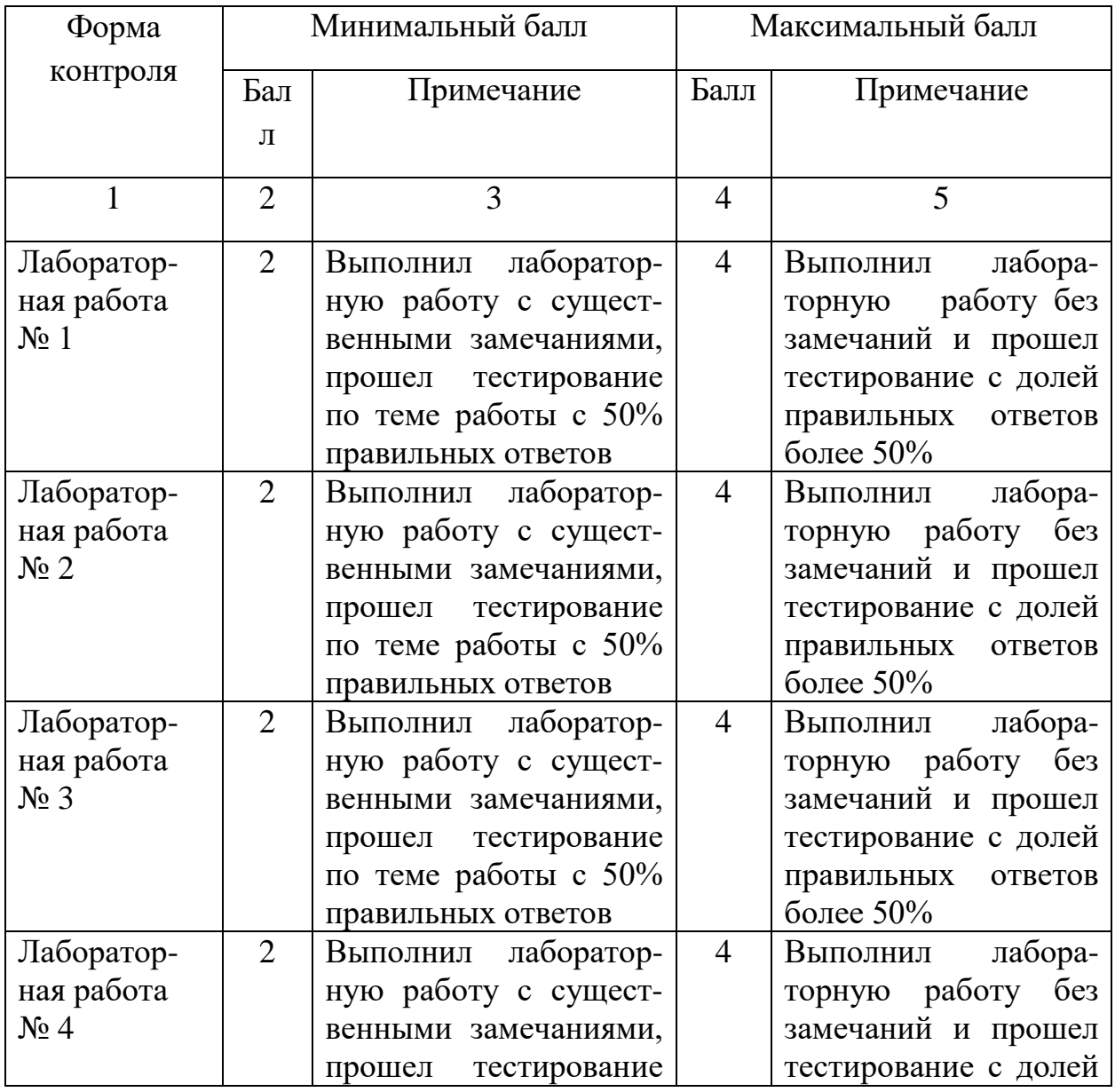

Шкала оценивания и критерии оценивания выполненных заданий:

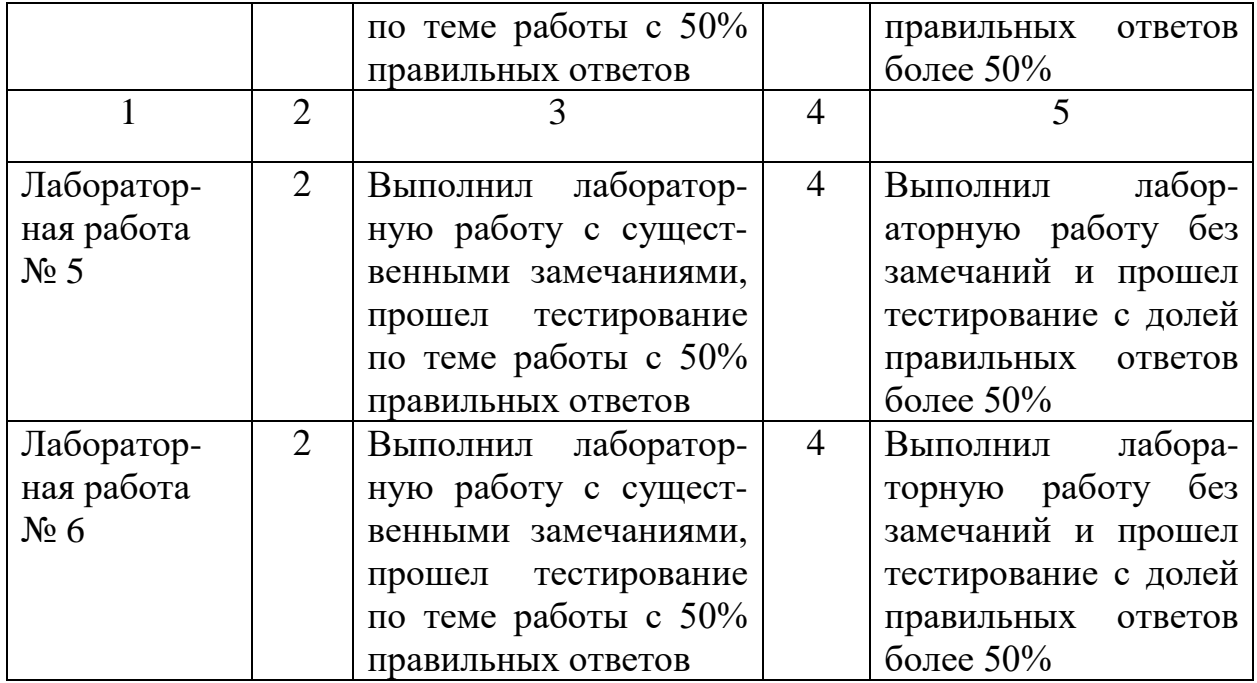

## **Список вопросов для самоконтроля:**

1. Список вопросов для самоконтроля:

Возможно ли в программе Word производить автоматическую сортировку списков по алфавиту?

A) да, сортировка находится во вкладке Главная в блоке Абзац

B) да, сортировка находится во вкладке Разметка страницы в блоке Параметры страницы

C) Такой возможности нет

2. При добавлении столбцов в таблицу во вкладке макет при выборе вставить слева, вставить справа новый столбец вставится слева или справа от

A) ячейки, в которой стоит курсор

B) от центра таблицы

C) от начала таблицы

3. Возможно ли ячейку в таблице разделить по диагонали?

A) да, возможно, например используя инструмент карандаш

B) нет, невозможно

4. Если при добавлении заполненной таблицы в документ, она не поместилась целиком по ширине на страницу и часть столбцов оказались невидимы, то необходимо

A) перейти во вкладку Макет, в которой выбрать свойства, далее в свойствах прописать ширину таблицы меньше, чем ширина страницы

B) удалить часть столбцов в таблице

C) уменьшать ширину нескольких первых столбцов, пока вся таблица не окажется на листе

5. Возможно ли масштабировать рисунок, нарисованный в программе MS Word?

A) да, возможно, если он нарисован в полотне

B) да, возможно, если он нарисован без полотна

C) нет, невозможно

6. Как изменить заливку фигуры "Линия" во время создания рисунка в MS Word?

A) у фигуры "Линия" не существует заливки, у данной фигуры возможно изменить только настройки контура

B) выбрать заливка фигуры в блоке Стили фигуры во вкладку Формат

7. Устройствами внешней памяти являются

A) карты памяти, USB - накопители, SSD-накопители, жесткие диски

B) оперативные запоминающие устройств

C) постоянное запоминающее устройство

8. Каких списков нет в текстовом редакторе?

A) точечных

B) нумерованных

C) маркированных

9. При задании параметров страницы в текстовом редакторе устанавливаются:

A) поля, ориентация и размер страницы

B) интервал между абзацами и вид шрифта

C) фон и границы страницы, отступ

10. Какую комбинацию клавиш следует применить, чтобы выделить весь документ

- A)  $Ctrl+A$
- B) Ctrl+C
- C) Ctrl+V

11. Какую комбинацию клавиш следует применить, чтобы скопировать выделенный фрагмент

- A) Ctrl+С
- B) Ctrl+A

 $C)$  Ctrl +V

12. Основными функциями операционной системы являются

A) диалог с пользователем, управление ресурсами компьютера, запуск программ на выполнение

B) разработка программ для ЭВМ, вывод информации на принтер

13. Какую комбинацию клавиш следует применить, чтобы вставить в текст скопированный фрагмент

A) Ctrl+V

B) Ctrl+C

C) Ctrl+A

14. Какую комбинацию клавиш следует применить, чтобы вставить в текст разрыв страницы

A) Ctrl+Enter

B) Ctrl+А

C) Ctrl+C

15. Какая клавиша на клавиатуре удаляет символ слева от курсора?

A) Backspace, BS,  $\leftarrow$ 

B) Delete

16. Какая клавиша на клавиатуре удаляет символ справа от курсора?

A) Delete

B) Backspace, BS,  $\leftarrow$ 

17. Колонтитул – это:

A) область, которая находится в верхнем и нижнем поле и предназначается для помещения номера страницы или названия работы над текстом каждой страницы

B) внешний вид печатных знаков, который пользователь видит в окне текстового редактора

C) верхняя строка окна редактора Word, которая содержит в себе панель команд (например, «Вставка», «Конструктор», «Макет» и т. д.).

18. Что позволяет увидеть включенная кнопка «Отобразить все символы»

A) пробелы между словами и конец абзаца

B) все знаки препинания

C) ошибки в тексте

19. Объединить или разбить ячейки нарисованной таблицы возможно во вкладке

A) «Макет»

B) «Конструктор»

C) «Параметры таблицы»

20. Чтобы сделать содержание в документе, необходимо выполнить ряд следующих действий

A) выделить в тексте заголовки, пометить их как элементы какого-то уровня, перейти на вкладку «Ссылки» и там нажать на иконку «Оглавление»

B) выделить несколько слов в тексте с помощью клавиши Ctrl (они будут заглавиями), перейти на вкладку «Вставка» и нажать на иконку «Содержание»

C) каждую новую главу начать с новой страницы, перейти на вкладку «Вставка», найти там иконку «Вставить содержание» и нажать на нее.

21. К операционным системам относятся

A) Microsoft Windows, MacOS, Linux

B) MS-Office

C) MS-Word, Word Pad, PowerPoint

22. Какой ориентации страницы не существует?

A) блокнотной

B) книжной

C) альбомной

23. Какую опцию регулирует это диалоговое окно?

A) изменение абзацного отступа

B) изменение шрифта текста;

C) изменение размера полей листа.

24. Поместить в документ рисунок можно при помощи вкладки:

A) Вставка

B) Сервис

C) Вид

25. Чтобы сделать текст полужирным:

A) Выделить текст и нажать кнопку Ж на вкладке Главная

B) Выделить текст и нажать кнопку Ж на вкладке Рецензирование

C) Выделить текст и нажать кнопку Ж на вкладке Вид

26. Чтобы сделать текст курсивом

A) Выделить текст и нажать кнопку К на вкладке Главная

B) Выделить текст и нажать кнопку К на вкладке Рецензирование

C) Выделить текст и нажать кнопку К на вкладке Вид

27. С помощью какого встроенного в редактор WORD объекта можно вставлять в документ математические формулы?

A) MS Equation

B) MS Clip Gallery

C) MS Word Art

28. Какой параметр форматирования нельзя настроить в диалоговом окне Абзац?

A) цвет текста

B) междустрочный интервал

С) выравнивание текста

D) отступ

Е) убрать интервалы между абзацами

29. Что нельзя настроить в диалоговом окне Шрифт

А) выбор используемого языка

В) ивет символов

С) расстояние между символами

D) верхний индекс

30. Как вставить номера страниц в документ?

А) Вставка / номер страницы

В) написать номер в колонтитуле

С) написать номер внизу страницы

31. Как можно обратиться к ячейке в Excel (указать её в формуле)

А) по индексу столбца и индексу строки ячейки

В) по названию листа и номеру ячейки

32. Постоянная память предназначена для:

 $\bf{A}$ хранения неизменяемой информации

В) длительного хранения информации

 $\mathcal{C}$ кратковременного хранения информации в текущий момент времени

33.  $q_{\text{EM}}$ относительный адрес отличаются от абсолютного адреса в Excel?

А) относительный адрес ссылается на диапазон, расположенный относительно текущей ячейки. Абсолютный адрес всегда ссылается на один и тот же диапазон

В) относительный адрес - это такой адрес, который действует относительно текущей книги. Абсолютный адрес может ссылать на диапазоны внутри текущей книги и за ее пределы

С) по функциональности ничем не отличаются. Отличия имеются в стиле записи адреса

34. С какого символа лолжна начинаться любая формула в Excel?

 $A) =$ 

 $B)$ :

 $C$ ) -

35. Какой результат возвращает правильное логическое выражение в Excel?

- А) ИСТИНА
- В) ЛОЖЬ

C) BEPHO

36. В MS Excel указание на отдельную ячейку таблицы, составленное из обозначения столбца и номера строки называют

А) адресом ячейки

В) результатом вычисления

С) формулой, введенной в ячейку

D) лиапазоном

37. В MS Excel для изменения размеров столбца необходимо

А) Установить указатель мыши на правую границу в заголовке столбца и переместить границу влево или вправо

В) Выделить хотя бы одну ячейку в столбце, затем выбрать команду Сервис установить Подбор  $\sim$ Параметры  $\boldsymbol{\mathrm{M}}$ соответствующие значения

С) Выделить хотя бы одну ячейку в столбце, затем выбрать команду Данные форма

38. В MS Excel группу расположенных рядом и образующих прямоугольник ячеек можно назвать:

А) Диапазоном

В) Таблицей

С) Книгой

39. В MS Excel в адресе \$A\$16 не будет меняться

А) номер столбца и номер строки

В) измениться все

С) номер столбца

40. В MS Excel назначение функции **CVMM** 

A) Возвращает значение суммы значений своих аргументов (в качестве аргументов можно записывать адреса отдельных ячеек)

В) Возвращает одно значение, если указанное условие истинно, и другое, если оно ложно

С) Возвращает значение суммы значений своих аргументов, если они все целые

41. В MS Excel адрес ячейки можно включить в формулу

А) Одним щелчком левой кнопки мыши на соответствующей ячейке

 $B)$ Используя клавиатурную комбинацию  $Ctrl + Shift$ 

С) Одним щелчком правой кнопки мыши на соответствующей ячейке

42. При делении на нуль программа MS Excel выдает сообщение об ошибке

> А) #ДЕЛ/0! B) #3HAY!

 $C)$  ###

43. В MS Excel мастер диаграмм применяется

А) Для создания всевозможных графиков и диаграмм

В) Для упрощения создания функций

С) Для упрощения ввода функции в ячейку

44. В MS Excel для построения графика по данным электронной таблицы следует использовать:

А) Команду Диаграмма меню Вставка

В) Команду Итого меню Данные

С) Команду Рисунок меню Вставка